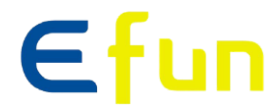

# 레이저 광원 LCD 프로젝터

# 사용자 매뉴얼

DORADO 시리즈 8000lm/9000lm 레이저 광원 프로젝터

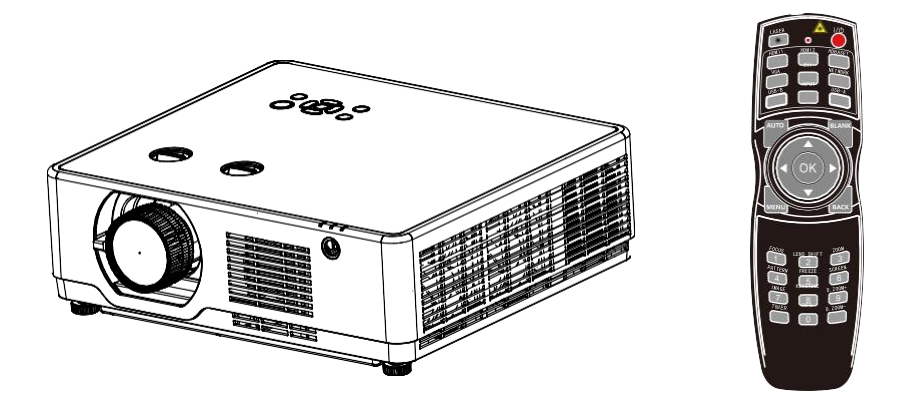

주의:

-본 사용 설명서 상의 메뉴와 참고 사진은 실제 제품과 다를 수 있습니다.

-설명서 상의 내용은 별도의 공지 없이 변경될 수 있습니다.

-STD 시리즈, STD 시리즈 (렌즈시프트 기능), ST시리즈의 외관에 차이가 있습니다. 각 시리즈의 핵심 기 능에 대한 설명을 제외한 기타 프로젝터의 사진과 도면은 EL-YL506X로 예를 들어 설명하였습니다.

## 기능과 디자인

### 주요 기능

- 높은 해상도 지원 본 프로젝터는 멀티 스캔 시스템(Multi-scan system)을 활용하여 다양한 형태의 출력 신호를 지원하고 있습니다. (PC: WUXGA, HDMI: 4K@30Hz)
- 유용한 프레젠테이션 기능 지원

프레젠테이션 시연 시 디지털 줌 (digital zoom) 기능을 활용 하여 중요한 내용을 더욱 강조할 수 있습니다.

▪ 광원 / 밝기

사용 수명이 긴 레이저 광원을 사용함으로써, 프로젝터의 유지 보수 비용을 줄일 수 있습니다. 일반적인 램프 모델과 달리, 포준 모드에서 프로젝터의 밝기를 50에서 100까지 조절할 수 있 습니다.

▪ 다중 언어 지원

27개의 표시언어를 지원합니다. (지원 언어: 영어, 독일어, 프랑스어, 이태리어, 스페인어, 폴 란드어, 스웨덴어, 네덜란드어, 포르투갈어, 일본어, 중국어 간체, 중국어 번체, 한국어, 러시아 서, 아랍어, 터키어, 핀란드어, 노르웨이어, 덴마크어, 인도네시아서, 헝가리어, 체코어, 카자흐 스탄어, 베트남어, 태국어, 페르시아어, 루마니아어)

▪ 편리한 유지보수 기능

필터 유지보수 기능은 프로젝터의 사용 수명을 연장하고 더욱 최적화된 투사 환경을 제공합니 다.

▪ 보안 기능

KEY 잠금. PIN코드와 같은 보안 기능은 제어패드나 리모컨 조작을 제한하여 프로젝터를 안 전하게 사용할 수 있도록 합니다.

■ 컬러 보드 기능

색상이 있는 벽면에 프로젝터를 투사할 때, 네 가지 색상 중 투사 화면과 비슷한 색상을 선택 하여, 화이트 스크린에 투사하는 것과 유사한 투사 효과를 얻을 수 있습니다.

▪ 에너지 절약

전원 관리 기능을 활용하여 소비 전력을 줄이고 광원의 수명을 연장할 수 있습니다.

• Lot6, Lot26 는 에너지 절약 기능을 지원합니다. [대기모드] 선택 시 Lot 6, [네트워크 모드] 선택 시 Lot26 지원합니다.

• [ECO 모드]는 저전력 모드로, 소비전력을 낮출 수 있습니다.

- $\blacksquare$  네트워크
	- CRESTRON ROOMVIEW 호환 가능
	- MultiPresenter" 기능 지원

사용자 매뉴얼에 관하여:

- 제품을 사용하기 전 사용자 매뉴얼의 내용을 확인하시고, 잘 보관하십시오.
- 매뉴얼에 사용된 ODS 메뉴 항목과 사진은 실제 모델과 약간의 차이가 있을 수 있습니다.
- HDBaseT 및 무선 캐스트 기능은 선택사항으로, 해당 기능을 지원하는지의 여부에 따라 단자의 모양이 달라질 수 있습니다.
- 본 매뉴얼은 사전 고지 없이 변경될 수 있습니다.

## 목차

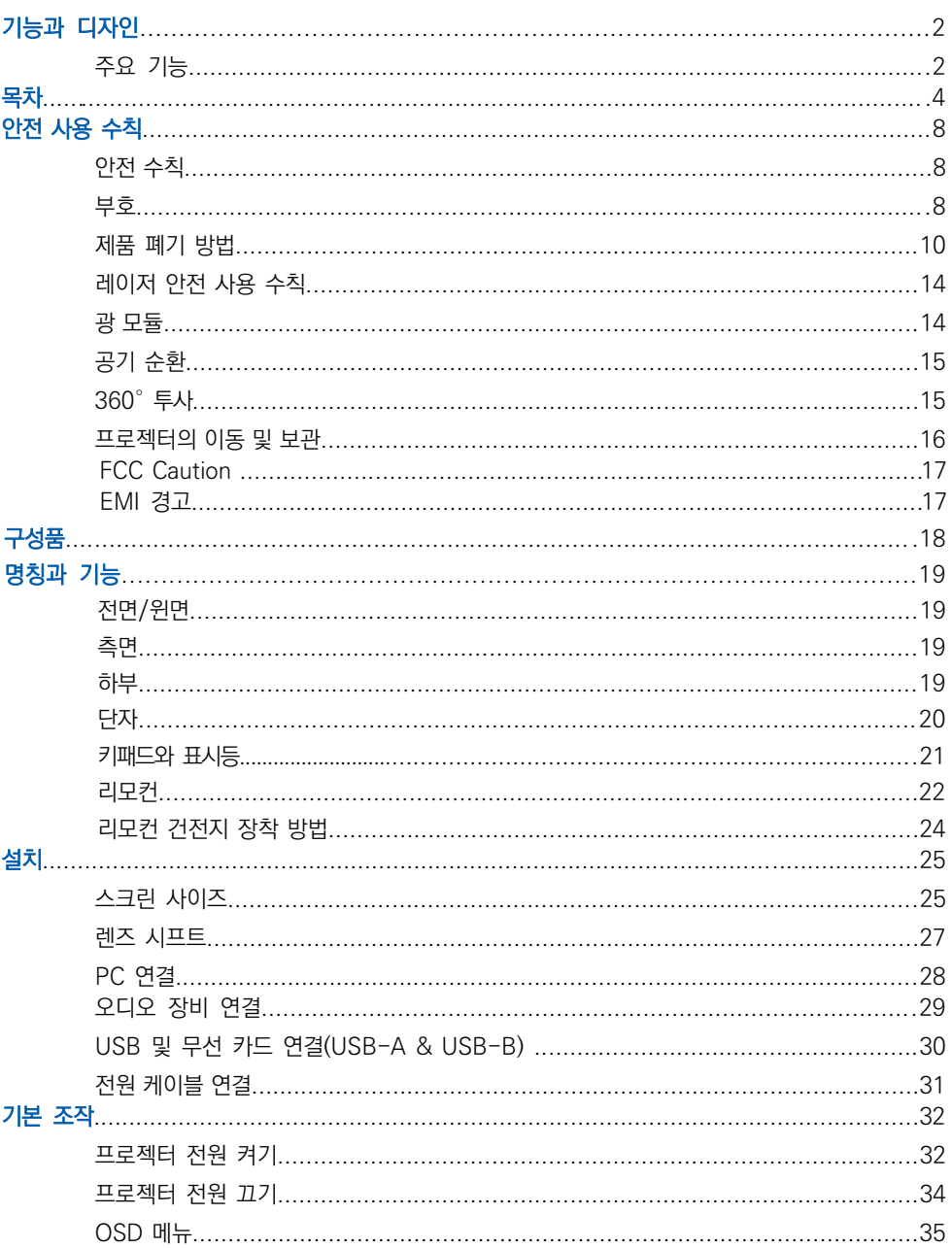

## **Content**

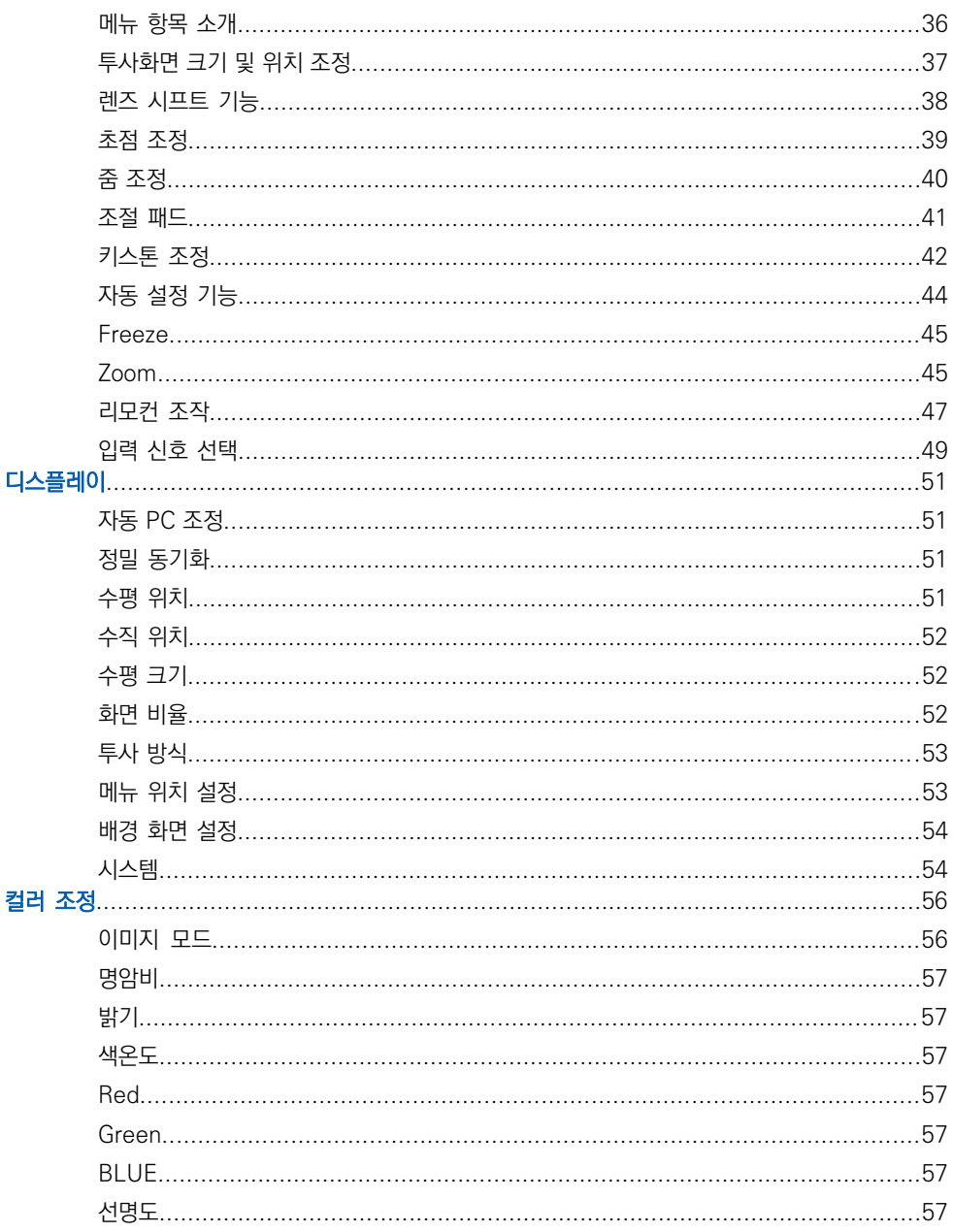

## **Content**

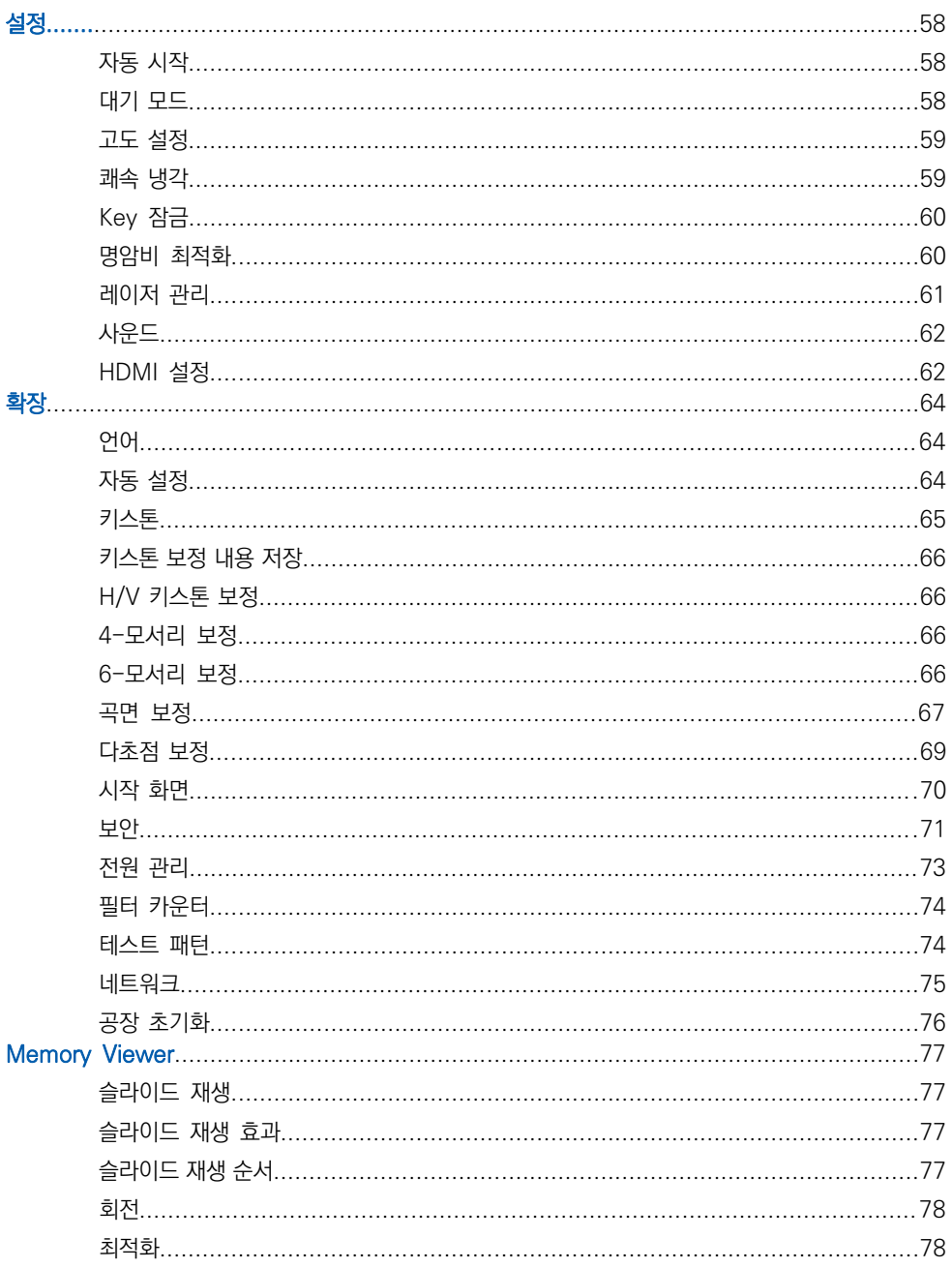

## **Content**

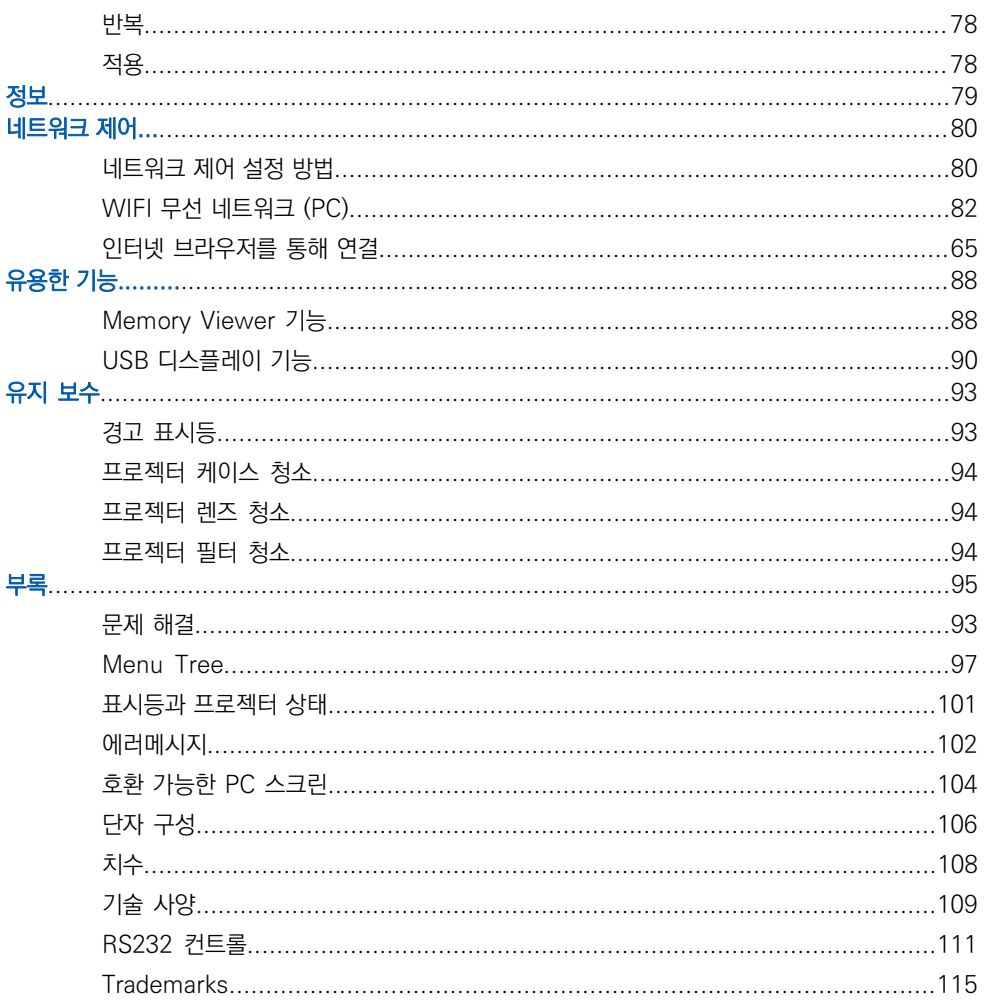

### 안전 수칙

안전한 사용을 위해 아래와 같은 특정 기호를 사용합니다. 기호의 의미는 아래와 같으며, 매뉴얼을 읽기 전 아래 기호를 숙지하시기 바랍니다.

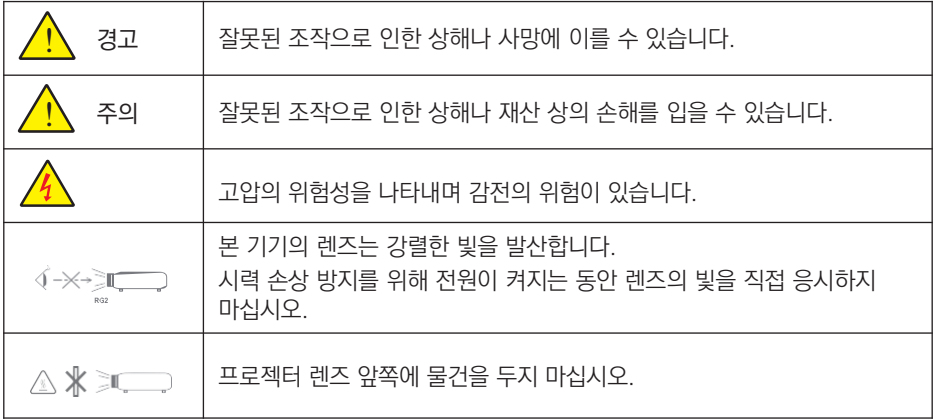

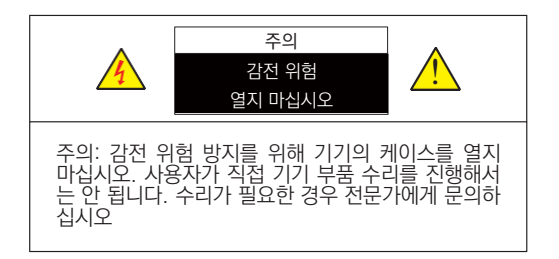

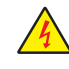

고압의 위험성 및 감전의 위 험성을 나타냅니다.

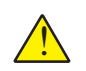

제품의 중요 조작 방법과 유 ! <sup>지</sup> 보수 정보를 나타냅니다

## 부호

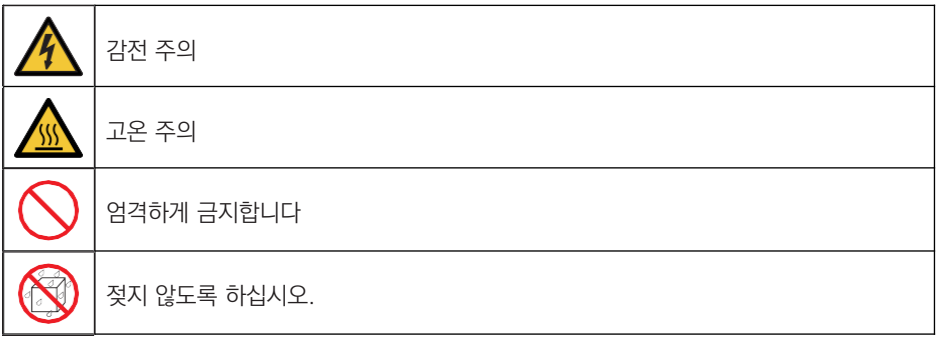

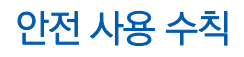

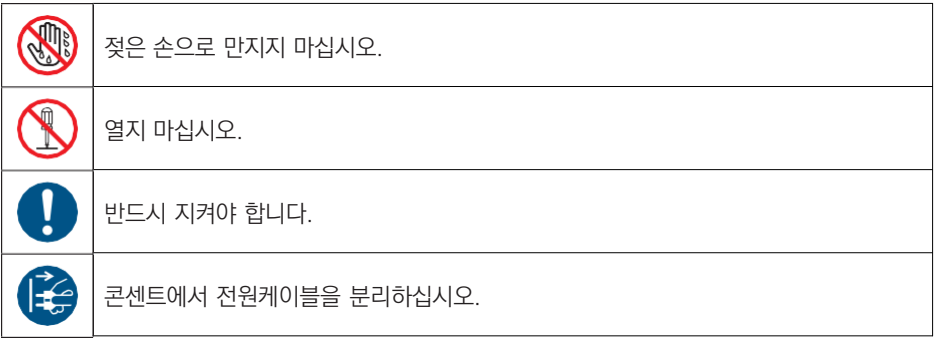

### 경고:

화재나 감전의 위험이 있으므로 프로젝터를 습기가 많은 곳에 두지 마십시오. 전원케이블을 다른 기기와 함께 사용 중인 멀티콘센트에 연결하지 마십시오.

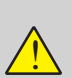

#### 경고: 프로젝터의 설치

본 프로젝터는 RG2 제품으로, 반드시 전문가에 의하여 안전한 곳에 올바른 방식으로 설치되어야 합니다. 따라서 반드시 구입처에 설치 방법을 확인하시고, 렌즈의 장착이 나 탈착 시에도 반드시 전문가에게 문의 하십시오. 그렇지 않을 경우 시력 손상 등의 위 험을 초래할 수 있습니다.

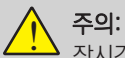

장시간 정지된 이미지를 투사하지 마십시오. 그렇지 않으면 LCD 화면에 이미지의 잔상 이 일시적으로 유지될 수 있습니다. 만약 이러한 현상이 나타났다면, 계속해서 프로젝터 를 사용하십시오. 잔상으로 남았던 이미지는 사라질 것입니다.

안전 사용 수칙

제품 폐기 방법

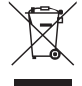

비유럽 국가

사용한 프로젝터 및 관련 부품을 폐기하고자 하는 경우 해당 자치구 폐기물 관리 부서 로 연락하여 적절한 방법으로 폐기하시기 바랍니다.

#### 경고:

본 기기는 CISPR 31의 Class A에 부합합니다. 주거 환경에서 본 프로젝터가 무선 전파 방해 를 일으킬 수 있어 사용자의 조치가 필요할 수 있습니다

#### 프로젝터 설치 및 조작 전, 본 제품 사용 설명서를 숙지하시기 바랍니다.

프로젝터에는 편리한 기능들이 많이 있습니다. 이러한 기능을 최대한 활용하고 올바르게 사용 하면 프로젝터를 양호한 상태로 유지할 수 있습니다. 올바르지 않은 방법으로 조작할 경우, 프 로젝터의 수명이 줄어들거나 제품 고장, 화재 또는 기타 사고를 유발할 수 있습니다. 기기에 이상이 발생한 경우, 설명서를 참조하여 작동 방법과 케이블 연결 상태를 확인하고 "문 제해결"장에 나와있는 해결 방법을 찾아보십시오. 그래도 문제가 지속된다면 대리점 또는 서비 스 센터에 문의하십시오.

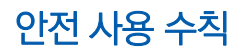

#### 주의 사항

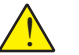

## 경고

▪ 프로젝터는 반드시 접지시켜야 합니다.

▪ 본 기기의 렌즈는 강렬한 빛을 발산합니다. 시력 손상을 방지하기 위해 렌즈의 빛을 직접 응 시하지 마십시오. 특히 어린이들이 광선을 직접 응시하지 않도록 주의하십시오.

■ 장기간 미사용 시 플러그를 뽑아주십시오.

• 유지보수를 위해 케이스를 열거나 제거하지 마십시오. 감전이나 손상을 초래할 수 있습니 다. 제품 수리가 필요한 경우 자격을 갖춘 서비스 담당자에게 문의하십시오.

▪ 프로젝터를 청소하기 전에 전원 플러그를 분리합니다. 청소 시 액체나 분무기, 젖은 천 등을 사용하지 마십시오.

▪ 설명서에 명시된 모든 경고표시와 설명을 준수하십시오. 번개가 치는 날이나, 장기간 미사 용 시 플러그를 뽑아 주십시오. 번개 및 전력선 서지(surge)로 인한 파손을 예방 할 수 있습니 다.

▪ 제조사의 승인을 받지 않은 기타 구성품을 사용하지 마십시오. 위험 할 수 있습니다.

! 경고

환풍구 주의 사항:

▪ 기기 캐비닛의 윗면, 측면과 뒷면에 통풍과 냉각을 위한 일정한 공간을 두어야 합 니다.아래 그림은 설치 시 필요한 간격의 최소 거리를 나타냅니다.

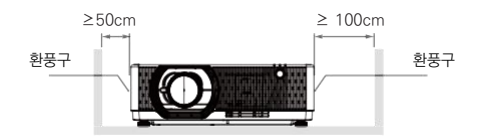

▪ 만약 기기가 케이스 혹은 밀봉된 환경에 설치되더라도 최소한의 설치 간격은 유지 해야 합니다.

▪ 기기 통풍구에 가리는 물건이 없도록 하십시오. 산열 불량은 기기의 사용 수명을 단축 시키며 위험한 상황에 직면할 수 있습니다.

▪ 측면과 하부의 홈과 입구는 통풍을 위한 것이며 과열을 방지해 기기가 정상 작동할 수 있게 도와줍니다.

▪ 천이나 기타 다른 물건으로 통풍구를 막지 마시고 침대, 소파, 카페트 같은 곳에 두 지 마십시오.

▪ 책장과 같이 막혀있는 곳은 설치를 피하고, 통풍이 우수한 환경에서 사용하십시오.

▪ 통풍구에 어떤 물건이나 액체가 들어가지 않도록 조심하십시오. 화재나 감전의 원 인이 될 수 있습니다.

주의: <u>ו</u>

#### 프로젝터 보관상 주의사항:

- 프로젝터를 적합한 장소에 설치하지 않을 시 화재의 위험이 될 수 있습니다.
- 화재나 감전의 원인이 될 수 있으니 비에 노출되거나 습한 장소에 프로젝터를 설치하지 마십 시오.
- 프로젝터를 물 근처나 물이 튈 수 있는 장소에 설치하지 마시고, 프로젝터 위에 꽃병 등 물이 담긴 용기를 두지 마십시오.
- 기기를 배관이나 에어컨 설비 근처에 설치하지 마십시오.
- 프로젝터가 떨어져 상해를 입을 수 있으니 불안정한 선반 또는 테이블에 올려두지 마십시오. 공인되지 않은 설비를 사용한 설치는 지양하시고 허가 받은 설비를 사용하여 설치하시기 바랍 니다.

▪ 카트에 실어 기기를 운반하는 경우, 갑자기 멈추거나 울퉁불퉁한 바닥에서 과도한 힘을 사용 하면 카트가 뒤집어져 제품에 손상이 갈 수 있으니 주의하시기 바랍니다.

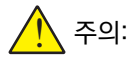

### 프로젝터 사용 주의사항:

▪ 본 프로젝터는 반드시 표기된 전원 유형만을 사용해야 합니다. 유형 확인이 어려운 경우 판매 처 혹은 전력공사에 무의하시기 바랍니다.

▪ 감전으로 인한 상해 방지를 위해 절대 기기 캐비닛을 열지 마십시오. 수리가 필요한 경우 AS 센터로 문의하시기 바랍니다.

- 아래 상황이 발생하면 전원 케이블을 기기에서 분리하고 AS센터로 문의 하십시오.
	- a. 전원 케이블 또는 콘센트에 손상이 생긴 경우
	- b. 액체가 기기 안으로 흘러 들어간 경우
	- c. 프로젝터가 비를 맞은 경우
	- d. 설명서대로 조작했음에도 여전히 문제가 해결되지 않을 경우
	- e. 기기를 떨어트렸거나 외부 캐비닛이 파손된 경우
	- f. 프로젝터 성능이 눈에 띄게 안 좋아진 경우

▪ 화재나 상해의 위험이 있으니 부품 교체가 필요한 경우 공인된 부품을 사용하는 공식 AS 센 터를 이용하십시오.

▪ AS가 끝난 뒤에는 안전점검을 실시하십시오.

## <mark>!</mark> 주의:

안전을 위하여 모든 주의 사항을 준수하십시오.

### 프로젝터 설치

▪ 본 제품은 RG3 제품으로 전문가용이며 안정성이 보장된 곳에 설치되어야 합니다. 사용자가 직접 설치하거나 위치를 옮기지 마십시오. 판매처의 기술자에게 설치 및 수리를 의뢰하십시오.

▪ 프로젝터의 레이아웃을 계획하는 경우 설치 시 안전 조치를 반드시 취하십시오.

▪ 위험을 방지하려면 비상 시 전원 플러그를 뽑을 수 있는 손쉬운 곳에 벽면 콘센트를 설치하 거나 프로젝터에 전원 공급을 차단하는 장치를 설치해야 합니다.

- 사람의 눈이 RG3 구역에 들어가지 않도록 주의하십시오.
- 설치 장소를 감안하여 알맞은 렌즈를 장착하고 해당 렌즈에 따른 안전구역을 확보하십시오.
- 프로젝터의 안전 조치를 주기적으로 확인하고 관리 하십시오.
- 프로젝터를 조작하는 사람에게 안전 수칙을 교육하십시오.

#### 프로젝터의 사용

- 프로젝터 전원 공급 전 관리자에게 점검을 받도록 하십시오.
- 관리자가 비상 시 프로젝터 전원을 제어할 수 있는 방법을 숙지해야 합니다.
- 관리자는 프로젝터 사용 방법을 숙지하고 설명서를 보기 쉬운 곳에 보관해야 합니다.

레이저 안전 사용 수칙

! 경고

- 레이저복사 광원을 직시하지 마십시오.
- 설명서에 명시되지 않은 방법으로 기기를 조작하거나 설정 할 경우 인체에 해로울 수 있습니다.
- 본 제품은 Class 1의 IEC-60825-1 제 3판 (2014-05)와 RG2의 IEC 62471-5 제 1판 (2015-06)으로 분류됩니다.

▪ 사용하는 국가나 지역의 법률과 규칙에 따라서 기기를 설치하고 관리하십시오.

- 레이저는 내장된 광 모듈에서 발산됩니다: 파장 : 455nm 최대 출력: 105W
- 보호캐비닛으로부터 나오는 방사선 패턴: 파장 : 455nm 최대 레이저 출력: 333mW
- 본 제품에는 레이저 모듈이 장착되어 있습니다 . 기재되지 않은 방법으로 조작할 경우 위험물질에 노출될 수 있습니다 .
- 레이저 제품의 주의사항과 설명 라벨은 아래 그림 상에 위치해 있습니다 .

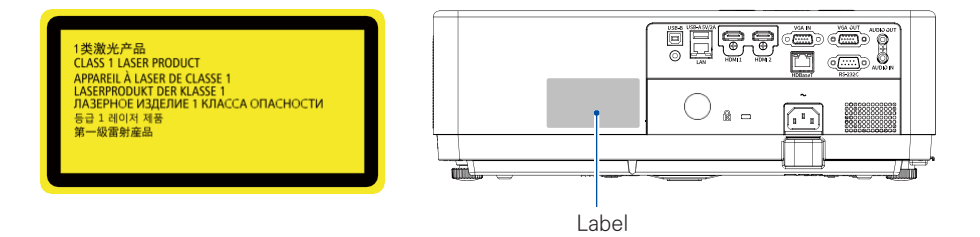

광 모듈

- 본 제품에는 여러 개의 레이저 다이오드가 들어가 레이저모듈이 광원으로 장착되어있습니다.
- 위 레이저 다이오드는 레이저모듈에 밀봉되어 있으며 별도의 유지보수가 필요하지 않습니다.
- 사용자가 광 모듈을 교체하는 것을 금합니다.
- 광 모듈의 교체가 필요한 경우 AS 센터로 연락하시기 바랍니다.

#### 공기 순환

통풍구는 프로젝터의 공기 순환을 위한 것으로 과 열을 방지하기 위하여 통풍구를 가리거나 덮지 마 십시오.

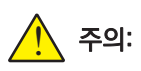

프로젝터 작동 시 배기구에서 열기가 발생합니다. 아래 사항을 주의하여 프로젝터를 설치하세요.

■ 프로젝터 근처에 가연성 물질이나 스프레이 등 을 두지 마세요.

• 배기구와 다른 물체 사이에 1m 이상의 간격을 두고 설치하세요.

• 프로젝터가 작동을 시작하면 열기가 발산되므 로 배기구 근처를 만지거나 접촉하지 마세요.

• 프로젝터 위에 물건을 올려두지 마세요. 올려둔 물건이 손상될 수 있으며 화재의 원인이 될 수 있 습니다.

냉각팬은 프로젝터의 열기를 식히기 위하여 존재 합니다. 내부 온도에 따라 팬이 가동되는 속도를 조절합니다.

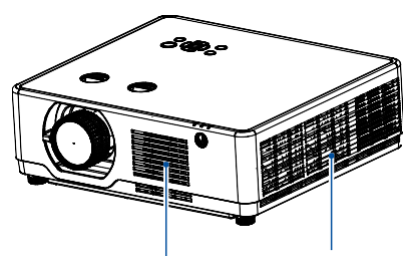

공기 흡입구 배기구

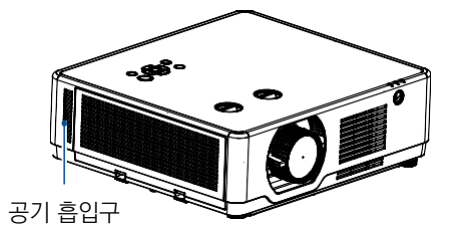

#### 프로젝터를 바르게 놓으십시오

올바른 방법으로 지정된 위치에서 프로젝터 를 사용하십시오. 설치 위치가 바르지 않은 경우, 기기나 광원의 수명을 단축시킬 수 있 으며 사고나 화재의 원인이 될 수 있습니다.

### 360° 투사

본 기기는 360° 투사가 가능합니다.

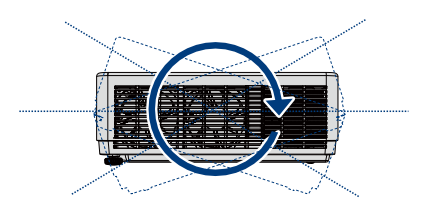

수직 360°

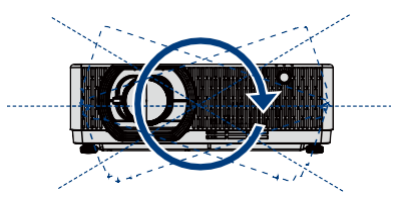

수평 360°

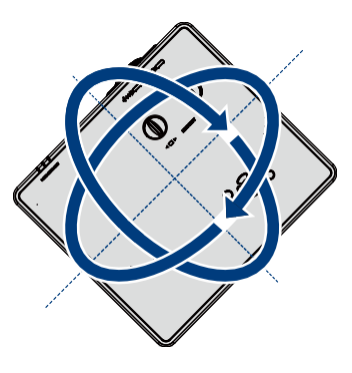

수직 & 수평 360°

주의:

천장 브라켓 설치 시 주의사항 :

- 설치 자격을 갖춘 기사가 시공해야 합니다.
- 보증기간에 해당하는 제품일지라도, 적합하지 않은 브라켓을 설치하여 발생한 문제는 당사에 서 책임 지지 않습니다.
- 사용하지 않는 브라켓은 즉시 제거하시기 바랍니다.
- 파워, 충격식 드라이버 대신 토크 드라이버를 사용하십시오.

### 프로젝터의 이동 및 보관

프로젝터를 이동할 때는 조절 패드를 최소한으로 줄이고, 렌즈나 캐비닛이 손상되지 않도록 주의 하세요. 오랜 시간 기기를 사용하지 않을 때는 하드케이스나 적절한 상자에 넣어 보관하세요.

주의:

프로젝터 운반 또는 배송 시 주의사항:

- 고장의 원인이 될 수 있으니 프로젝터를 던지거나 떨어트리지 마십시오.
- 프로젝터 운반 시 적절한 운반 케이스를 사용하십시오.

▪ 택배나 기타 운송 서비스를 이용하여 프로젝터를 배송하는 경우 완충 장치가 있는 적합한 케 이스를 사용하세요. 그렇지 않으면 프로젝터가 손상을 입을 수 있습니다.

▪ 프로젝터의 열기가 충분히 식은 후 케이스에 넣어 포장하십시오.

FCC 경고

본 장비는 FCC 규정 Part 15 에 따라 A 급 디지털 장치에 대한 제한 사항을 준수하는 것으 로 확인되었습니다. 이러한 제한은 장비가 상업 환경에서 작동할 때 유해한 간섭으로부터 합 리적인 보호를 제공하기 위해 고안되었습니다. 본 장비는 무선 주파수 에너지를 생성, 사용 및 방사 할 수 있으며 사용 설명서에 따라 설치 및 사용하지 않을 경우 무선 통신에 유해한 간 섭을 일으킬 수 있습니다. 주거지역에서 이 장비를 작동하면 유해한 간섭이 발생할 수 있으며, 이 경우 사용자는 자신의 비용으로 간섭을 수정해야 합니다.

### 경고

본 제품이 무선 전파 방해를 일으킬 수 있으므로 사용자가 조치를 취해야 할 수 있습니다.

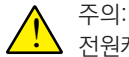

전원케이블을 접지 연결된 콘센트에 연결하십시오.

구성품

#### 본 프로젝터의 구성품은 아래와 같습니다:

구성품이 모두 들어있는지 확인 하시고 문 제가 있는 경우 AS 센터나 구매처로 문의하십시오.

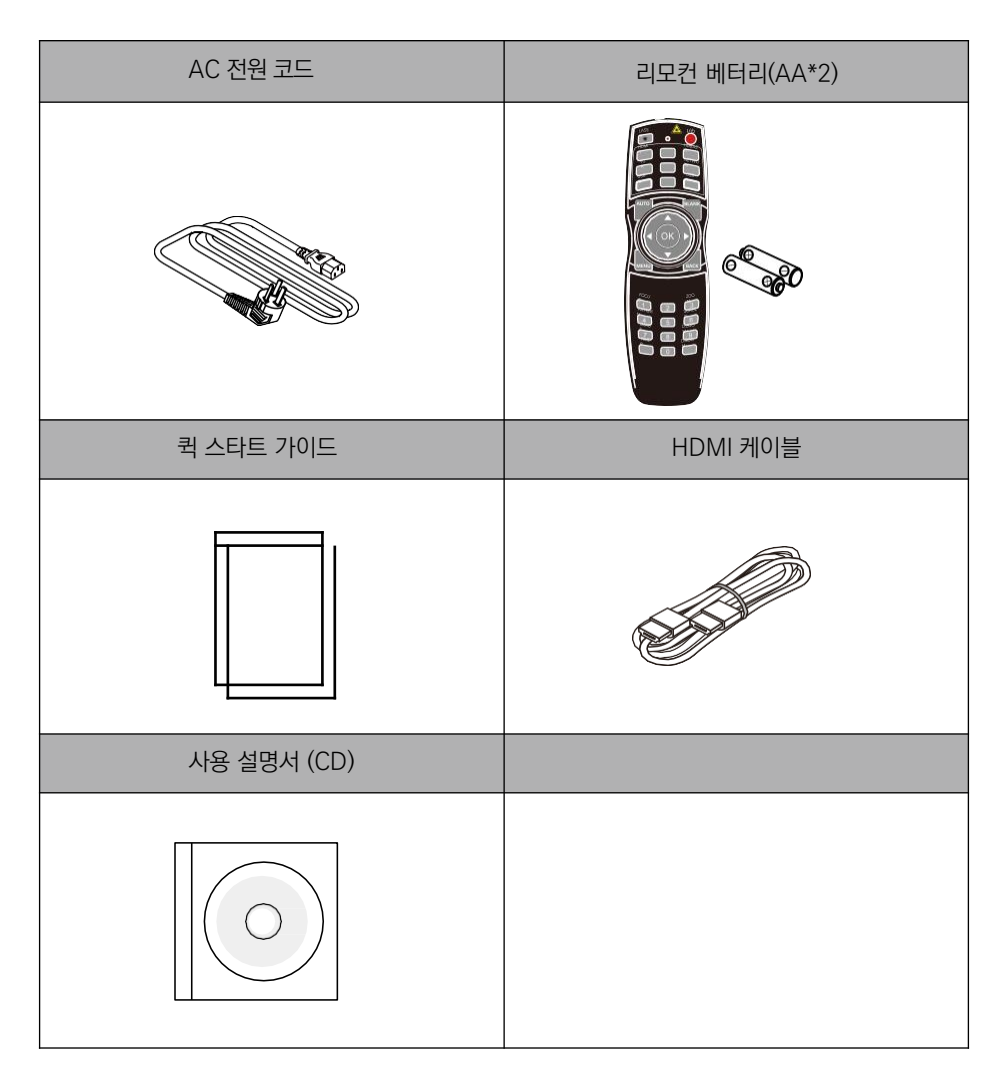

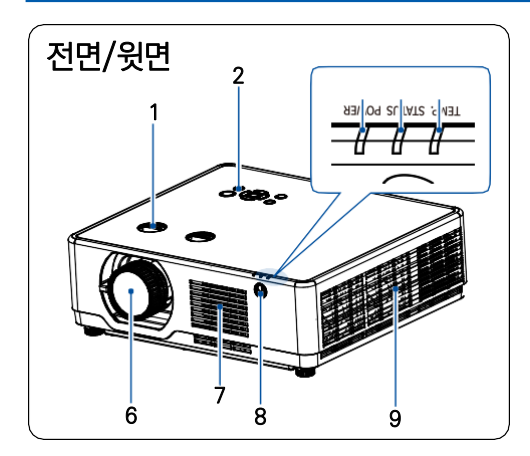

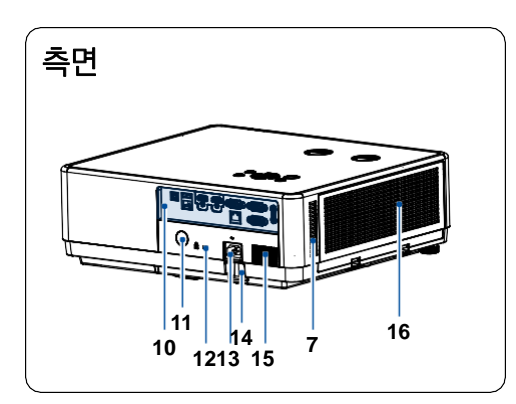

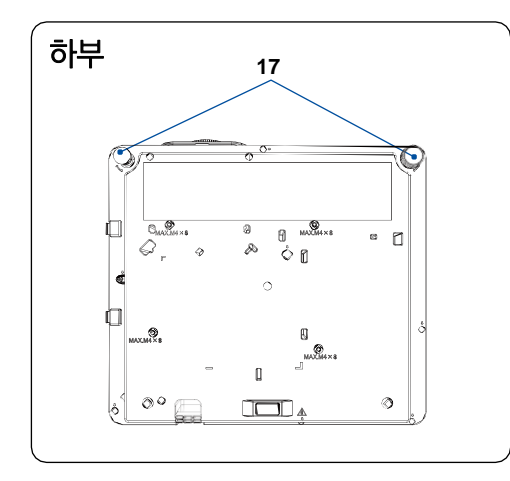

- 1. 렌즈 시프트
- 2. 키패드
- 3. 전원 표시등
- 4. 상태 표시등
- 5. 온도 표시등
- 6. 렌즈
- 7. 공기 흡입구
- 8. 리모컨 수신부 (전면)
- 9. 배기구

- 10. 단자
- 11. 리모컨 수신부 (후면)
- 12. 보안 포트 ( Lock)
- 13. 전원 케이블 포트
- 14. Security chain opening (도난 방지 설비)
- 15. 스피커
- 16. 필터

17. 조절패드

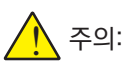

배기구 근처에 손을 올리거나 물건을 두지 마 십시오:

▪ 배기구에서는 열기가 배출됩니다. 손이나 얼 굴을 가까이 하거나 가연성 물질을 배기구 근 처에 두지 마시고 최소 1m 거리 를 유지하십 시오.

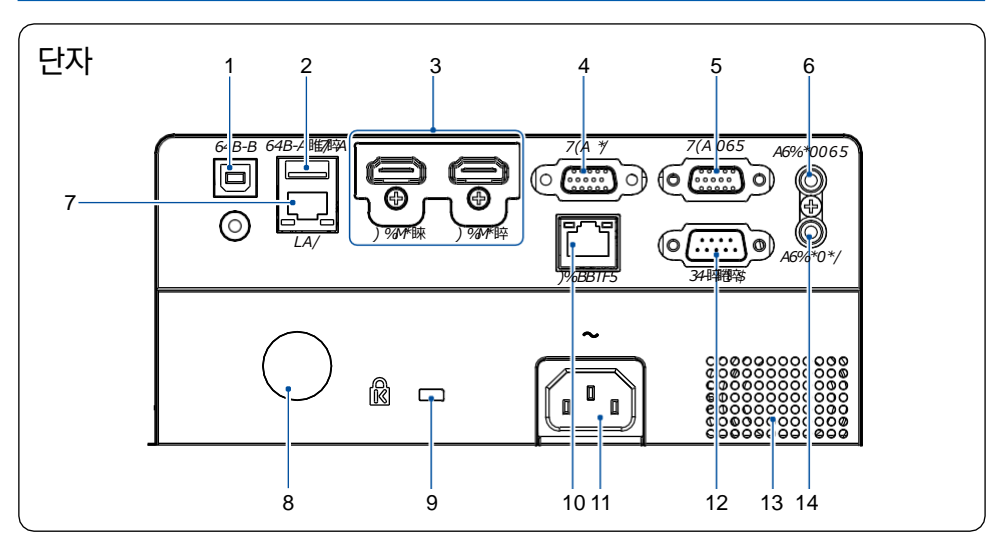

#### 1. USB-B

"USB display" 기능 사용 시 USB 케이블을 사용하여 PC와 해당 단자를 연결합니다.

#### 2.USB-A

Memory Viewer 기능 사용 시 USB 메모 리를 해당 단자에 직접 연결합니다.

#### 3. HDMI1/HDMI2

HDMI1의 디지털 신호 또는 HDMI2의 출 력 신호를 연결할 때 사용합니다.

#### 4. VGA IN

PC의 출력 신호를 연결할 때 사용합니다..

#### 5. VGA OUT

모니터 출력 시 VGA로부터의 출력 신호를 다른 모니터에 연결할 때 사용합니다.

#### 6. AUDIO OUT

외부 오디오 장치를 연결할 때 사용합니다

#### 7. LAN

네트워크 제어 기능을 사용하여 프로젝터를 작동할 때 캐이블을 연결하여 사용합니다.

#### 8. 리모컨 신호 수신부 (후면)

리모컨을 신호를 수신하여 프로젝터를 작동 시킵니다.

### <u>9. 보안 포트\*</u>

도난 방지를 위한 단자입니다.

#### 10. HDBaseT (옵션)

LAN 케이블을 사용하여 HDBaseT 기능을 사용할 수 있습니다, (선택 사항)

#### 11. 전원 코드

함께 제공 되는 전원 코드를 연결하여 프로 젝터에 전원을 공급합니다.

#### 12. RS-232C

RS232 기능을 사용하여 프로젝터를 작동 시킬 때, 네트워크 케이블을 연결하여 사용 합니다.

#### 13. 스피커

#### 14. AUDIO IN

외부의 음향 신호를 연결할 때 사용합니다.

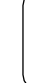

<u>ו</u>

HD BaseT는 옵션 사항으로 HD BaseT 기능을 지원하지 않는 프로젝터는 HD BaseT 단자 역시 지원되지 않습니다.

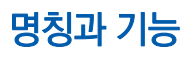

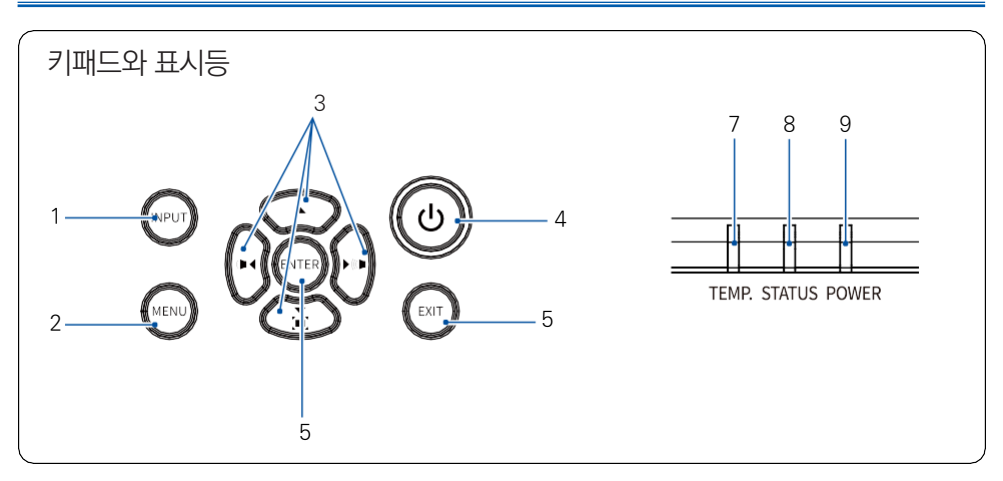

#### 1. INPUT

입력 신호를 선택합니다.

#### 2. MENU

메뉴를 열거나 닫습니다

#### 3. 화살표 버튼 ▲▼ ◀ ▶/ 음량 + - / Keystone ▼

 메뉴의 선택 항목이나 수치 조절에 사용됩니다. 음량 또는 키스톤 보정에 사용됩니다. 비밀번호 입력에 사용됩니다.

#### 4. POWER

기기를 작동 시키거나 작동을 중단시킬 때 사용합니다.

#### 5. EXIT

메뉴를 취소하거나 뒤로 가기를 할 때 사용합니다.

#### 6. ENTER

메뉴를 선택하거나 항목을 선택할 때 사용합니다.

#### 7. POWER (전원) 표시등

기기의 전원상태를 나타냅니다.

#### 8. STATUS (상태) 표시등

기기의 작동 상태를 나타냅니다.

#### 9. LIGHT (광원) 표시등

레이저 광원의 상태를 나타냅니다.

## 명칭과 기능

## 리모컨

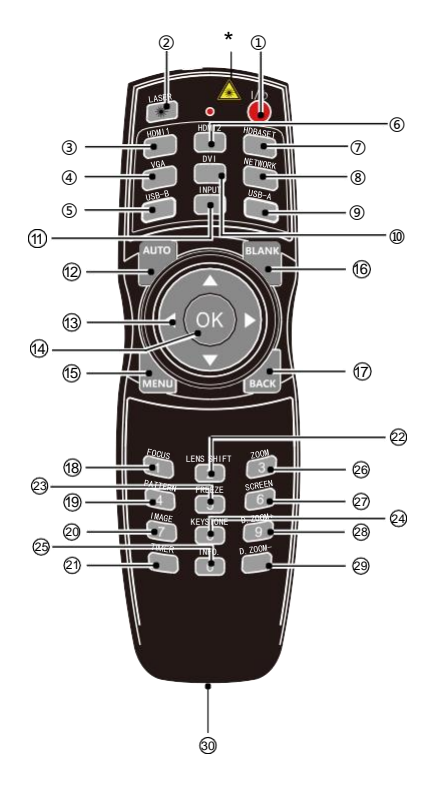

• 레이저 창: 레이저 버튼을 누르면 리모컨을 레이저 포인터로 사용할 수 있습니다.

- 시력이 손상될 수 있으니 눈이나 신체를 향 해 직접적으로 사용하지 마십시오.
- ① POWER 전원을 켜고 끕니다.
- ② LASER 레이저 포인터를 사용합니다.
- ③ HDMI1 HDMI1 입력소스를 선택합니다.
- ④ VGA VGA 입력소스를 선택합니다.
- ⑤ USB-B USB-B 입력소스를 선택합니다.
- ⑥ HDMI2 HDMI2 입력소스를 선택합니다.
- ⑦ HD-BaseT HD BaseT 입력소스를 선택합니다.
- ⑧ NETWORK NETWORK 입력소스를 선택합니다.
- $(9)$  USB- $A$ USB-A 입력소스를 선택합니다.
- ⑩ DVI DVI 입력소스를 선택합니다.
- ⑪ INPUT INPUT 메뉴를 불러옵니다.
- ⑫ AUTO 자동 조정 모드로 설정합니다.
- ⑬ 방향키 ▲▼◀▶ 메뉴 항목 및 데이터를 선택합니다. D.Zoom의 디스플레이 영역을 선택합니다.
- .  $(14)$   $\bigcap K$ OSD 메뉴 및 옵션을 선택합니다.
- ⑮ MENU OSD 메뉴를 열거나 닫습니다.

## 주의

- Network, Memory Viewer, USB Display 모드에서는 테스트 패턴의 사용이 불가능 합니 다. 위 모드에서 테스트 패턴 버튼을 누르면 경 고 표시가 나타납니다.
- 제품 및 옵션 사양에 따라 일부 버튼 및 기능 은 사용이 제한됩니다.

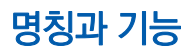

 BLANK 투사화면을 빈 화면으로 전환합니다

 BACK 이전 단계로 돌아갑니다.

.

 FOCUS 초점 조정 모드로 설정합니다.

 PATTERN 내장된 테스트 패턴을 선택합니다.

 IMAGE 이미지 모드를 선택합니다.

 TIMER 타이머 기능을 설정합니다.

 LENS SHIFT 렌즈 시프트 기능을 설정합니다.

 FREEZE 투사 화면을 정지시킵니다.

 KEYSTONE 키스톤 보정 기능을 설정합니다.

 INFO 사용중인 프로젝터의 정보를 확인합니다

. ZOOM 렌즈 포커싱 기능을 사용합니다.

 SCREEN 화면 사이즈를 선택합니다.

 D.ZOOM+ 투사 이미지를 확대합니다.

 D.ZOOM-투사 이미지를 축소합니다.

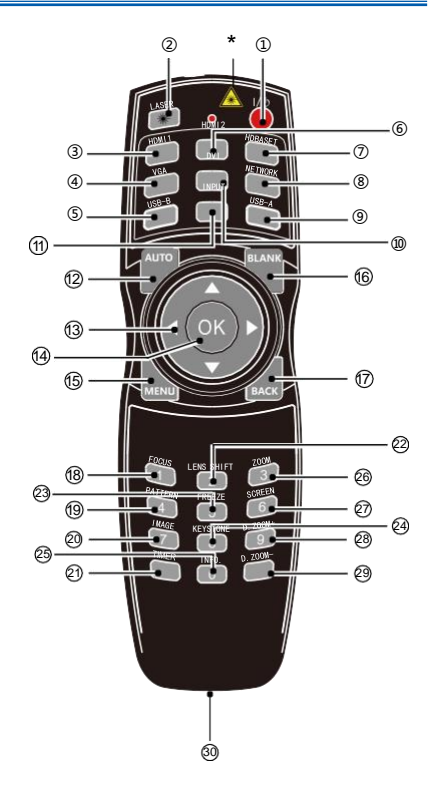

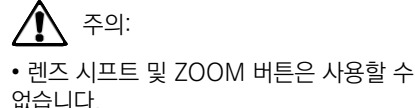

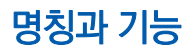

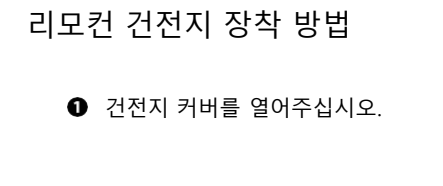

**2** AA 건전지 두 개를 +/- 방향에 맞게 장착하십시오.

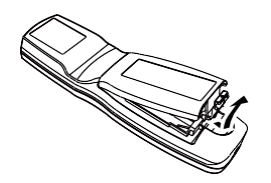

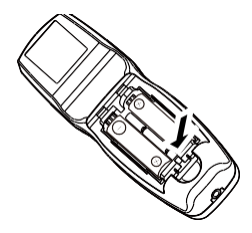

 $\Theta$  건전지 커버를 닫으십시오.

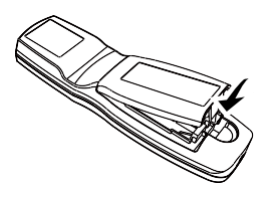

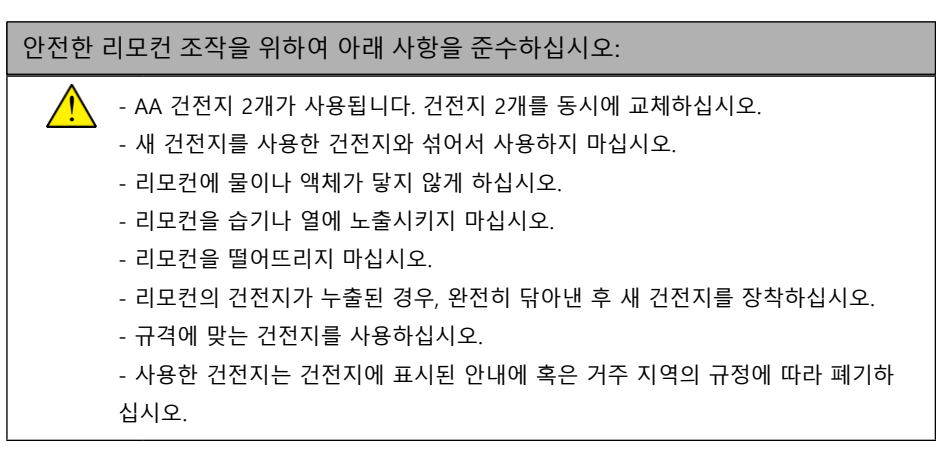

### 스크린 사이즈

- 실내 밝기에 따라 투사 효과에 영향을 받을 수 있습니다. 최적의 투사 효과를 얻기 위해 실내 조명 을 조절하시기 바랍니다.
- 아래 수치는 근사치로 실제와 차이가 있을 수 있습니다.
- 프로젝터가 스크린에서 멀어질수록 투사화면이 커집니다.
- 아래의 표를 이용해 프로젝터와 스크린 사이의 거리를 최적의 위치에 두십시오.

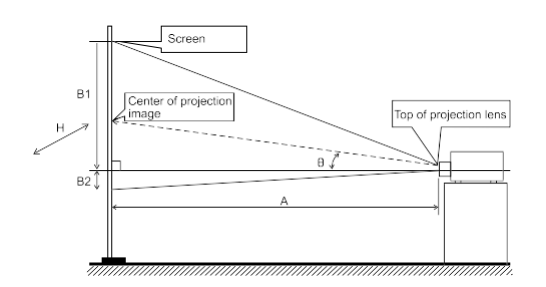

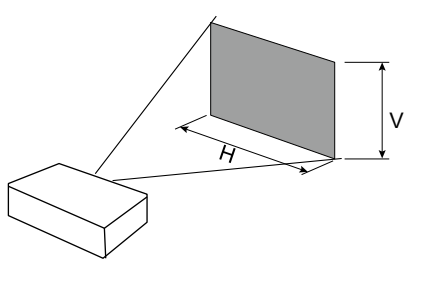

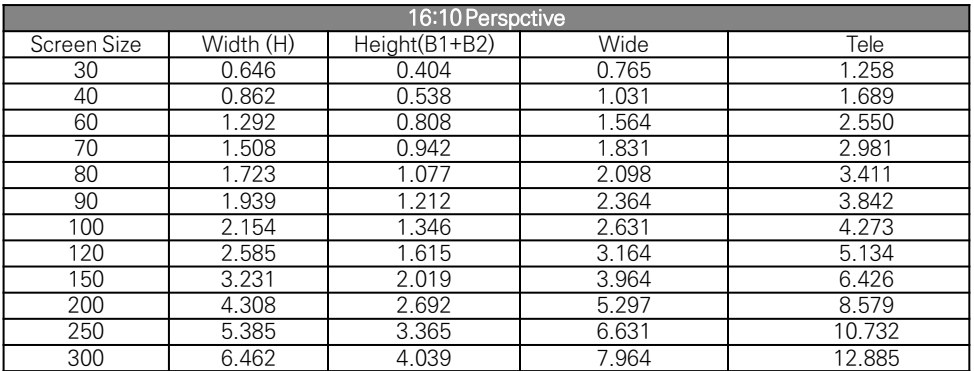

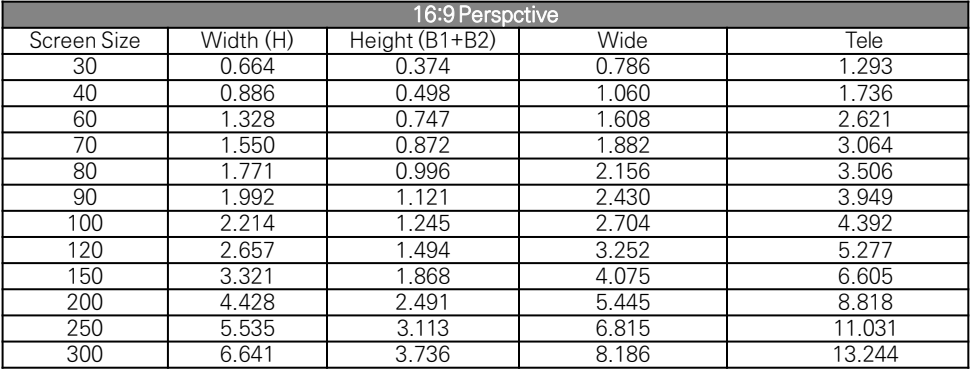

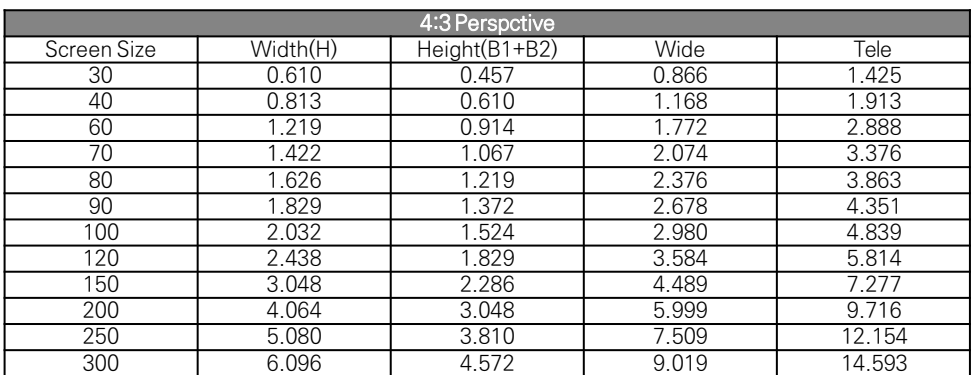

#### 투사거리 계산 공식

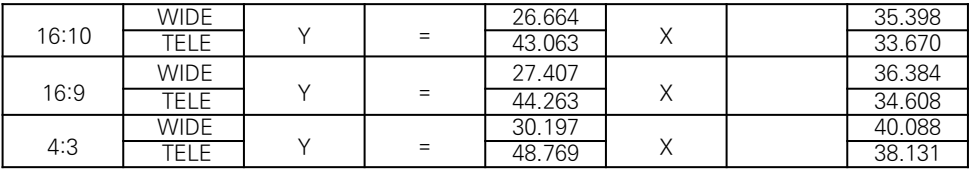

Y: 스크린 사이즈(단위: 인치) X: 투사거리 (단위: m)

#### 렌즈 시프트

수동으로 렌즈를 상하좌우로 이동시켜 투사 위치를 조정할 수 있습니다.

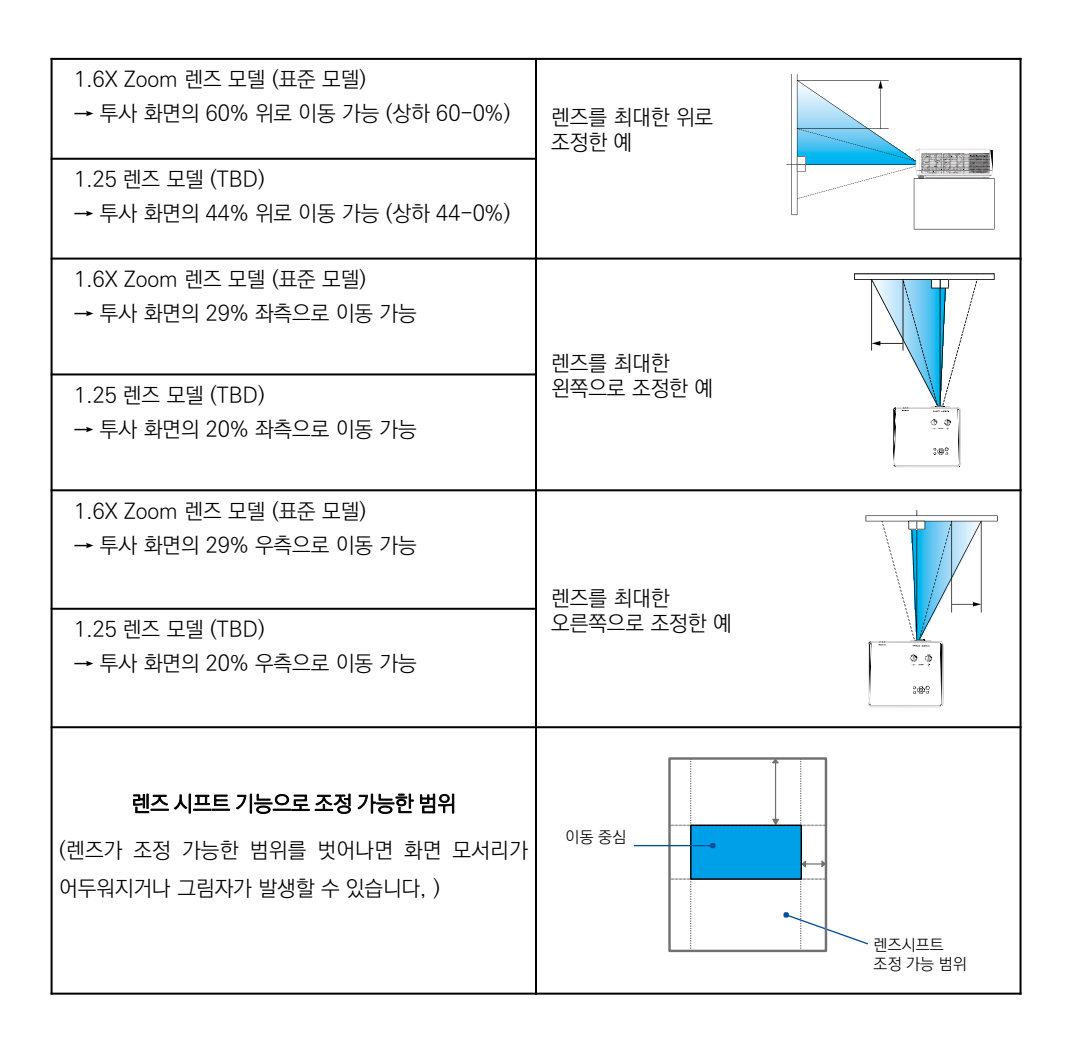

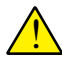

■ 위의 표는 표준 렌즈를 기준으로 작성되었습니다.

■ 렌즈를 최대로 이동한 경우 투사 화면의 모서리가 어두워질 수 있습니다.

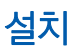

PC 연결 (Digital and Analog RGB)

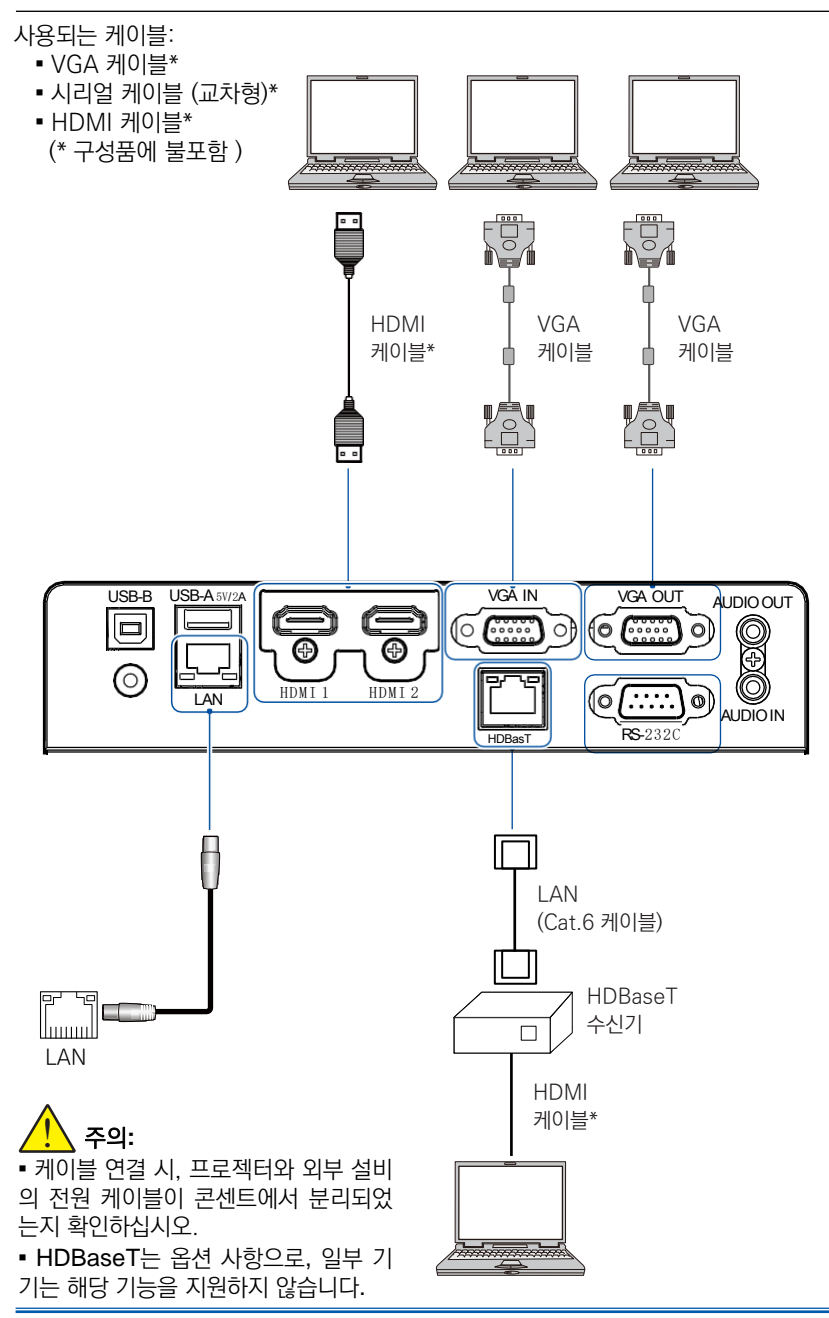

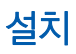

### 오디오 장비 연결

사용되는 케이블: ▪ 오디오 케이블 (\* 구성품에 불포함 )

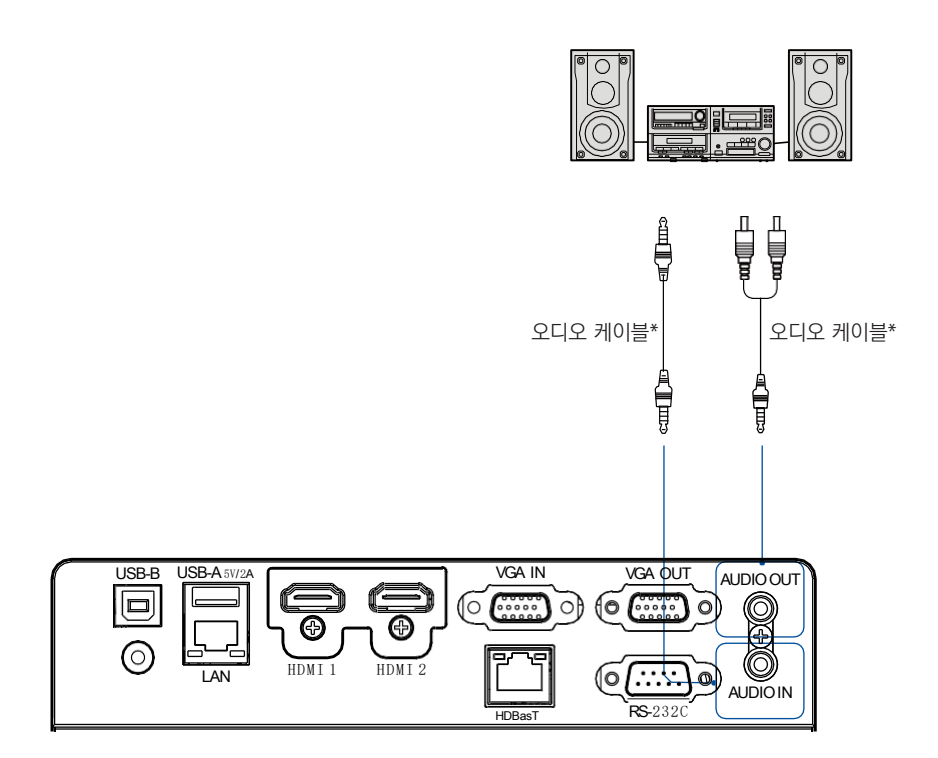

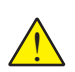

주의**:**

- 케이블 연결 시, 프로젝터와 외부 설비의 전원 케이블이 콘센트에서 분리되었는지 확인 하십시오.
- HDBaseT는 옵션 사항으로, 일부 기기는 해당 기능을 지원하지 않습니다.

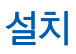

### USB 및 무선 카드연결 (USB-A & USB-B)

사용되는 케이블:

▪ USB-A 또는 USB-B 케이블

(\* 구성품에 불포함 )

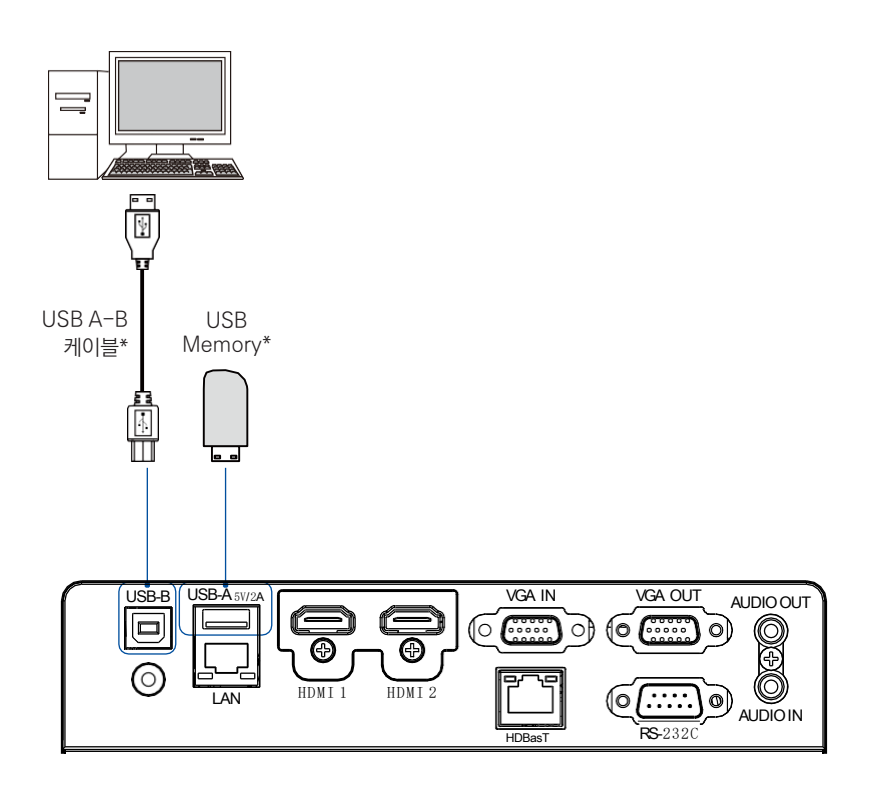

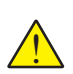

주의**:**

- 케이블 연결 시, 프로젝터와 외부 설비의 전원 케이블이 콘센트에서 분리되었는지 확인 하십시오.
- HDBaseT는 옵션 사항으로, 일부 기기는 해당 기능을 지원하지 않습니다.

### 전원케이블 연결

본 기기는 100-240V 표준 전원케이블을 사용합니다. 사용 환경에 따라 자동으로 전압을 맞춰 실행됩니다.

감전 위험이 있으니 기타 다른 유형의 전원케이블은 사용하지 마십시오. 현재 사용중인 전원케이 블 유형을 모른다면 대리점이나 AS 센터로 문의하시기 바랍니다. 모든 외부 장치와 먼저 연결한 후 프로젝터의 전원을 켜십시오.

<u>ו</u> 주의: 콘센트와 가까운 곳에 프로젝터를 설 치하고 전원케이블의 연결 및 해제가 용이 한 곳에 프로젝터를 설치하십시오.

#### 주의:

프로젝터를 장시간 사용하지 않을 때는 프로젝 터와 전원 캐이블의 연결을 해제하십시오. 전력 소비를 줄이고, 감전 등의 위험을 예방할 수 있 습니다.

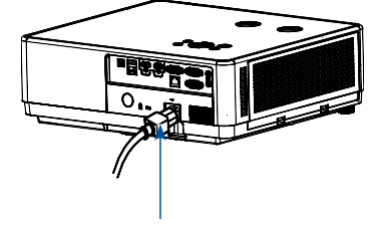

구성품에 포함되어 있는 프로젝터 전용 전원 케이블을 사용하십시오

## 전원 케이블 주의사항 전원케이블이사용하는국가에맞는규격인지확인하십시오. 구성품으로 들어있는 전원케이블과 사용 국가의 케이블의 사양이 맞지 않다면 대리점이나 AS 센터로 문의하십시오. 프로젝터 연결부 전문 - 이 기업 - 이 기업 기업 전용 전문 연결부 Grounding end TANK 콘센트에 연결하십시오 프로젝터에 연결하십시오

✓ 참고:

▪ 안전한 사용을 위하여, 프로젝터를 사용하지 않을 때는 전원 코드를 분리하십시오.

▪ 규격에 맞는 케이블을 사용하십시오. 그렇지 않으면 제품이 작동하지 않을 수 있을 뿐만 아니라 감전, 화재등 사고의 원인이 될 수 있습니다.

• 사용 빈도가 높은 케이블은 전원 케이블, HDMI 케이블, VGA 케이블, Audio 케이블, Viedo 케이블, 시리얼 케이블 등이 있습니다.

## 기본 조작

프로젝터 전원 켜기

1. 프로젝터의 전원을 켜기 전에 외부 기기의 연결을 먼저 완료하십시오. (PC, 음향 설비 등)

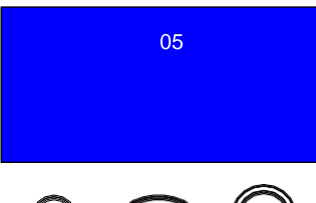

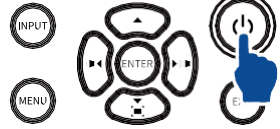

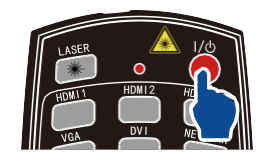

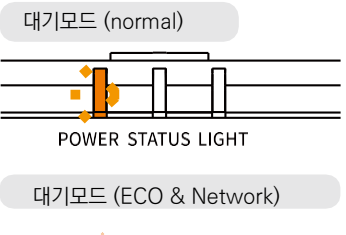

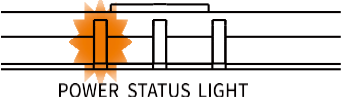

전원 on (normal)

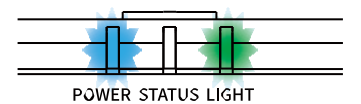

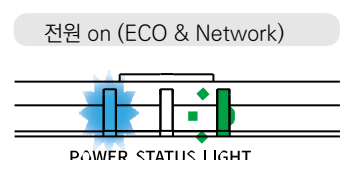

2. 프로젝터의 전원 케이블을 콘센트에 연결 하고 전원 표시등에 오렌지색 등이 깜빡이는 지 확인하십시오.

3. 프로젝터 본체의 키패드나 리모컨의 전원 버튼을 눌러 프로젝터의 전원을 켜십시오. 전원 표시등이 파란색으로 바뀌고, 광원표시 등에 초록불이 들어오거나 초록불이 깜빡입니 다. 동시에 냉각팬이 가동되면서 스크린에 카 운트다운 화면이 나타납니다.

기본 조작

4. 만약 비밀번호 잠금 기능을 설정하였다면, 비밀 번호 입력창이 나타납니다. 비밀번호를 입력하십 시오,

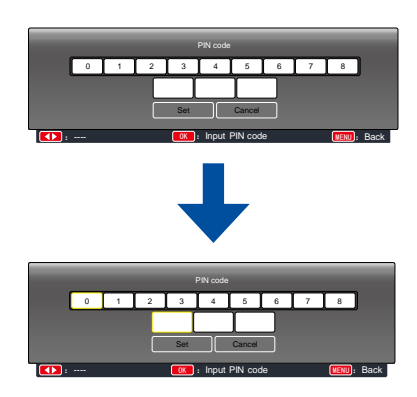

커서가 'Set' 버튼으로 이동하면 OK 버튼을 누르십시오.

비밀번호 입력 (PIN)

- 1. ◀▶ 버튼으로 0-9사이의 숫자를 선택합니다.
- 2. OK 버튼을 누릅니다.

설정된 비밀번호는 \* 로 표시되며, 커서가 자동으로 다음 칸으로 이동합니다.

- 3. 위의 과정을 반복하여 3자리 비밀번호를 모두 입력합니다.
- 4. 비밀번호가 입력되면 커서가 'Set' 버튼으로 이동합니다.
- 5. OK 버튼을 누르십시오.

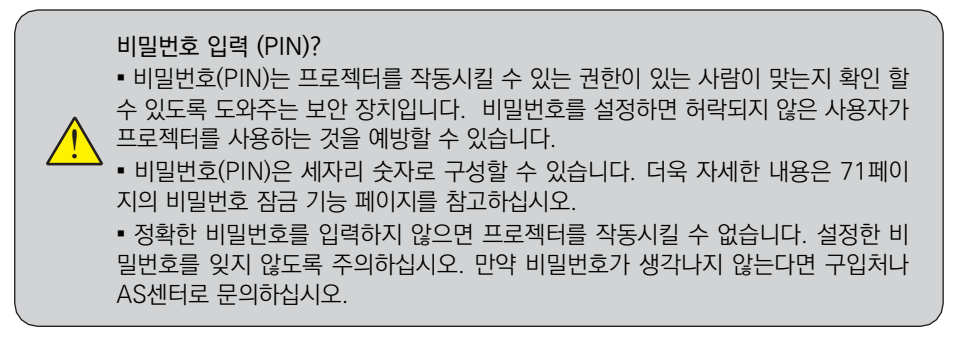

## 기본 조작

### 프로젝터 전원 끄기

1. 프로젝터 본체의 키패드나 리모컨의 전원 버튼을 누르면 화면에 "Power off? 메시지가 나타납니다.

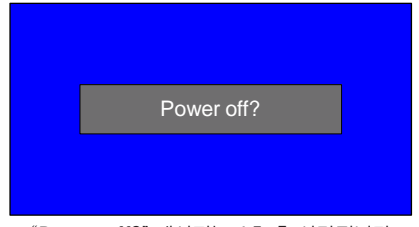

"Power off?" 메시지는 4초 후 사라집니다.

2. "Power off?" 메시지가 나타난 후 4초 내로 한 번 더 전원 버튼을 누르면 전원 표시등이 초록색으로 바 뀝니다. 이 때 냉각팬은 계속 작동됩니다. (냉각팬이 작동될 때의 소음과 속도를 설정할 수 있습니다.)

냉각팬의 작동이 멈추면 전원 케이블을 분리하십시오. 그렇지 않으면 프로젝터의 사용 수명에 영향을 주거나 기기에 문제가 발생할 수 있습니다.

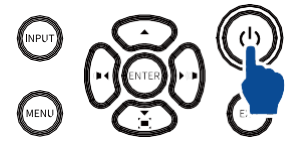

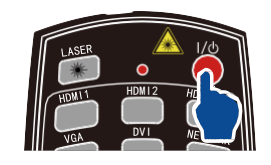

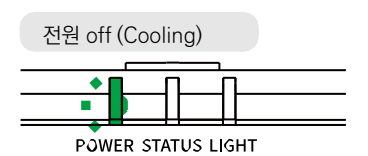

전원 off (대기모드)

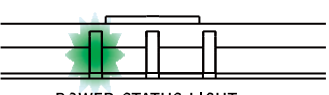

**POWER STATUS LIGHT** 

<u>ו</u> 광원 수명을 오랜 시간 동안 유지하기 위하 여, 프로젝터가 작동을 시작하고 최소 5분이 지난 후에 프로젝터를 끌 수 있습니다. 프로젝터를 장시간 동안 계속해서 사용하지 마십시오. 그렇지 않으면 광원 수명을 단축 시킬 수 있습니다. 24시간 내에 반드시 한 번은 전원을 끄고 최소 한 시간은 휴식하게 하십시오.

#### 주의: ▪ "자동 켜기 기능"이 설정되어 있을 경우, 전원케이블을 콘센트에 연결하면 프로젝터가 바로 구동됩니다. (58 페이지 참고) ■ 냉각팬의 회전속도는 기기 내부온도에 의해 자동 설정됩니다. ■ 프로젝터가 충분히 식은 뒤 케이스나 박스에 넣으십시오. • 만약 기기의 상태표시등이나 광원표시등이 깜빡이거나 빨간불이 들어오면 101 페이지의 상태표시등 내용을 참고하십시오. • 전원 표시등에 불이 깜빡인다면 아직 광원을 식히고 있는 중입니다. 이때는 프로젝터 전원 을 켤 수 없고 전원 표시등에 빨간 불이 들어온 후에 다기 기기를 작동시킬 수 있습니다.

▪ 프로젝터 전원을 끄고 전원케이블을 분리하면 냉각팬이 즉시 작동을 멈춥니다.

### OSD 메뉴

ODS 메뉴에서 프로젝터의 설정을 조정 하거 나 변경할 수 있습니다.

메뉴는 항목별로 분류되어 있으며, 각 카테고 리마다 메인 메뉴와 하위 메뉴로 구성되어 있 습니다.

키패드 (본체)

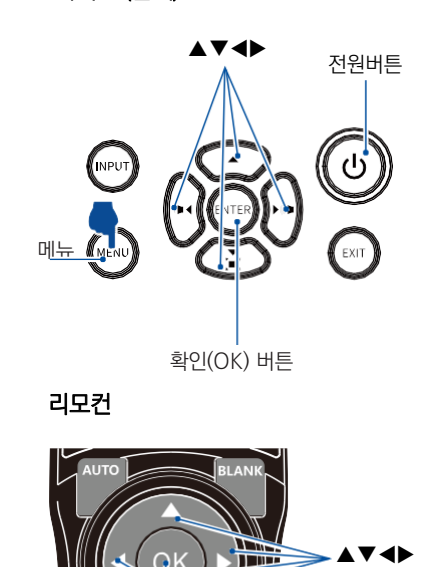

메뉴

1. 키패드나 리모컨의 메뉴버튼을 누르면 OSD 메뉴가 나타납니다.

2. ▲▼ 버튼으로 원하는 메뉴 항목으로 이동 한 후 확인 버튼을 눌러 해당하는 메뉴로 들어 갑니다.

3. ▲▼ 버튼으로 원하는 각 메뉴의 수치나 설 정 내용을 조정합니다.

4. 설정을 완료한 후 확인 버튼을 누릅니다.

5. ◀ 버튼을 누르면 전 단계로 이동할 수 있 고, 메뉴 버튼을 한 번 더 누르면 OSD 메뉴가 종료됩니다.

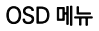

 $\overline{O}K$ 

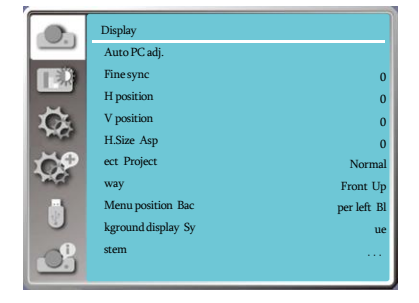

메뉴 항목 소개

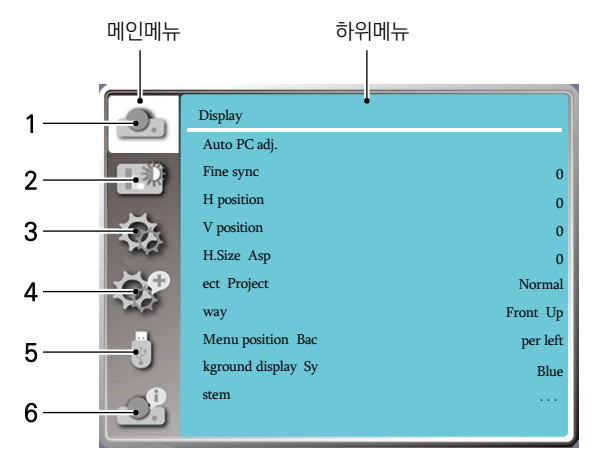

#### 1. 디스플레이

- 자동 PC 조정, 정밀동기화, 수평 및 수직 위치, 수평크기 등을 설정할 수 있습니다.
- 화면 비율 설정: XGA: Normal, Wide, Full 스크린, 16:10, WUXGA: Normal, Wide, Full 스크린, 4:3,
- 투사 방식 설정: 전면투사, 후방투사, 천장/전면투사, 천장/후방투사, 자동 천장/전면투사, 자동 천장/후방 투사 등
- 메뉴 위치 설정: 메뉴의 표시 위치를 설정할 수 있습니다.
- 배경화면 디스플레이 설정: 투사 스크린의 배경 색상을 설정할 수 있습니다.
- 시스템 설정: 입력 소스와 호환이 되는 시스템 신호 형식을 설정할 수 있습니다.

#### 2. Color 조정

 ▪ 이미지 모드 설정: Dynamic, Standard, Cinema, Colorboard, DICOM, blackboard \* 입력 신호가 VGA, HDMI1, HDMI2 일 때 명암, 밝기, 색 온도, 화이트 밸런스 (R/G/B), 선명도를 설정 할 수 있습니다.

#### 3. 설정

• 기본 기능 설정: 자동시작, 대기 모드, 고도 설정, 쾌속 냉각, 버튼 잠금, 명암비 최적화, 레이저 제어, 리모컨, HDMI를 설정할 수 있습니다.

#### 4. 확장

 ▪ 확장 기능 설정: 언어, 자동설정, 키스톤, 로고 (logo), 보안, 전원관리, 필터, 테스트 패턴, 네 트워크, 공장 초 기화 등을 설정할 수 있습니다.

#### 5. Memory Viewer

 ▪ 처음부터 재생, 슬라이드 전환 효과, 정렬 순서, 회전, 맞춤, 반복 선택 등의 기능을 설정할 수 있습니다. .

#### 6. 정보

▪ 프로젝터에 대한 정보를 보여줍니다.
# 투사 화면 크기 및 위치 조정

렌즈 시프트 기능, 조절 패드, 줌 레버, 포커스 링을 통하여 투사 화면의 크기를 설정하고, 위치를 변경할 수 있습니다.

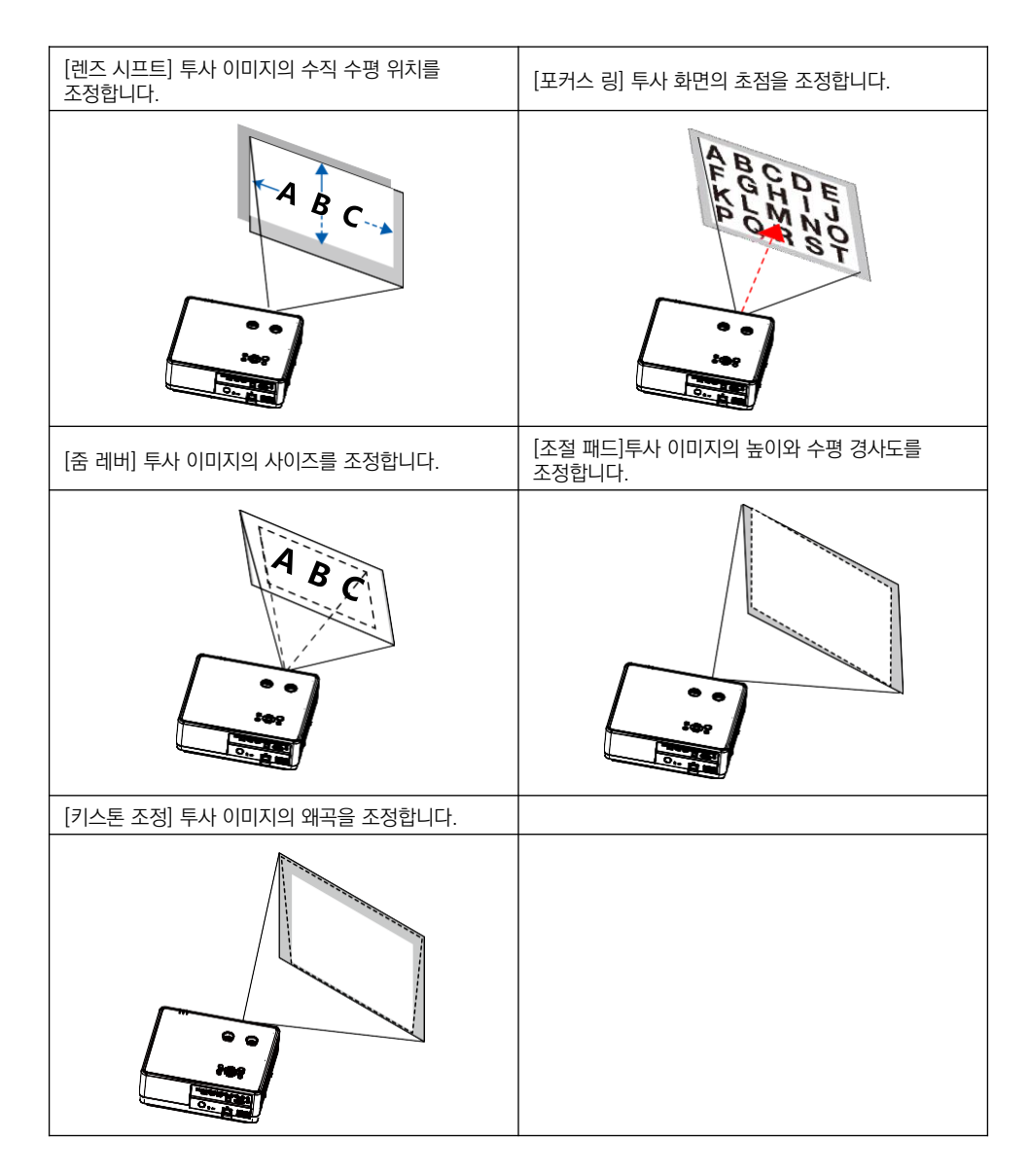

# 기본 조작

# 렌즈 시프트 기능

- 아래 그림의 ①과 ② 2의 버튼을 수동으로 조정하여 렌즈 위치를 이동합니다.
- 버트 ①로 렌즈의 상하 위치를 조정합니다.
- 버튼 ②로 렌즈의 좌우 위치를 조정합니다.

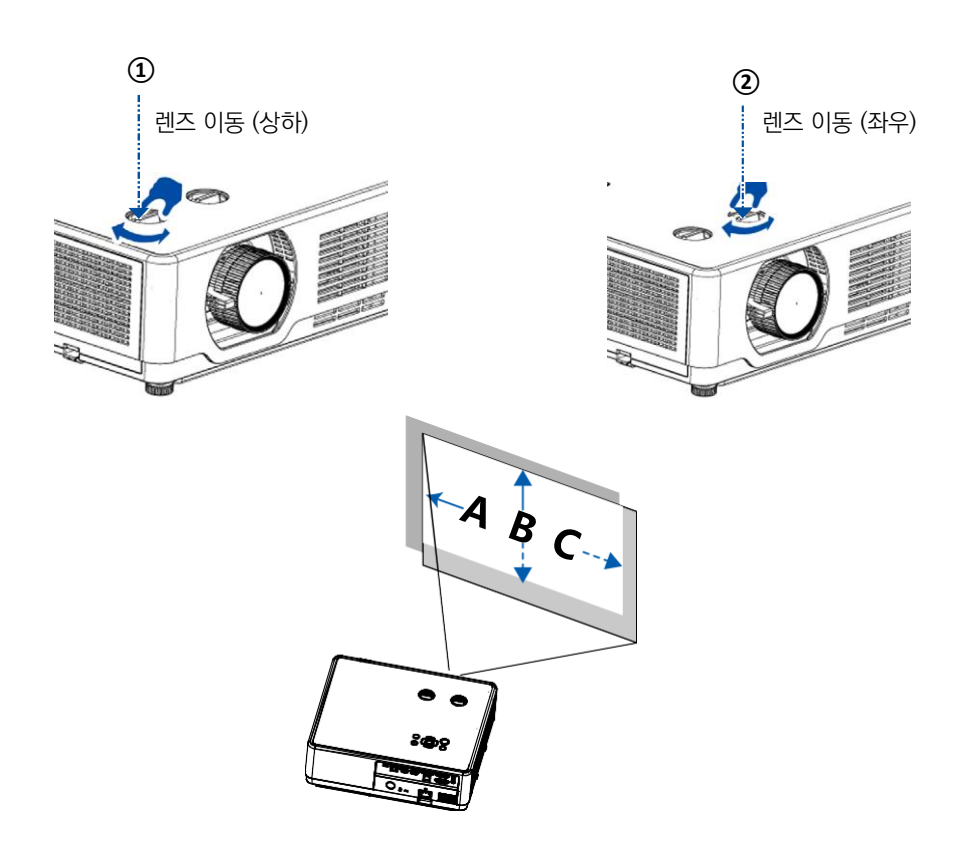

## 주의:

▪ 렌즈 시프트 버튼은 한 바퀴 이상 돌아갑니다. 하지만 최대로 이동 가능한 범위는 제한되어 있으므로, 무리하게 조작하지 마십시오.

• 렌즈 시프트 기능을 최대치로 설정한 경우 모서리나 테두리에 그림자가 생길 수 있습니다, ▪ 수직방항의 조정은 반드시 투사 이미지를 상단으로 이동한 상태에서 진행하십시오. 투사이 미지가 아래쪽으로 이동된 상태에서 렌즈 시프트 수직 이동을 진행하는 경우, 줌/포커스조정 으로 인하여 투사이미지가 왜곡될 수 있습니다.

초점 조정

초점링을 조절하여 화면에 선명한 이미지를 투사할 수 있습니다

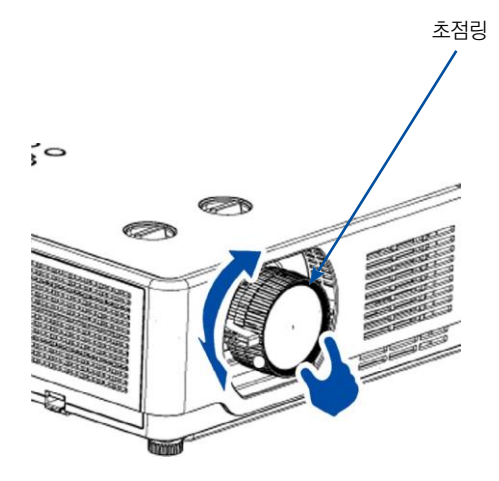

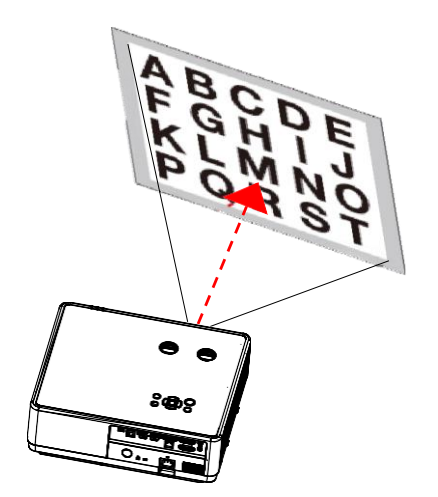

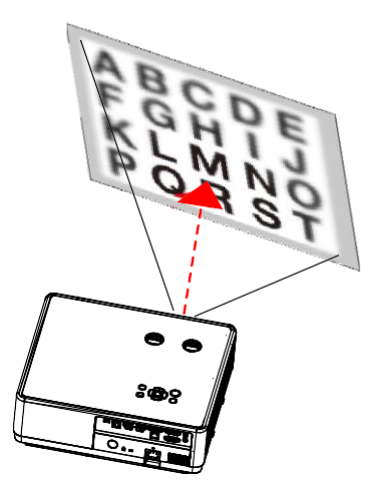

# 기본 조작

줌 조정

줌 레버를 좌/우로 조절하여 투사 이미지의 크기를 조정합니다.

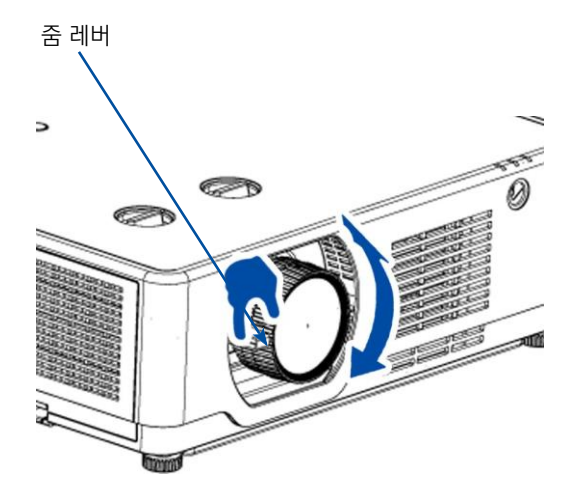

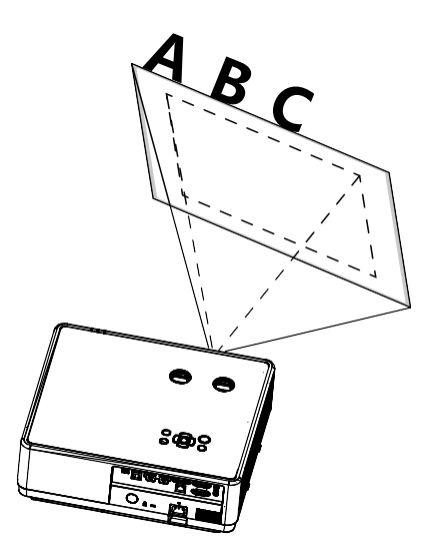

# 조절 패드

프로젝터의 좌우 높이를 조정합니다

1. 프로젝터를 스크린과 수직으로 둡니다.

2. 좌우 조절패드를 조정하여 프로젝터의 수평을 맞춰줍니다

• 조절패드를 사용하여 투사 각도를 최대 3.5도까지 조정할 수 있습니다. (그림1)

• 조정 가능한 최대 높이는 18mm입니다. (그림2)

▪ 투사 환경에 맞게 양측 조절 패드를 조정합니다. (그림 3)

▪ 시계방향으로 돌리면 조절 패드의 높이가 올라가고, 반 시계방향으로 돌리면 조절패드가 낮아 집니다.

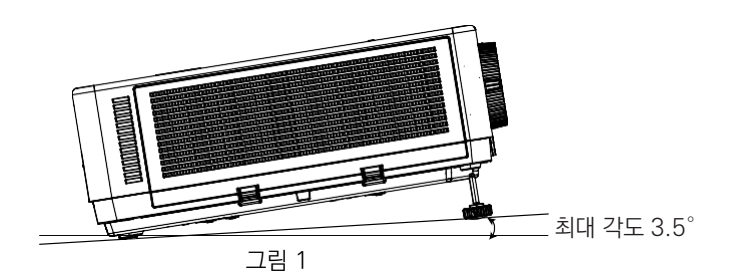

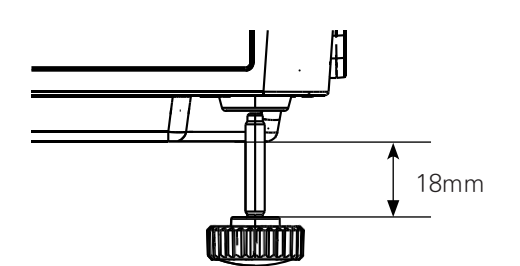

그림 2

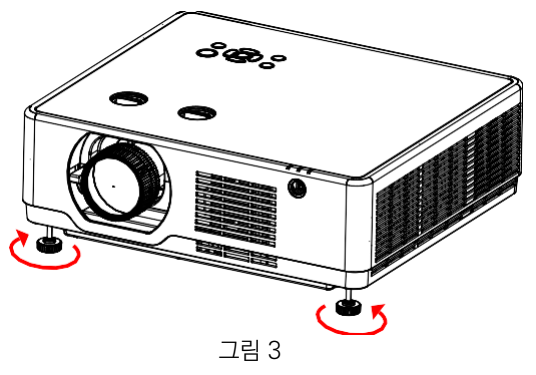

# 기본 조작

키스톤 조정

프로젝터와 스크린이 완전하게 수직을 이루지 못하여 화면이 왜곡된 경우, 키스톤 조정을 통하여 틀어진 화면을 조정합니다.

▪ 6-모서리 보정, 곡면 보정 및 다초점 보정은 WUXGA 모델만 가능합니다.

키스톤 조정에 앞서

• 키스톤 조정 메뉴는 수직/수평 키스톤 보정, 4-모서 리 보정, 6-모서리 보정, 곡면 보정, 다초점 보정 및 설정 초기화로 이루어져 있습니다.

▪ ▲▼◀▶ 버튼을 사용하여 각 수치를 조정한 후 OK 혹은 ENTER 버튼을 눌러 조정 값을 설정합니다.

• 설정한 키스톤 조정 값은 저장할 수 있습니다.

- H/V Keystone: 수직/수평 키스톤 보정, 투사 된 이미지의 수직/수평 왜곡을 보정합니다.
- 4-Corner Correction: 4-모서리 보정, 투사 화면의 4개 모서리의 왜곡을 보정합니다.
- 6-Corner Correction: 6-모서리 보정, 투사 화면의 6개 모서리의 왜곡을 보정합니다.
- Curved Correction: 곡면 보정, 라인이 고르지 않거나 휘어진 화면을 보정합니다.
- Grid Image Tune: 다초점 보정: 투사 화면의 지정 포인트의 왜곡을 보정합니다.
- Reset Value: 설정 초기화. 설정된 수치를 초 기화합니다.

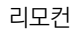

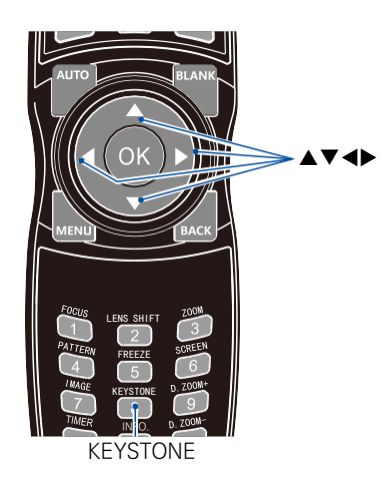

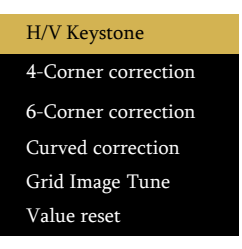

1. 키패드의 ▼ 버튼을 누르면 스크린에 수직/수평 키스톤 보정 화면이 나타납니다.

▪ 리모커을 사용하는 경우 KEYSTONE 버튼을 누르 십시오.

2. ▼ 버튼을 눌러 수직/수평 키스톤 메뉴를 불러온 후 Enter 버튼을 눌러 V 키스톤을 선택하십시오. ◀▶ 버튼으로 스크린 화면의 좌우 사이드를 평행하 게 맞추십시오.

3. 스크린 화면의 한 측면을 기준으로 반대 측면을 조 정하십시오.

■ 좌/우 측면 중 더 짧은 면을 기준으로 하십시오. (오른쪽 그림 참고)

4. ▲ 버튼을 눌러 H 키스톤을 선택하고 ◀▶ 버튼으 로 투사 이미지의 상단과 하단을 수평하게 맞추십시 오.

5. 2~4단계를 반복하여 키스톤 보정을 완료하십시오.

6. 키스톤 보정을 완료한 후 EXIT 버튼을 누르거나 메뉴버튼을 눌러 종료하십시오.

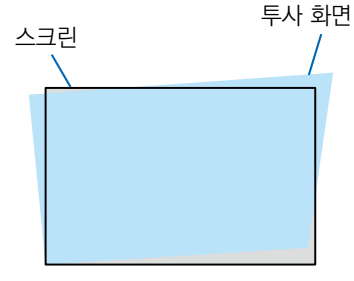

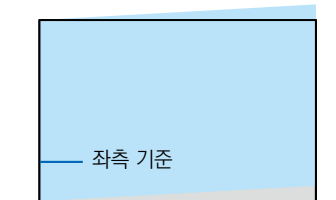

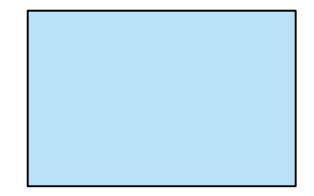

## 주의:

- Keystone 보정이 존재하지 않을 경우 화살표는 흰색으로 표시 됩니다.
- 화살표가 Keystone 보정 방향을 나타낼 경우 빨간색으로 변합니다.
- Keystone 보정이 최대치에 이르면 화살표가 사라집니다.
- Keystone 보정이 표시되고 있을 때 Keystone 버튼을 한 번 더 누르면 프롬프트 박스가 사라지
- 고 , OK 버튼을 한 번 더 누르면 4 개의 보정 옵션이 나타납니다.
- 조정 범위는 입력 신호에 따라 달라질 수 있습니다.
- 더욱 자세한 내용은 65-69 페이지를 참고하십시오.

# 기본 조작

# 키스톤 조정값 되돌리기:

1. 키스톤 메뉴를 불러온 후 초기화 (Reset)을 선택하십시오. 2. OK 버튼을 누르면 모든 수치가 초기화 됩니다.

# 주의:

임의로 설정한 모든 값이 초기화 됩니다.

# 자동 설정 기능:

1. 자동 설정 기능을 활성화 한 후 입력 신호를 VGA 로 선택합니다. 2. 리모컨의 <Auto> 버튼을 누르면 PC의 설정값이 자동으로 설정됩니다.

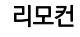

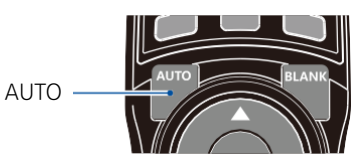

# SOUND 메뉴에서의 음량 조정

1. 프로젝터 키패드의 MENU 버튼이나 리모컨의 OSD Displays를 누르십시오.

▲▼ 버튼으로 필요한 메뉴로 이동한 후 OK 버튼이나  $\blacktriangleright$  버튼을 누르십시오.

2. ▲▼ 사운드 메뉴로 이동한 후 후 OK 버튼이나 ▶ 버 튼을 누르십시오.

- 3. ▲▼ 버튼으로 필요한 메뉴로 이동합니다. ■ Volume: ▲ 버튼으로 음량을 높입니다. ▼ 버튼으로 음량을 줄입니다.
	- Mute: ▲▼ 버튼으로 활성화/해제를 설정합니다.
- 4. OK 버튼을 눌러 완료합니다.

## Sound 메뉴

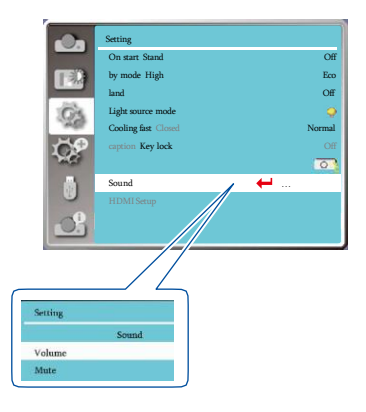

## FREEZE

FREEZ 버튼을 누르면 투사 화면이 일시적으로 정지됩니다. 버튼을 한 번 더 누르면 원래 상태로 돌 아옵니다.

▪ LAN, USB-A, USB display를 입력 신호로 사용하는 경우 해당 기능은 활성화 되지 않습니다.

주의:

• 이미지는 멈추지만 실제 영상은 계속 재생되고 있습니다.

## ZOOM IN

투사 화면을 최대 4배까지 확대할 수 있습니다.

주의:

- 입력 신호에 따라 최대 투사 비율은 더 낮아질 수 있습니다.
- LAN, USB-A, USB display를 입력 신호로 사용하는 경우 해당 기능은 활성화 되지 않습니다.

사용 방법은 아래와 같습니다: 1. D.ZOOM(+) 버튼을 눌러 투사 화면을 확대하십시오. 확대한 이미지를 이동할 때는 ▲▼◀▶ 버튼을 누르십시오.

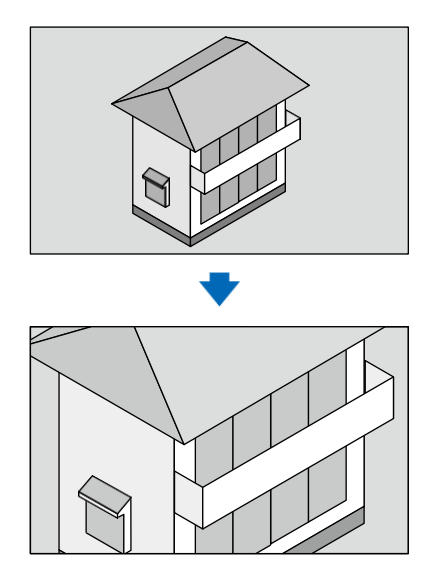

# 2. ▲▼◀▶ 버튼을 누르면 확대된 이미지가 이동합니다.

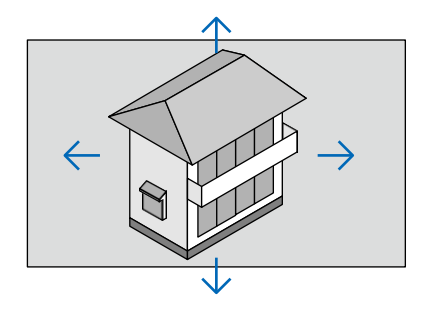

3. D ZOOM (-) 버튼을 누르면 화면이 축소됩니다.

주의:

■ 투사 화면의 중앙부를 중심으로 화면이 확대되거나 축소됩니다.

▪ 리모컨의 Aspect Ratio 버튼을 누르거나 메뉴에서 해당 기능을 선택하면 화면 크기가 원래대 로 복원됩니다.

# 리모커 조작

리코컨을 사용하면 일반적인 기능들을 쉽고 빠르게 설정할 수 있습니다.

## 화면 일시 정지 (FREEZE)

FREEZE 버튼을 누르면 투사 화면과 소리가 일시적으로 정지되면서 Freeze 아이콘이 화면 에 나타납니다. 버튼을 한 번 더 누르면 기능이 해제됩니다.

## 이미지 모드 (IMAGE)

IMAGE 버튼을 누르면 원하는 이미지 모드를 선택할 수 있습니다.

## 정보 (INFO.)

INFO. 버튼을 누르면 기기 정보와 작동 상태를 확인할 수 있습니다.

## 광원 (LIGHT)

LIGHT 버튼을 누르면 광원 모드를 선택하여 스크린 밝기를 변경할 수 있습니다.

# 타이머 (TIMER)

TIMER 버튼을 누르면 우측 하단에 타이머 화 면 (00:00)이 나타납니다. 설정 가능한 시간은 00:00 부터 59:59이며, 버튼을 한 번 누르면 타이머 작동이 중단되고, 한 번 더 누르면 기능 이 해제됩니다.

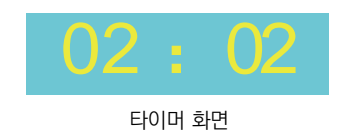

리모컨

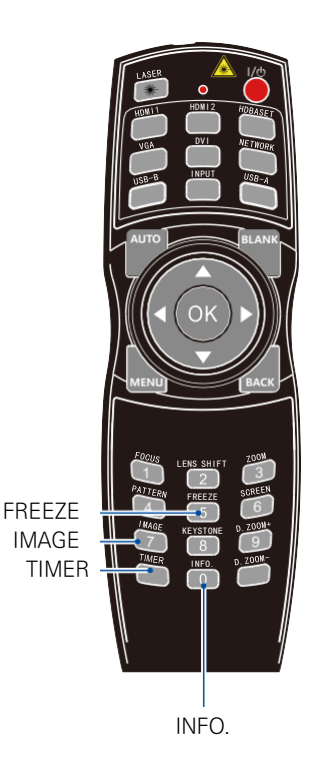

# 빈 화면 (BLANK)

BLANK 버튼을 누르면 투사 화면이 사라지고 빈 화 면이 나타납니다. BLANK 버튼 혹은 다른 아무 버튼 을 누르면 기존의 투사화면이 다시 나타납니다.

# 줌 인 (D.ZOOM+)

D.ZOOM+ 버튼을 누르면 디지털 줌 모드가 실행됩 니다. 메뉴가 사라지면 스크린에 줌인 화면과 정보가 나타납니다. \*VGA1,VGA2 입력신호 및 일반, 와이드 스크린 모 드에서만 가능.

# 줌 아웃 (D.ZOOM-)

D.ZOOM- 버튼을 누르면 디지털 줌 모드가 실행됩 니다. 메뉴가 사라지면 줌 아웃 화면과 정보가 나타 납니다. 버튼을 한 번 더 누르면 디지털 줌 모드가 해 제됩니다.

# 스크린 사이즈 선택 (SCREEN)

SCREEN 버튼을 누르면 스크린 사이즈를 선택할 수 있습니다.

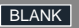

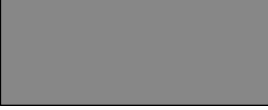

임의의 버튼을 누르면 2초 내로 빈 화면이 사라집니다.

리모컨

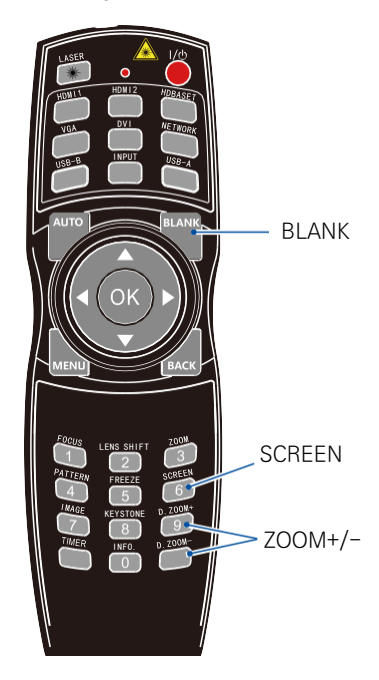

# 기본 조작

# 입력 신호 선택

# 기본조작

리모컨이나 키패드의 INPUT 버튼을 눌러 입력 신호를 선택할 수 있습니다 • 입력신호: VGA, HDMI1, HDMI2, Video, Memory Viewer, 네트워크, USB Display

## 메뉴에서 입력 신호 선택하기

1. INPUT 버튼을 누르면 입력 신호 메뉴가 나타 납니다.

2. ▲▼ 버튼으로 입력신호를 선택한 후 OK 버 튼을 누르십시오.

### VGA

VGA 케이블을 이용하여 PC와 VGA 입력 단자 를 연결하는 경우 선택하십시오.

### HDMI 1

HDMI 케이블을 이용하여 기기와 HDMI1 단 자를 연결하는 경우 선택하십시오,

## HDMI 2

HDMI 케이블을 이용하여 기기와 HDMI2 단 자를 연결하는 경우 선택하십시오,

## Video

BNC 케이블을 이용하여 기기와 VIDEO 단자 를 연결하는 경우 선택하십시오,

#### Memory Viewer

기기와 USB-A 단자를 연결하는 경우 선택하 십시오,

### 네트워크

LAN 케이블을 이용하여 기기와 LAN 단자를 연결하는 경우 선택하십시오,

## USB Display

기기와 USB-B 단자를 연결하는 경우 선택하 십시오.

키패드 **INPUT** 

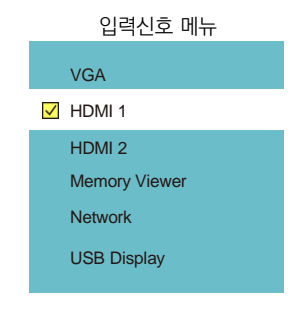

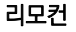

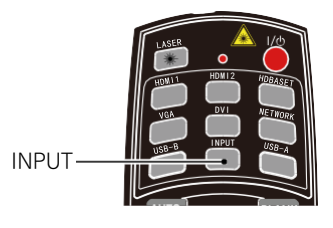

# 기본 조작

# 주의:

▪ 만약 자동 설정 기능 중 "입력 신호 탐색" 기능이 활성화 되어 있다면 기기가 입력 신호 를 자동으로 탐색하여 연결합니다. (VGA, HDIM1, HDMI2, VIDEO 신호만 가능). 입력 신호가 탐색되면 기기가 자동으로 상응하는 신호로 변환합니다. VGA 신호 모드에서, "자 동 PC 설정"기능이 활성화 되어 있는 경우, AUTO 버튼을 누르면 프로젝터가 자동으로 PC의 설정에 따라 변환됩니다.

▪ USB Display, Memory Viewer, 네트워크 모드일 때는 FREEZE, 화면비, 자동설정 및 테스트 패턴 기능을 활성화 할 수 없습니다.

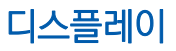

# 자동 PC 조정

PC의 RGB 신호를 사용하는 경우 투사 화면이 상하 좌우로 흔들릴 수 있습니다. 이때 "자동 PC 조정" 기 능을 사용하면 투사 화면의 수평/ 수직 위치 및 화면 사이즈가 가장 적합하게 자동으로 설정 되어 최적의 투사 환경을 조성할 수 있습니다.

#### 주의:

• RGB 신호를 처음으로 연결하는 경우, 프로 젝터가 자동으로 "자동 PC 조정"기능을 실행 하여 PC의 설정 및 입력 신호를 탐색합니다. ▪ PC와 입력 신호가 서로 호환되지 않는 경우 "자동 PC 조정" 기능을 사용할 수 없습니다. • HDMI 단자와 연결한 경우 "자동 PC 조정" 기능을 사용할 수 없습니다.

자동 PC 조정 메뉴

|  | Display            |                |
|--|--------------------|----------------|
|  | Auto PC adj.       |                |
|  | Fine sync          | $\bf{0}$       |
|  | H position         | $\bf{0}$       |
|  | V position         | $\overline{0}$ |
|  | H.Size Aspe        | $\bf{0}$       |
|  | ct Project         | Normal         |
|  | way                | Front Up       |
|  | Menu position Bac  | per left Bl    |
|  | kground display Sy | ue             |
|  | stem               |                |
|  |                    |                |

# 정밀 동기화

(PC 입력 신호에서만 사용 가능) 투사 이미지가 흐릿하거나 떨리는 경우 해당 기능을 사용해 최적화된 투사 이미지를 얻을 수 있습니다.

1. ▲▼ 버튼으로 "정밀 동기화 [Fine sync]" 메뉴로 이동합니다 2. OK 버튼을 누릅니다 3. ▲▼ 버튼으로 수치를 조정합니다. 조정 가능한 범위는 0부터 +30이며, 그 중 가장 적 합한 수치를 선택하십시오.

# 수평 위치

(PC 입력 신호에서만 사용 가능) 프로젝터와 투사 화면의 위치가 바르게 설치되어 있 다는 전제하에 투사 이미지의 위치가 약간 어긋난 경 우 투사 위치의 수평 이동이 가능합니다.

1. ▲▼ 버튼으로 "수평위치 [H Position]" 메뉴로 이동합니다. 2. OK 버튼을 누릅니다. 3. ▲▼ 버튼으로 수치를 조정합니다. 조정 가능한 범위는 -5부터 +5이며 그 중 가장 적합 한 수치를 선택하십시오.

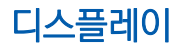

# 수직 위치

(PC 입력 신호에서만 사용 가능) 프로젝터와 투사 화면의 위치가 바르게 설치되어 있 다는 전제하에 투사 이미지의 위치가 약간 어긋난 경 우 투사 위치의 수직 이동이 가능합니다.

1. ▲▼ 버튼으로 "수직위치 [V Position]" 메뉴로 이동합니다. 2. OK 버튼을 누릅니다. 3. ▲▼ 버튼으로 수치를 조정합니다. 조정 가능한 범위는 -5부터 +5이며 그 중 가장 적합 한 수치를 선택하십시오.

## 수평 크기

(PC 입력 신호에서만 사용 가능) 투사 시 발생할 수 있는 세로 줄무늬 패턴의 노이즈 를 조정하거나 감소시킬 수 있습니다. 노이즈를 최소 화 할 수 있습니다.

1. ▲▼ 버튼으로 "수평 크기 [H Size]" 메뉴로 이동 합니다.

2. OK 버튼을 누릅니다.

3. ▲▼ 버튼으로 수치를 조정합니다.

조정 가능한 범위는 -15부터 +15이며 그 중 가장 적합한 수치를 선택하십시오.

## 화면 비율

입력 신호에 따른 화면 비율을 유지하면서 스크린 사 이즈에 맞는 투사 이미지를 설정합니다. 리모컨의 MENU 버튼이나 키패드의 OSD 메뉴를 누르십시오. ▲▼ 버튼으로 "디스플레이" 메뉴로 이 동한 후 OK 버튼이나 ▶ 버튼을 누르십시오.

1. ▲▼ 버튼으로 "화면 비율 [Aspect]" 메뉴로 이 동합니다.

2. OK 버튼을 누릅니다.

- 3. ▲▼ 버튼으로 원하는 화면 비율을 선택합니다.
	- Normal: 입력 신호와 호환하는 가장 큰 사이즈의 화면 비율로 투사합니다.
	- Full: 투사 가능한 최대 사이즈로 투사합니다.
	- 16:9: 16:9의 화면 비율로 투사합니다.
	- 4:3: 4:3의 화면 비율로 투사합니다.

화면 비율 메뉴

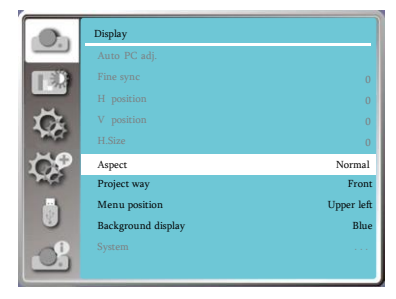

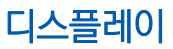

### 주의:

- 디지털 줌 기능이 활성화 된 상태에서 화면 비율은 DZOOM IN으로 표시됩니다.
- 입력신호가 Memory Viewer, 네트워크, USB Display인 경우 화면 비율 기능은 사용할 수 없습니다.

# 투사 방식

프로젝터의 투사 방식을 설정할 수 있습니다. 투사 화면이 뒤집혀 있거나 거꾸로 나오는 경우 투사 방식 을 변경하십시오. 리모컨의 MENU 버튼이나 키패드의 OSD 메뉴를 누르십시오. ▲▼ 버튼으로 "디스플레이" 메뉴로 이 동한 후 OK 버튼이나 ▶ 버튼을 누르십시오.

투사 방식 메뉴

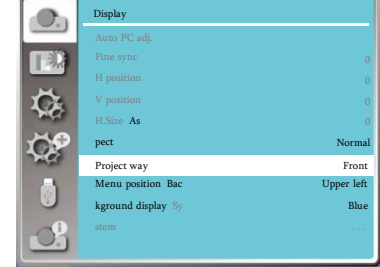

- 1. ▲▼ 버튼으로 "투사방식 [Project way]" 메뉴로 이동합니다.
- 2. OK 버튼을 누릅니다.
- 3. ▲▼ 버튼으로 원하는 방향을 선택합니다.
- 전면투사................. 프로젝터를 테이블 위에 설치한 후 스크린의 전면에서 투사하는 경우
- 후면투사................. 프로젝터를 테이블 위에 설치한 후 스크린의 후면에서 투사하는 경우. (반 투명스크린 등을 사용하는 경우)
- 천정/전면투사.......... 천정 브라켓을 사용하여 프로젝터를 천정에 설치한 후, 스크린의 전면에 서 투사하는 경우. (브라켓 별도 구매)
- 천정/후면투사.......... 천정 브라켓을 사용하여 프로젝터를 천정에 설치한 후, 스크린의 후면에 서 투사하는 경우. (브라켓 별도 구매) (반 투명 스크린 등을 사용하는 경우)
- 자동 천정/전면투사.... 프로젝터가 스트린의 전면에서 투사하는 경우.
- 자동 천정/후면투사.... 프로젝터가 스트린의 후면에서 투사하는 경우.

# 메뉴 위치 설정

화면에 나타나는 메뉴의 위치를 설정할 수 있습니다. 리모컨의 MENU 버튼이나 키패드의 OSD 메뉴를 누르십시오. ▲▼ 버튼으로 "디스플레이" 메뉴로 이 동한 후 OK 버튼이나 ▶ 버튼을 누르십시오.

1. ▲▼ 버튼으로 "메뉴 위치 [Menu position]" 로 이동합니다. 2. OK 버튼을 누릅니다. 3. ▲▼ 버튼으로 원하는 위치를 선택합니다.

메뉴 위치 설정 메뉴

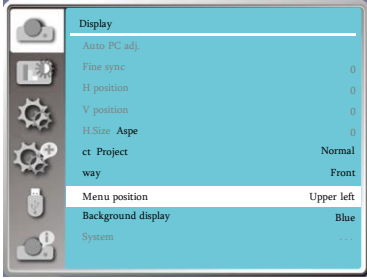

# 디스플레이

■ 선택 가능한 위치는 다음과 같습니다: 좌측 상단: 메뉴가 스크린의 좌측 상단에 위치합니다. 우측 상단: 메뉴가 스크린의 우측 상단에 위치합니다. 중앙: 메뉴가 스크린의 중앙에 위치합니다. 좌측 하단: 메뉴가 스크린의 좌측 하단에 위치합니다. 우측 하단; 메뉴가 스크린의 우측 하단에 위치합니다.

# 배경 화면 설정

입력 신호가 선택 되지 않았을 때 스크린에 나타나는 화면의 색상을 설정 할 수 있습니다. 리모컨의 MENU 버튼이나 키패드의 OSD 메뉴를 누르십시오. ▲▼ 버튼으로 "디스플레이" 메뉴로 이 동한 후 OK 버튼이나 ▶ 버튼을 누르십시오.

1. ▲▼ 버튼으로 "배경화면 설정 [Background Display]" 으로 이동합니다.

- 2. OK 버튼을 누릅니다.
- 3. ▲▼ 버튼으로 원하는 색상을 선택합니다.
	- 선택 가능한 색상은 다음과 같습니다: 블랙: 전체 배경화면이 검정색으로 나타납니다. 블루: 전체 배경화면이 파란색으로 나타납니다.

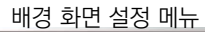

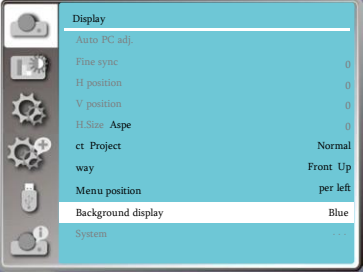

주의: • 입력신호가 Memory Viewer, 네트워크, USB Display인 경우에 는 본 기능을 사용할 수 없습니다.

# 시스템 (신호 형식)

입력 신호에 부합하는 해상도를 설정할 수 있습니다. 리모컨의 MENU 버튼이나 키패드의 OSD 메뉴를 누르십시오. ▲▼ 버튼으로 "디스플레이" 메뉴로 이 동한 후 OK 버튼이나 ▶ 버튼을 누르십시오.

1. ▲▼ 버튼으로 "신호 형식 [System Signal Format]" 으로 이동합니다. 2. OK 버튼을 누릅니다. 3. ▲▼ 버튼으로 원하는 신호 형식을 선택합니다.

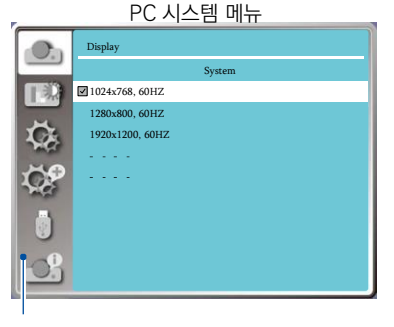

PC 시스템 메뉴에서 선택할 수 있는 신호 형식이 나타납니다.

본 프로젝터는 아래의 입력 신호 형식을 지원합니다:

Auto 만약 프로젝터에서 지원하지 않는 신호가 입력되어 식별 불가능한 경우, "시스템 신호 형식"메뉴가 나타납니다. "자동 PC 조정" 기능은 프로젝터에 적절한 환경으로 투사할 수 있도록 조정됩니다. 만약 자동으로 설정된 영상이 적절하지 않다면 수동으로 설정 하십시오.

----- PC의 입력 신호가 감지되지 않습니다. PC와 프로젝터의 연결을 확인하세요 .

## RGB 입력 신호

1024x768 60Hz, 등 현재 설정된 신호가 나타납니 다. 더욱 자세한 내용은 신호 형식에 관한 메뉴를 참 고하십시오.

AUTO: 만약 프로젝터에서 지원하지 않는 신호가 입 력되어 식별 불가능한 경우, "시스템 신호 형식"메뉴 가 나타납니다. "자동 PC 조정" 기능은 프로젝터에 적절한 환경으로 투사할 수 있도록 조정됩니다. 만약 자동으로 설정된 영상이 적절하지 않다면 수동으로 설정하십시오.

-----: PC의 입력 신호가 감지되지 않습니다. PC 와 프로젝터의 연결을 확인하세요 .

# Video 입력 신호

AUTO: 프로젝터가 자동으로 입력신호의 컬러 형식 을 선택합니다. 만약 Video 시스템이 [PAL-M] 혹 은 [PAL-N] 으로 설정되어 있다면, 시스템을 수동 으로 설정하십시오.

[PAL]/[SECAM]/[NTSC]/[NTSC4.43]/[PAL-M]/ [PAL-N]/[PAL60]: "AUTO"에서 영상이 바르 게 나오지 않는 경우, 수동으로 컬러 형식을 설정하십 시오.

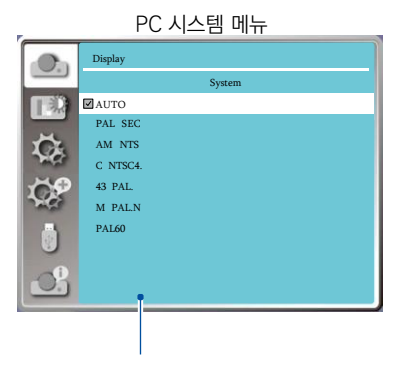

선택할 수 있는 Video 입력 신호 형식이 나 타납니다.

# 컬러 조정

컬러조정은 이미지모드를 설정하고, 투사화면의 화질을 설정 할 때 사용합니다.

이미지 모드

# 직접 조작

리모컨의 Image 버튼을 눌러 시작합니다.

### 메뉴 조작

리모컨이나 키패드의 MENU 버튼을 누르고 ▲▼ 버 튼으로 "컬러 조정" 메뉴로 이동한 후 OK 버튼이나  $\blacktriangleright$  버튼을 누르십시오.

1. ▲▼ 버튼으로 "이미지 모드 [Image mode]" 로 이동합니다.

2. OK 버튼을 누릅니다.

3. ▲▼ 버튼으로 원하는 항목을 선택합니다.

#### Dynamic

이미지를 다이나믹하게 투사합니다. 가장 밝은 이미 지 모드로, 넓은 장소에서 투사하기에 적합합니다.

#### DICOM SIM

X-Ray 이미지와 같은 방사선 사진을 투사하기에 적 합니다. Digital Imaging and Communication in Medicine의 약어로, 의료용 영상 기기를 위한 모드 이지만, 이 프로젝터는 의료기기로 사용할 수 없고, 진단 등의 용도로 사용할 수 없습니다.

#### **Standard**

가장 기본적인 모드로, 자연에 가장 가까운 색감을 재현합니다.

#### Cinema

풍부한 그레이스케일 표현으로 영화나 영상을 투사 하는 것에 적합합니다.

### Blackboard (Green)

교실에서 사용하는 칠판과 같은 초록색 혹은 검정색 스크린에 투사하기 적합하게 디자인되어, 투사 이미 지의 화질을 높여줍니다.

#### **Colorboard**

빨강, 파랑, 노랑, 초록과 같은 유색의 스크린에 투사 하기 적합합니다. 메뉴에서 원하는 색상을 선택할 수 있습니다.

리모컨

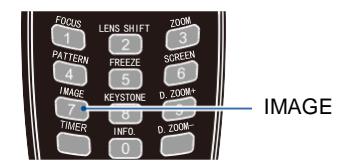

#### Image mode (For PC)

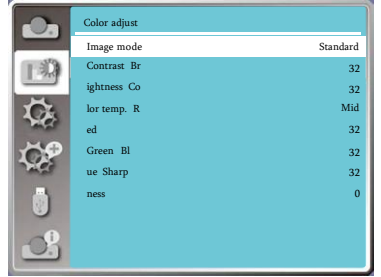

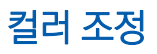

User Image 사용자가 설정한 이미지 모드로 투사합니다

명암비 (Contrast)

▲▼ 버튼으로 명암비를 낮추거나 높일 수 있습니다. 조정 가능 범위는 0 부터 +63 까지 입니다.

밝기 (Brightness)

▲▼ 버튼으로 밝기를 낮추거나 높일 수 있습니다. 조정 가능 범위는 0 부터 +63 까지 입니다.

색 온도 (Color temp.)

▲▼ 버튼으로 원하는 항목을 선택하십시오. 고: 푸른 빛이 강한 차가운 색감 중: 가장 자연에 가까운 색감 저: 붉은 빛이 강한 따뜻한 색감

#### RED

▲▼ 버튼으로 붉은색 색감을 조절할 수 있습니다.

**GREEN** 

▲▼ 버튼으로 초록색 색감을 조절할 수 있습니다.

**BLUE** 

▲▼ 버튼으로 푸른색 색감을 조절할 수 있습니다.

선명도

▲▼ 버튼으로 선명도를 낮추거나 높일 수 있습니다. 조정 가능 범위는 0부터 +15까지 입니다.

#### 컬러 조정 메뉴 (VGA)

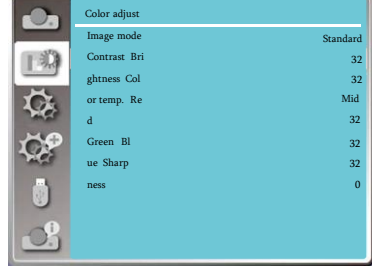

#### 컬러 조정 메뉴 (HDMI1/HDMI2)

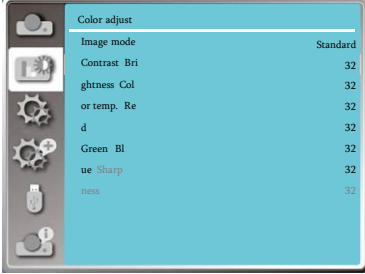

## 주의:

▪ RED, GREEN, BLUE의 색감을 조정하는 경우 색 온도는 사용자 정의 (User)로 표시 됩니다.

사용 환경에 맞게 프로젝터를 설정할 수 있습니다.

## 메뉴 조작

리모컨이나 키패드의 MENU 버튼을 누르고 ▲▼ 버 튼으로 "설정[Setting]" 메뉴로 이동한 후 OK 버튼 이나 ▶ 버튼을 누르십시오.

- 1. ▲▼ 필요한 항목을 선택합니다
- 2. OK 버튼을 누릅니다.
- 3. ▲▼ 버튼으로 세부 설정 사항을 선택합니다.

설정 메뉴

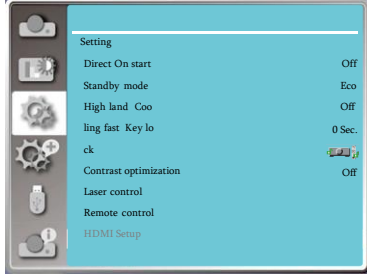

# 자동 시작

자동 시작 메뉴를 설명하면, 전원 케이블을 콘센트에 연결하는 즉시 프로젝터가 작동을 시작합니다.

- 1. ▲▼ 버튼으로 [자동 시작] 메뉴를 선택합니다.
- 2. OK 버튼을 누르십시오.

3. ▲▼ 버튼으로 항목을 선택합니다.

 ▪ OFF: 대기모드에 먼저 돌입한 후 전원 버튼을 누 르면 프로젝터가 시작됩니다.

 ▪ ON: 전원 케이블이 연결되는 즉시 프로젝터가 작 동을 시작합니다,

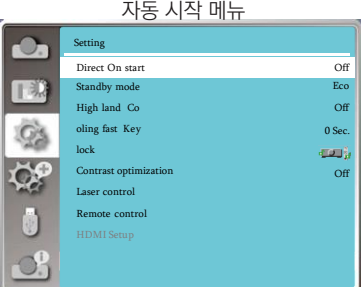

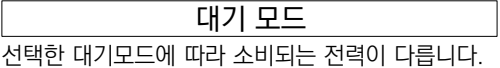

1. ▲▼ 버튼으로 [대기 모드] 메뉴를 선택합니다.

- 2. OK 버튼을 누르십시오.
- 3. ▲▼ 버튼으로 항목을 선택합니다.

소비 전력을 절감하기 위하여, 대기모드 상태에서는 몇몇 기능이 제한 됩니다.

 ▪ ECO: ECO 모드에서는 네트워크 제어와 RS-232C 시리얼 통신 기능을 사용할 수 없습니다, (POWER ON 명령어는 실행 가능)

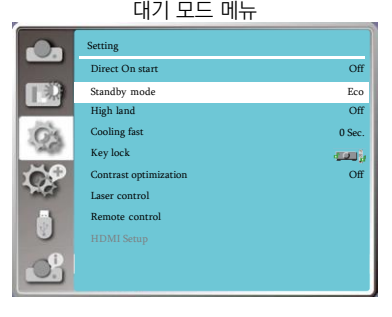

• Network: 네트워크 대기 모드에서는 네트워크 제 어와 RS-232C 시리얼 통신 기능을 사용할 수 없습 니다, (POWER ON 명령어는 실행 가능)

▪ Normal: 대기모드 상태이지만 네트워크 제어나 RS-232C 시리얼 통신 기능 모두 사용할 수 있습니 다.

# 고도 설정

본 기기는 냉각팬의 작동 환경을 설정할 수 있습니다. 프로젝터를 사용하는 해발 고도에 따라 알맞게 설정 하십시오.

- 1. ▲▼ 버튼으로 [고도 설정] 메뉴를 선택합니다.
- 2. OK 버튼을 누르십시오.
- 3. ▲▼ 버튼으로 항목을 선택합니다.

 ▪ OFF: 해발 고도 1700m이하에서 프로젝터를 사 용하는 경우에 선택

 ▪ ON: 해발 고도 1700m~3000m에서 프로젝터 를 사용하는 경우에 선택

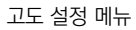

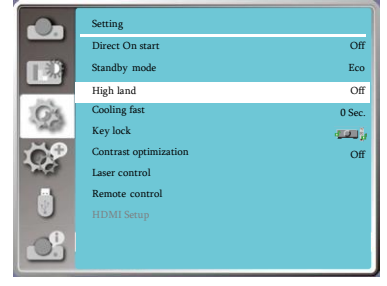

# 쾌속 냉각

프로젝터의 작동을 중단한 후, 냉각 팬의 속도를 선 택하여 기기의 냉각 시간을 조정할 수 있습니다.

- 1. ▲▼ 버튼으로 [쾌속냉각] 메뉴를 선택합니다.
- 2. OK 버튼을 누르십시오.
- 3. ▲▼ 버튼으로 항목을 선택합니다.
	- Normal: 정상 냉각 속도

• 30sec.: 팬 소음이 더 커지면서 정상 냉각 속도보 다 더 빠르게 기기의 열을 식힐 수 있습니다.

▪ 0sec.: 프로젝터의 전원을 끈 후 전원케이블을 뽑 으면 팬 작동이 즉시 중단 됩니다.

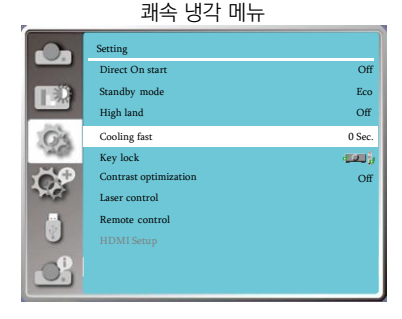

# 설정

# 주의:

▪ 기압 센서가 고도를 자동으로 감지합니다. 해발 고도가 1700미터 이상일 때 프로젝터가 자동 으로 고해발 모드를 실행하고, 고도 설정이 변경됩니다.

▪ 기압 센서가 손상된 경우, 지시 경고등이 붉은 색으로 변하여 사용자에게 자동으로 고도설정이 변경되지 않았음을 경고합니다. 이 경우 메뉴에서 수동으로 고도 설정을 "ON"으로 변경하십시 오.

▪사용 환경이 2600미터 이상으로 설정된 경우 프로젝터가 자동으로 밝기를 감소시켜 프로젝터 를 보호합니다.

▪ 프로젝트는 최고 3000미터에서까지 사용 가며, 3000미터 이상의 해발 고도에서는 프로젝터 가 자동으로 종료됩니다.

# Key 잠금

키패드나 리모컨을 사용하여 잠금 설정을 할 수 있습 니다.

- 1. ▲▼ 버튼으로 [Key 잠금] 메뉴를 선택합니다.
- 2. OK 버튼을 누르십시오.
- 3. ▲▼ 버튼으로 항목을 선택합니다.

 OFF: 잠금 기능을 활성화합니다. Projector: 키패드 잠금 기능을 활성화 합니다. **TOT& 리모컨: 리모컨 잠금 기능을 활성화 합니다.** 

# 주의:

▪ 만약 키패드의 잠금 기능이 활성화 된 상태에 서 리모컨의 분실이나 고장으로 인해 리모컨을 사용할 수 없는 경우 AS 센터로 연락하십시오.

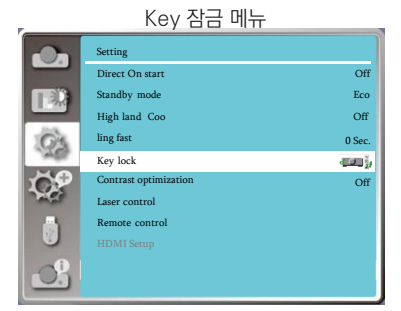

# 명암비 최적화

본 기능을 설정하면 입력 신호에 따라 최적의 명암비 가 자동으로 설정됩니다.

1. ▲▼ 버튼으로 [명암비 최적화] 메뉴를 선택합니 다.

- 2. OK 버튼을 누르십시오.
- 3. ▲▼ 버튼으로 항목을 선택합니다.
- OFF: 명암비 최적화를 활성화 하지 않음
- ON: 명암비 최적화를 활성화 함

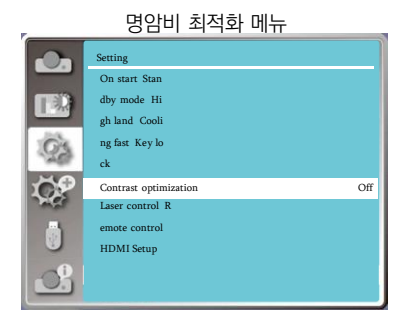

# 레이저 관리

프로젝터 사용 목적이나 투사 환경에 따라 광원의 밝 기를 변환할 수 있습니다.

1. ▲▼ 버튼으로 [레이저 관리] 메뉴를 선택합니다.

2. OK 버튼을 누르십시오.

3. ▲▼ 버튼으로 항목을 선택합니다.

프로젝터가 작동하는 동안의 전력 소비량, 밝기 등을 고려하여 아래의 레이저 모드를 선택할 수 있습니다.

• Normal: 정상 밝기이지만, 스크린의 밝기를 설정 할 수 있습니다. 조정 가능한 범위는 50%에서 100%이며, 기본 입력 값은 100% 입니다.

▪ ECO1/ECO2: 밝기가 감소하고, 냉각팬 역시 그 에 맞게 저전력 모드로 작동하여, 광원의 수명을 연 장시킵니다. ECO1의 경우 정상 밝기의 80%의 밝 기로 투사되며, ECO2의 경우 정상 밝기의 50%의 밝기로 투사됩니다.

▪ Full Normal: 정상 밝기이며, 밝기를 임의로 조정 할 수 없습니다.

▪ 광원 조정: 미세하게 프로젝터의 밝기를 조정할 때 사용합니다. 조정 가는 범위는 50%-100%이며, 100%로 설정한 경우 Normal 모드의 밝기와 동일 합니다.

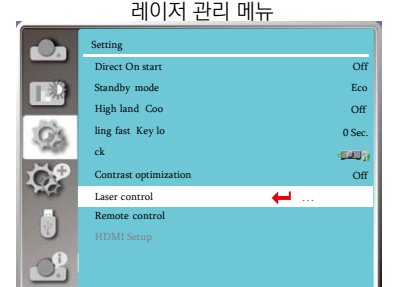

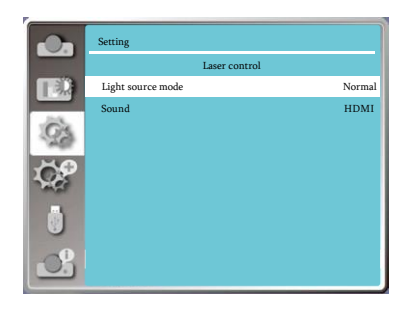

### 주의:

▪ 광원 조정 기능은 레이저 모드 중 Normal 모드에서만 사용 가능합니다.

# 사운드

기기의 음량을 조정할 때 사용합니다.

- 1. ▲▼ 버튼으로 [사운드] 메뉴를 선택합니다.
- 2. OK 버튼을 누르십시오.
- 3. ▲▼ 버튼으로 항목을 선택합니다.
- 음량: ▲▼ 버튼으로 볼륨을 조정하십시오. (조정 가능 범위 0 - +25)
- 음소거: ▲▼ 버튼으로 음소거 기능을 활성화/해 제 하십시오. (Off/On)

사운드 메뉴

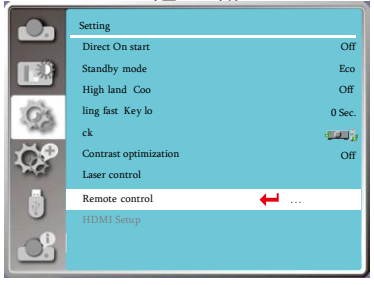

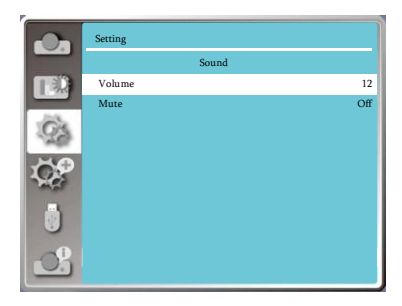

# HDMI 설정

HDMI 단자를 이용하여 외부 기기를 프로젝터와 연 결하였지만, 이미지가 투사되지 않는다면 이미지 설 정을 변경하십시오. 만약 사운드가 출력되지 않는다 면 사운드 설정을 변경하십시오.

키패드나 리모컨의 메뉴 버튼을 눌러 설정 메뉴를 실 행하십시오.

1. ▲▼ 버튼으로 [HDMI 설정] 메뉴를 선택합니다.

2. OK 버튼을 누르면 즉시 [HDMI 설정] 메뉴가 나 타납니다.

3. ▲▼ 버튼으로 [이미지] 혹은 [사운드] 메뉴를 선 택하십시오.

4. OK 버튼을 누르십시오.

## 주의:

▪ HDMI 설정은 HDMI1과 HDMI2 채널에서만 선택할 수 있습니다.

HDMI 설정 메뉴 **On** Setting Off On start Stan 鳳 Eco dby mode Hi Off d Cooli  $0 S<sub>e</sub>$ ng fast Key lo ck ranj, Contrast optimization and the contrast of the contrast optimization of the contrast of the contrast of the contrast of the contrast of the contrast of the contrast of the contrast of the contrast of the contrast of the con Laser control Remote control HDMI Setup ...  $\bigcirc$  $\bullet$ Setting HDMI Setup **TEX** Image 0-1023 Sound HDMI and the state of the state of the state  $H\text{DMI}$ Ö, Ŏ,

이미지 설정

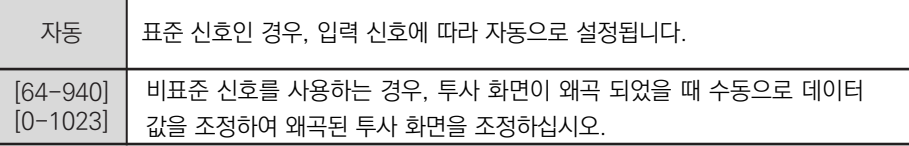

# 주의:

• 사용하는 외부 장치에 출력에 따라 최적의 설정 내용이 다를 수 있습니다.

• 외부 장치에 대한 더욱 자세한 내용은 외부 장치의 설명서를 참고하십시오.

사운드 설정

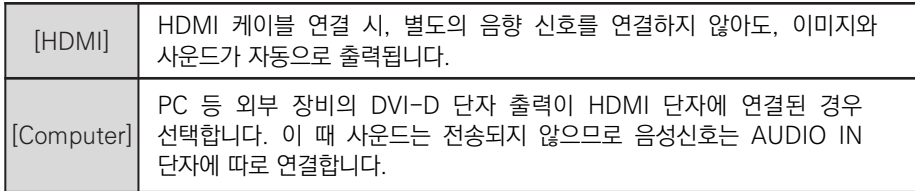

# 확장

아래 설명에 따라 확장 메뉴에 있는 기능들을 설정할 수 있습니다.

# 확장 메뉴로 들어가기

리모컨이나 키패드의 메뉴 버튼을 누르면 OSD 메뉴 화면이 나타납니다. ▲▼ 버튼으로 [확장] 메뉴를 선 택한 후 OK 버튼이나 ▶ 버튼을 누르십시오.

1. ▲▼ 버튼으로 항목을 선택하십시오. 2. OK 버튼을 누르면 세부 항목이 나타납니다. 3. ▲▼ 세부 항목을 선택하십시오. 4. OK 버튼을 누르십시오.

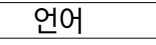

화면에 표시되는 언어를 설정할 수 있습니다.

- 1. ▲▼ 버튼으로 [언어] 메뉴를 선택합니다.
- 2. OK 버튼을 누르십시오.
- 3. ▲▼ 버튼으로 언어를 선택하십시오.
- 4. OK 버튼을 누르십시오.

메뉴, 설정, 스크린 조정, 키패드 명칭 등에 표시되는 언어를 설정할 수 있습니다.

지원 가능한 언어는 다음과 같습니다:

영어, 독일어, 프랑스어, 이탈리아, 스페인어, 폴란드 어, 스웨덴, 포르투갈어, 일본어, 중국어(번체/간체), 한국어, 러시아어, 아랍어, 터키어, 핀란드어, 노르웨 이어, 덴마크어, 인도네시아어, 헝가리어, 체코어, 카 자흐스탄어, 베트남어, 태국어, 페르시안어

# 자동 설정

리모컨의 AUTO 버튼을 누르면, 자동 설정이 가능한 항목에 따라 자동 PC조정 기능이 자동으로 실행됩니 다.

1. ▲▼ 버튼으로 [자동설정] 메뉴를 선택합니다. 2. OK 버튼을 누르십시오.

3. ▲▼ 버튼으로 원하는 항목을 선택합니다.

▪ Input Search: 신호를 감지한 후 자동으로 입력 신호를 변경합니다.

▪ Auto PC adj. : 입력된 아날로그 신호에 따라서 [정밀 동기화], [수직위치], [수평위치] 및 [수평 크기] 를 자동으로 조정합니다.

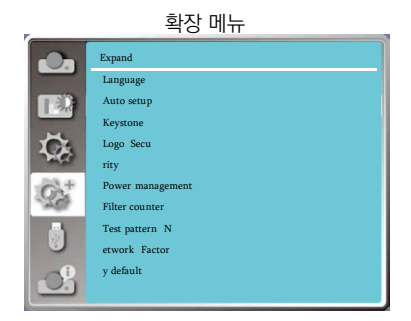

#### 언어 설정 메뉴 Expand a0a Language ... 旧实 Auto setup Keystone  $\ddot{\mathbf{C}}$ Logo Sec urity  $Q_2$ Power management Filter counter Test pattern N et work Factor y default

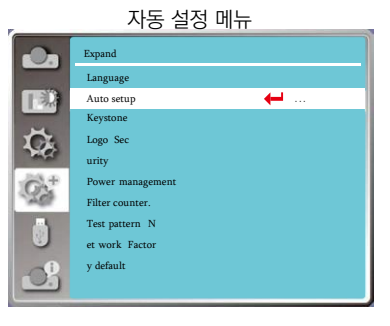

# 주의:

▪ 자동설정의 "입력 신호 검색" 기능은, 프로젝터 작동 시 기기가 자동으로 입력 신호를 탐색하는 기능입니다.

- 자동 PC 설정 기능이 활성화 되어 있지 않은 경우 리모컨의 AUTO 버튼은 작동하지 않습니다.
- Auto Keystone 기능이 설정 되었다 하더라도 투사된 이미지가 왜곡되어 나타난다면 수동으로 키스톤 조정을 진행하십시오.

■ 만약 [천정/전면]이나 [천정/후면] 설치로 설정 되어 있다면 Auto Keystone 기능은 작동하지 않 습니다.

- 만약 [자동 천정/전면] 혹은 [자동 천정/후면]으로 설정되어 있고, 프로젝터가 천정에 설치되어 있다면 Auto Keystone 기능은 작동하지 않습니다.
- "입력 신호 검색" 기능이 활성화 되어 있을 때, USB-A, 네트워크, 및 USB 모니터의 입력 신호 는 탐색되지 않습니다.

# 키스톤

본 기능을 통하여 키스톤 설정을 저장하거나 초기화 할 수 있습니다. 리모컨이나 키패드의 메뉴 버튼을 누르고, 확장 메뉴 를 선택한 후 OK 버튼을 누르십시오,

- 1. ▲▼ 버튼으로 [키스톤] 메뉴를 선택합니다.
- 2. OK 버튼을 누르십시오.
- 3. ▲▼ 버튼으로 원하는 항목을 선택합니다.
- 4. OK 버튼을 누르십시오.

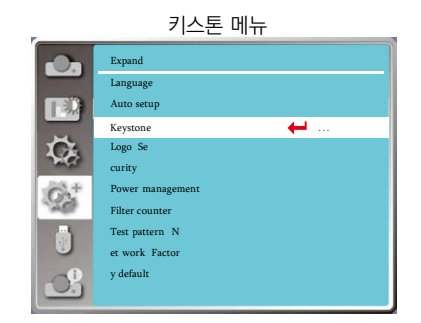

- H/V Keystone: 수직/수평 키스톤 보정, 투사된 이미지의 수직/수평 왜곡을 보정합니다.
- 4-Corner Correction: 4-모서리 보정, 투사 화면의 4개 모서리의 왜곡을 보정합니다.
- 6-Corner Correction: 6-모서리 보정, 투사 화면의 6개 모서리의 왜곡을 보정합니다.
- Curved Correction: 곡면 보정, 라인이 고르지 않거나 휘어진 화면을 보정합니다.
- Grid Image Tune: 다초점 보정: 투사 화면의 지정 포인트의 왜곡을 보정합니다.
- Reset Value: 설정 초기화. 설정된 수치를 초기화합니다.

# 확장

## 키스톤 보정 내용 저장

프로젝터의 작동을 중단하거나 전원 케이블의 연결 을 해제하였을 때 키스톤 설정 내용을 저장할 지의 여부를 선택합니다.

• 저장: 키스톤 보정 내용을 저장합니다.

▪ 초기화: 프로젝터의 전원을 끄거나 전원 케이블의 연결을 해제하는 경우 기본 값으로 초기화 됩니다.

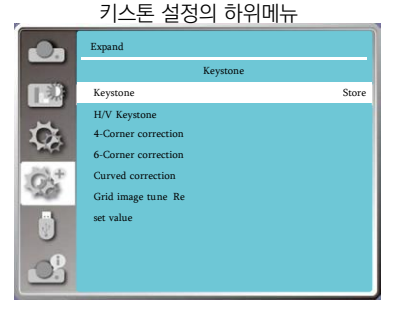

### H/V 키스톤 보정

화면의 수평/수직이 맞지 않는 경우 조정하십시오.

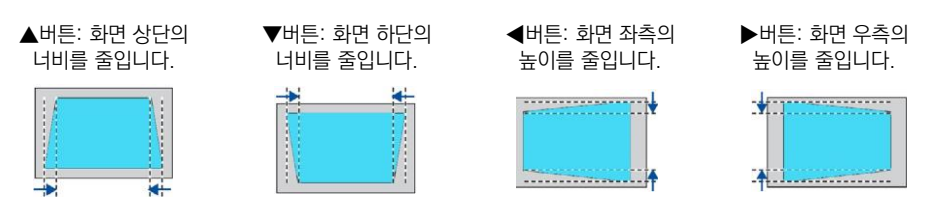

4-모서리 보정 (WUXGA 기기만 조정 가능) 투사 화면의 4개 모서리와 화면이 맞지 않는 경우 ▲▼◀▶ 버튼으로 조정하십시오.

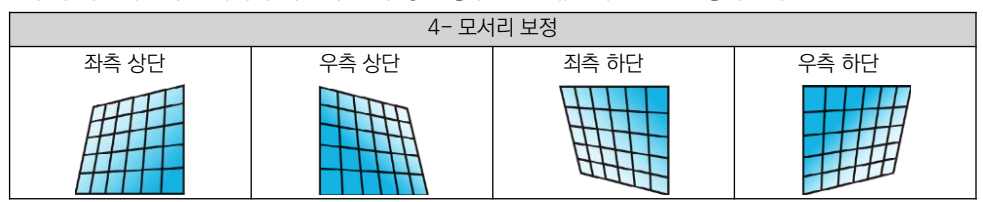

# 6-모서리 보정 (WUXGA 기기만 조정 가능)

투사 화면의 6개 모서리와 화면이 맞지 않는 경우 ▲▼◀▶ 버튼으로 조정하십시오.

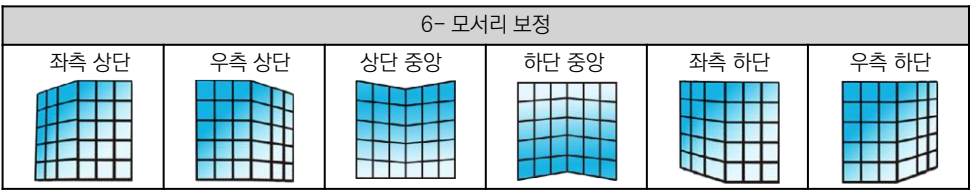

### <u>곡면 보정 (WUXGA 기기만 조정 가능)</u> 투사 화면의 선이 고르지 않거나 굽어진 변형 등이 나타나는 경우 ▲▼◀▶ 버튼으로 조정하십시오.

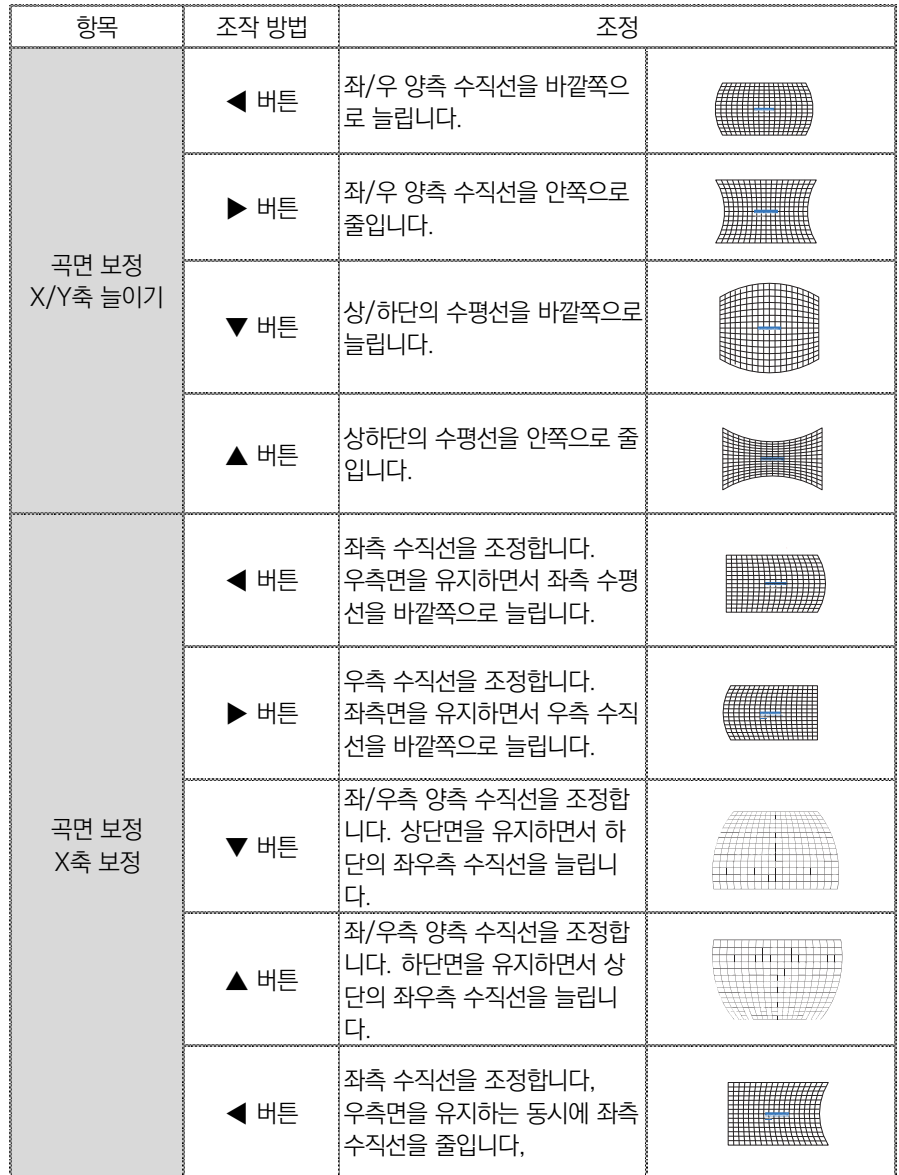

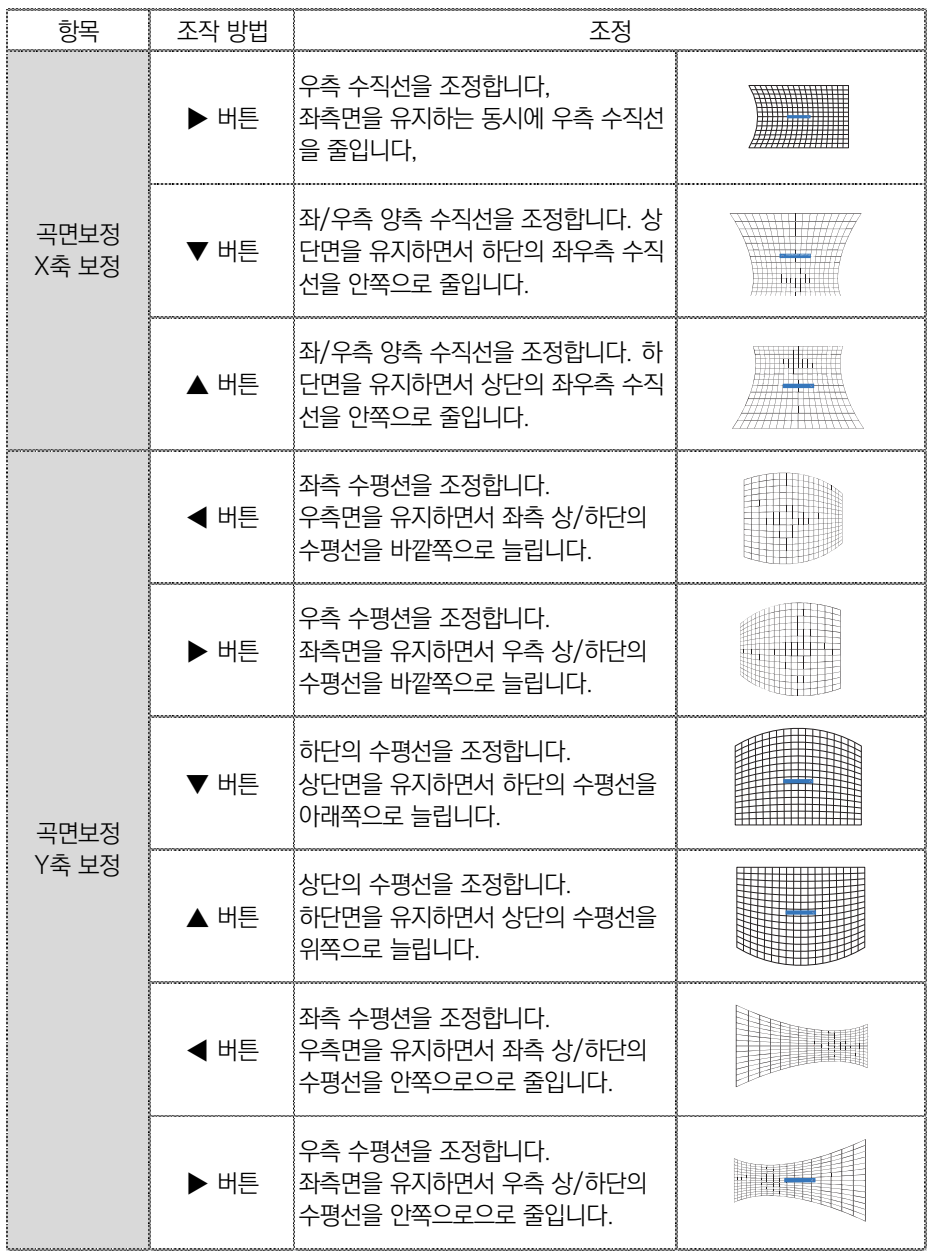

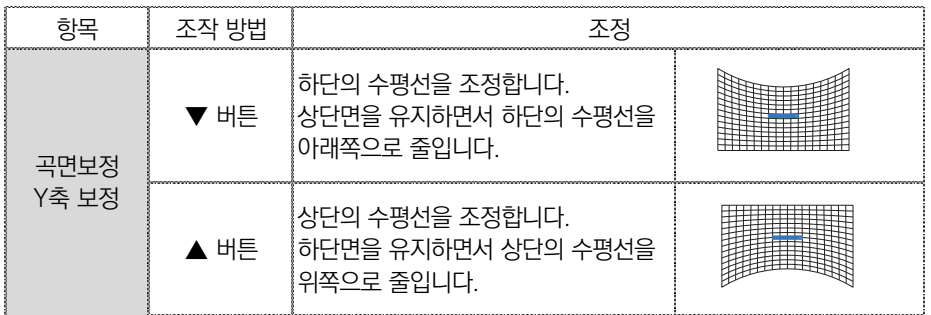

## 주의:

▪ H/V 키스톤 보정을 진행한 후 모서리 보정을 실행하면 설정한 H/V 키스톤 값이 초기화 됩니다. 마찬가지로, 모서리 보정을 진행한 후 H/V 키스톤 보정을 실행하면, 설정했던 모서 리 보정값이 초기화 됩니다.

• 곡면 보정 X축 보정과 곡면 보정 X축 보정은 단독으로 설정할 수 없습니다. 곡면 보정 X/Y축 늘이기 보정을 진행한 후 곡면보정 X축 보정 혹은 곡면보정 Y축 보정을 진행하십시 오.

▪ 키스톤 보정의 수직/수평 조정 가능 범위는 장초점 ±30도, 단초점 ±15도입니다. 하지 만 키스톤 보정을 할 수록 투사 이미지의 화질이 저하될 수 있으니, 최소한의 보정이 가능한 곳에 프로젝터를 설치하십시오,

- H/V 키스톤 보정을 하는 경우 스크린 사이즈가 변경될 수 있습니다.
- 키스톤 보정이 투사 이미지의 화면 비율에 영향을 줄 수 있습니다.
- 투사 이미지의 사이즈가 렌즈 시프트 위치에 따라 변경될 수 있습니다.

## 다초점 보정

투사 화면의 포인트 보정을 진행할 수 있습니다.

- 1. ▲▼◀▶ 버튼으로 [다초점 보정] 메뉴를 선택하십시오.
- 2. OK 버튼을 누르십시오.

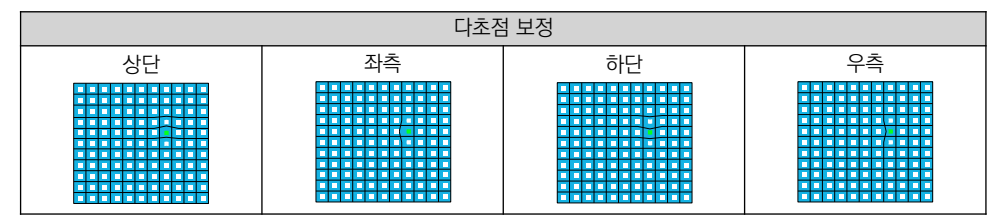

설정값 초기화

설정한 조정값을 공장초기화 상태로 복원합니다.

1. ▲▼◀▶ 버튼으로 [초기화] 메뉴를 선택하십시오.

2. OK 버튼을 누르십시오.

# 시작 화면

시작 화면 설정, PIN 코드 설정 및 변경과 같은 기능 을 지원합니다.

- 1. ▲▼ 버튼으로 [시작화면] 메뉴를 선택합니다.
- 2. OK 버튼을 누르십시오.
- 3. ▲▼ 버튼으로 원하는 항목을 선택합니다.

#### 시작화면 설정

프로젝터를 시작할 때 표시되는 화면을 설정할 수 있 습니다.

- 표준: 출고 상태의 로고 화면 (기본 설정)
- OFF: 시작 화면 없음
- 사용자: 사용자가 캡처한 화면으로 설정

#### 캡처

투사된 이미지를 캡처하여 시작화면으로 설정할 수 있습니다.

- 1. 캡처를 선택하고 OK 버튼을 누르십시오.
- 2. 대화창이 나타나면 YES를 선택하고 화면을 캡처하십시오.
- 3. 시작화면으로 돌아가 사용자로 선택하면, 시작화면이 변경됩니다.

### 시작화면 PIN 잠금

사용 권한이 없는 사람의 시작 화면 변경을 방지하기 위하여 잠금 기능을 설정할 수 있습니다.

- OFF: 누구나 시작 화면을 변경할 수 있습니다.
- ON: 시작화면 PIN 코드를 모르는 경우 시작화면을 변경할 수 없습니다.

설정 방법은 아래와 같습니다.

1. 시작 화면 PIN 코드 변경을 선택한 후 OK를 누르면 코드 변경을 위한 창이 나타납니다. 2. ◀▶ 버튼으로 숫자를 변경하고 OK 버튼을 누르십시오. (숫자를 입력하면 화살표가 자동으로 이 동합니다. 잘못 입력한 경우 MENU 버튼을 누르고 다시 입력하십시오.) 3. 세 자리 숫자의 입력을 완료하고 OK 버튼을 누르십시오.

▪ PIN코드를 잘 못 입력하면 숫자는 붉은색으로 표시됩니다. 3초 후 다시 입력하십시오.

# 시작화면 메뉴

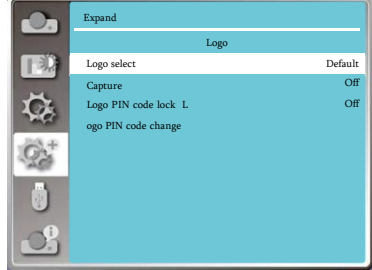

주의: ▪ 보안을 위하여 새롭게 변경한 PIN 코드를 꼭 기억하십시오. 변 경된 PIN 코드를 잊어버린 경우 다시 변경할 수 없습니다.

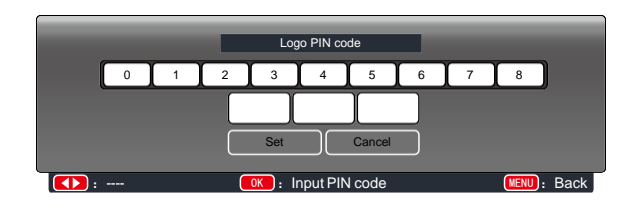

#### 시작화면 PIN 코드 변경

시작 화면의 PIN코드는 사용자가 원하는 세 자리 숫자로 변경 할 수 있습니다. OK버튼을 누른 후, PIN코드 변경을 선택하십시오. PIN 코드 입력창에 ◀▶ 버튼으로 기존 코드를 입력하면 새로운 PIN코드 입력창이 나타납니다. 변경하려는 PIN코드를 입력한 후 OK버튼을 누르십시오.

변경한 PIN코드를 꼭 기억하십시오. 그렇지 않으면 시작 화면을 다시 변경할 수 없습니다,

## 보안

사용 권한이 없는 사람이 프로젝터를 사용할 수 없도 록 키패드와 리모컨의 사용을 제한할 수 있습니다. 이 기능을 설정하는 경우 프로젝터를 작동하고 정확 한 PIN 코드를 입력한 후에 프로젝터를 사용할 수 있 습니다.

- 1. ▲▼ 버튼으로 [보안] 메뉴를 선택합니다.
- 2. OK 버튼을 누르십시오.
- 3. ▲▼ 버튼으로 원하는 항목을 선택합니다.

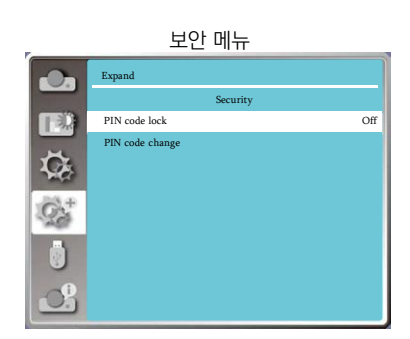

## PIN 잠금

- OFF: 잠금 기능을 사용하지 않습니다.
- ON: 프로젝터의 전원을 켤 때마다 PIN코드를 입력하여야 프로젝터를 사용할 수 있습니다. 초기 비밀 번호는 111호 설정되어 있습니다.

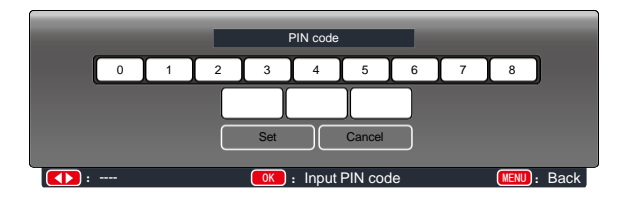

### PIN 코드 변경

PIN코드는 사용자가 원하는 세 자리 숫자로 변경 할 수 있습니다. OK버튼을 누른 후, PIN코드 변 경을 선택하십시오. PIN 코드 입력창에 ◀▶ 버튼으로 기존 코드를 입력하면 새로운 PIN코드 입력 창이 나타납니다. 변경하려는 PIN코드를 입력한 후 OK버튼을 누르십시오.

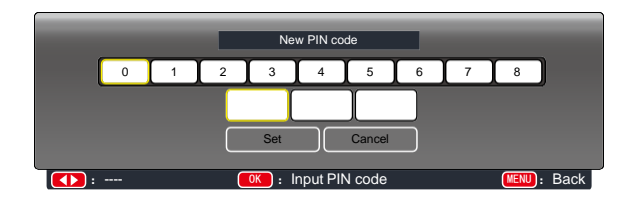

PIN 코드 잠금 취소

1. 프로젝터 키패드 상의 POWER 버튼과 OK 버튼을 동시에 누른 상태에서 전원케이블을 연결 합 니다. 잠시 후 비밀번호 입력창이 뜨면 111 을 입력하십시오.

2. OSD 메뉴의 보안탭에서 PIN 코드 잠금 기능을 ON 으로 설정하고 코드 입력창에 111 을 다시 입력하면 시작화면 PIN 코드 잠금 설정이 OFF 로 바뀝니다.
## 전원 관리

전원관리 설정을 통하여 소비 전력을 줄이고 기기의 사용 수명을 늘릴 수 있습니다. 입력신호가 없는 상태에서 아래와 같이 설정하십시 오.

1. ▲▼ 버튼으로 [전원관리] 메뉴를 선택합니다. 2. OK 버튼을 누르십시오. 3. ▲▼ 버튼으로 원하는 항목을 선택합니다.

만약 일정한 시간 내에 입력 신호가 연결되지 않는다 면 전원 관리 설정에 따라 프로젝터의 사용이 종료될 수 있습니다.

• 수면모드: 신호 없음 상태에서 30초가 지나면 카운 트 다운을 시작합니다. 설정한 시간에 도달하면 광원 이 꺼지고 기기가 냉각되기 시작합니다. 이 때 기기 는 전원 관리 설정에 의하여 수면모드로 진입합니다. 이 상태에서 만약 다시 입력 신호를 연결하거나 키패 드 혹은 리모컨의 전원 버튼을 제외한 아무 버튼이나 누르면 광원이 다시 작동합니다.

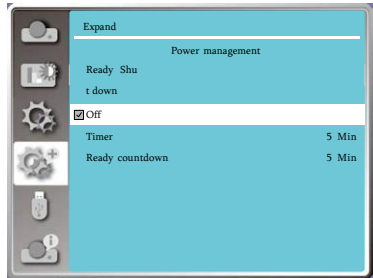

전원 관리 메뉴

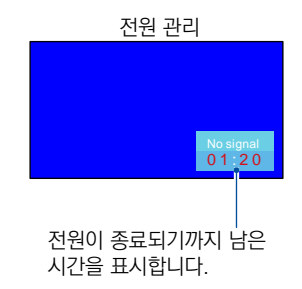

▪ 전원 Off: 신호 없음 상태에서 30초가 지나면 카운트 다운을 시작합니다. 설정한 시간에 도달하 면 광원이 꺼지고 기기의 열을 식히기 시작합니다. 기기의 열이 완전히 식은 후 기기는 대기모드에 진입합니다.

• OFF: 전원 관리 기능을 사용하지 않습니다.

▪ 타이머: 신호 연결이 중단되고 30초가 지나는 동안 아무 버튼도 누르지 않는다면, "신호 없음" 표시와 함께 카운트다운 타이머가 나타납니다. 타이머는 전원이 완전히 꺼지기까지의 남은 시간을 나타내며, ▲▼ 버튼으로 1분부터 30분까지 타이머를 설정할 수 있습니다.

▪ 수면모드 타이머: 전원 관리 설정이 수면모드 일 때, 운행상태에서 대기모드 상태로 변경 되는 시간을 0~30분으로 설정 가능합니다.0분으로 설정한 경우 자동으로 변경되지 않습니다. 전원 버튼을 누르면 프로젝터가 수면모드에서 대기모드로 전환 되며 임의의 버튼을 누르면 다시 전원이 켜집니다.

주의: • 대기 모드와 수면모드 타이머의 초기 설정 시간은 5분입니다.

## 필터 카운터

필터 사용 시간과 교체 시기를 설정 할 수 있습니다.

1. ▲▼ 버튼으로 [필터카운터] 메뉴를 선택합니다.

2. OK 버튼을 누르십시오.

3. ▲▼ 버튼으로 원하는 항목을 선택합니다.

사용자가 설정한 교체 시간에 도달하면 스크린에 필 터 경고 표시되며 사용자에게 필터 교체가 필요하다 는 알림이 나타납니다. 필터를 교체한 후 필터 카운 터를 초기화 하면 필터 경고 표시는 사라집니다.

• 필터 카운터: 필터 사용 시간을 나타냅니다.

• 타이머: 필터 교체 주기를 나타냅니다.

■ 필터 카운터 초기화: 필터 사용 시간을 초기화 합니 다.

▪ 필터 경고: 필터 교체 시기에 도달하면 경고창이 나 타납니다.

OFF: 필터 경고창을 활성화 하지 않습니다.

 ON: 필터 경고창을 활성화 합니다. 필터 교체 시 기에 도달하면 "필터에 먼지가 쌓였으니 필터를 청소 하십시오." 라는 메시지가 나타납니다.

## 테스트 패턴

프로젝터에 내장된 테스트 패턴을 선택할 수 있습니 다. 위치, 사이즈 혹은 다른 요소들은 테스트 패턴에 반영되지 않습니다. 다양한 패턴을 선택하기 전에 입 력신호가 바른지 확인하십시오.

- 1. ▲▼ 버튼으로 [테스트 패턴] 메뉴를 선택합니다.
- 2. OK 버튼을 누르십시오.
- 3. ▲▼ 버튼으로 원하는 항목을 선택합니다.
- 4. OK 버튼을 누르십시오.

Gray scale1, Gray scale2, Gray scale3, Gray scale4, Color bar, Red, Green, Blue, Cross hatch, White, Black, Raster gray:

원하는 테스트 패턴을 선택해 화면에 나타낼 수 있습 니다 .

#### 필터 카운터 메뉴

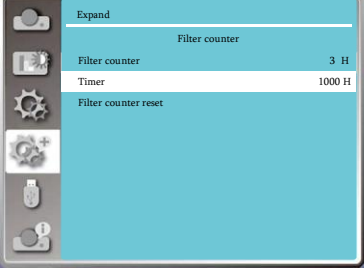

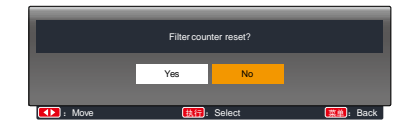

#### 테스트 패턴 메뉴

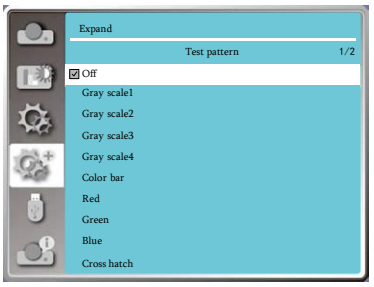

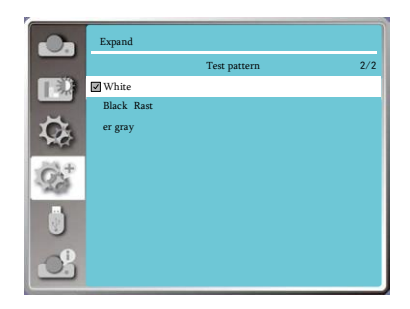

## 네트워크

원격 제어 등을 통한 방식으로 프로젝터를 조작할 수 있는 기능을 지원합니다.

#### 사전 준비

1. 필요한 장비: 프로젝터, PC 및 LAN 케이블

2. 연결: 다이렉트 케이블이나 크로스 케이블을 사용하여 프로젝터와 라우터를 연결하십시오. 일 반적인 다이렉트 케이블로 연결하였으나 연결되지 않는다면 크로스 케이블을 사용하여 연결하십 시오.

3. PC와 프로젝터의 전원을 켜면 PC와 프로젝터의 LAN 단자에 불이 들어옵니다.

설정 방법:

1.프로젝터 작동: 프로젝터의 전원을 켭니다.

2. IP 주소 입력: DHCP를 활성화 하여 자동으로 IP 주소를 할당 받습니다. (수동으로 조작이 가능한 경 우 DHCP를 OFF로 하고 직접 IP 주소를 입력하십 시오.)

3. 네트워크 메뉴로 진입:

 a. ▲▼ 버튼으로 [확장] 메뉴를 선택하고 OK 버 튼을 누르십시오.

b. [네트워크 설정] 항목을 선택하십시오.

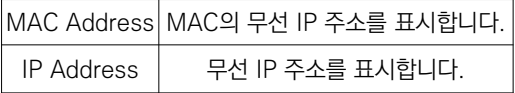

 c. ▲▼ 버튼으로 DHCP를 활성화하여 IP주소, 서브 넷, 게이트 웨이, DNS를 자동으로 불러온 뒤 OK 버튼을 누릅니다

 d. ▲▼ 버튼으로 DHCP를 OFF로 설정한 뒤 OK 버튼을 눌러 IP 주소를 입력한 후 ▼ 버튼으로 서브 넷, 게이트 웨이, DNS 주소를 선택합니다. e. OK 버튼을 누릅니다.

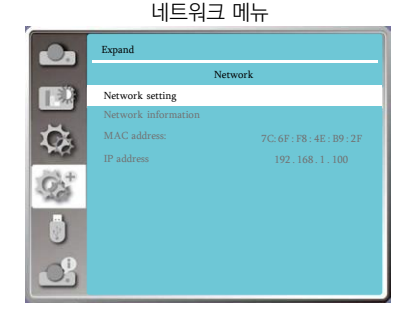

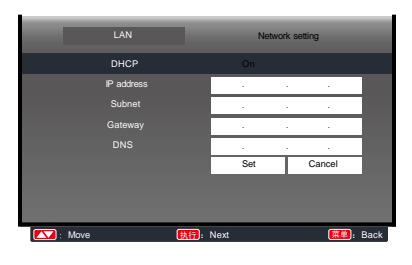

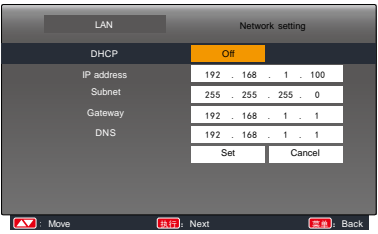

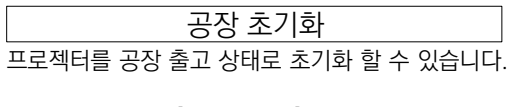

1. ▲▼ 버튼으로 [공장 초기화] 메뉴를 선택합니다. 2. OK 버튼을 누르십시오.

3. ▲▼ 버튼으로 YES를 선택한 후 OK 버튼을 누르 십시오.

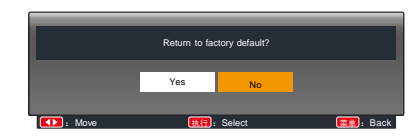

USB 메모리를 프로젝터에 연결하면 Memory Viewer 기능을 활용하여 USB에 저장된 이미지를 투사할 수 있습니다.

1. ▲▼ 버튼으로 [Memory Viewer] 메뉴를 선택합니다.

2. OK 버튼을 누르십시오.

3. ▲▼ 버튼으로 원하는 항목을 선택합니다.

## 슬라이드 재생

슬라이드 재생을 위한 기능입니다.

1. ▲▼ 버튼으로 재생할 파일을 선택합니다. 2. ▲▼ 버튼으로 [슬라이드 재생] 메뉴를 선택합니 다.

- 3. OK 버튼을 누르십시오.
- 전체 화면으로 투사됩니다.
- OK버튼을 누르면 썸네일 화면으로 돌아갑니다.

## 슬라이드 재생 효과

슬라이드가 재생될 때 화면이 전환되는 효과를 선택 할 수 있습니다.

- 1. ▲▼ 버튼으로 [슬라이드 재생 효과] 메뉴를 선택 합니다.
- 2. OK 버튼을 누르십시오.

3. ▲▼ 버튼으로 원하는 항목을 선택합니다.

▪ Slide Down: 슬라이드가 위에서 아래로 전환됩니 다

▪ Slide Right: 슬라이드가 왼쪽에서 오른쪽으로 전 환됩니다.

## $\overline{\triangle}$ 라이드 재생 순서

슬라이드를 재생하는 순서를 선택할 수 있습니다.

1. ▲▼ 버튼으로 [슬라이드 재생 효과] 메뉴를 선택합니다.

2. OK 버튼을 누르십시오.

3. ▲▼ 버튼으로 원하는 항목을 선택합니다.

- 확장명순: 문서 또는 파일의 유형 순서로 재생합니다.
- 크기수: 무서 또는 파일의 크기 수서로 재생합니다.
- 시간순: 문서 또는 파일의 시간 순서로 재생합니다.
- 이름순: 문서 또는 파일의 이름 순서로 재생합니다.

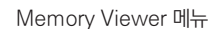

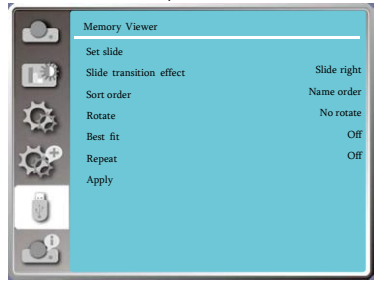

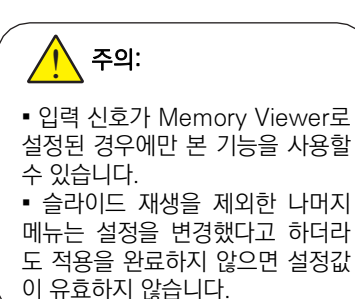

# **Memory viewer**

## 회전

투사 이미지의 회전 방향을 선택할 수 있습니다.

- 1. ▲▼ 버튼으로 [회전] 메뉴를 선택하십시오.
- 2. OK 버튼을 누르십시오.
- 3. ▲▼ 버튼으로 원하는 항목을 선택하십시오.
- NO Rotate: 회전 없음
- 270 Degree: 시계방향으로 270° 회전
- 180 Degree: 180° 회전
- 90 Degree: 시계방향으로 90° 회전

#### 최적화

투사 이미지를 스크린에 맞게 최적화합니다.

- 1. ▲▼ 버튼으로 [최적화] 메뉴를 선택하십시오.
- 2. OK 버튼을 누르십시오.
- 3. ▲▼ 버튼으로 원하는 항목을 선택하십시오.
- ON: 스크린에 맞게 투사 이미지의 사이즈를 변경합니다.
- OFF: 이미지가 일반 사이즈로 투사됩니다.

#### 반복

슬라이드를 반복하여 재생할 지 여부를 선택할 수 있습니다.

- 1. ▲▼ 버튼으로 [반복] 메뉴를 선택하십시오.
- 2. OK 버튼을 누르십시오.
- 3. ▲▼ 버튼으로 원하는 항목을 선택하십시오.
- ON: 마지막 슬라이드 재생 후 다시 첫 슬라이드부터 재생합니다.
- OFF: 슬라이드 재생이 종료되면 썸네일 화면으로 돌아갑니다.

# 적용

슬라이드 투사의 설정 내용을 적용합니다.

- 1. ▲▼ 버튼으로 [적용] 메뉴를 선택하십시오.
- 2. OK 버튼을 누르십시오.
- "슬라이드 재생"을 제외한 다른 항목을 설정할 때 적용을 하여야 설정 내용이 반영됩니다.

프로젝터의 입력 신호와 작동 상태에 대한 정보를 제공합니다.

## 설정 방법

리모컨의 Info. 버튼을 누르거나, 키패드의 메뉴 버 튼을 눌러 ▲▼ 버튼으로 [정보] 메뉴를 선택한 후 OK 버튼이나 ▶ 버튼을 누르십시오.

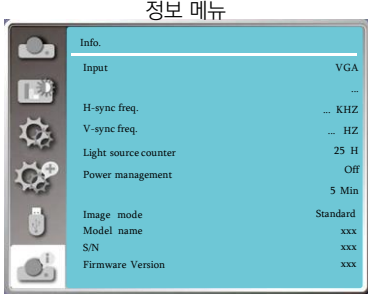

# 네트워크 제어

프로젝터와 PC를 LAN 케이블로 연결하여 원격 조정을 할 수 있는 기능입니다.

#### 사전 준비

1. 필요한 장비: 프로젝터, PC 및 LAN 케이블

2. 연결: 다이렉트 케이블이나 크로스 케이블을 사용하여 프로젝터와 라우터를 연결하십시오. 일반 적인 다이렉트 케이블로 연결하였으나 연결되지 않는다면 크로스 케이블을 사용하여 연결하십시오. 3. PC와 프로젝터의 전원을 켜면 PC와 프로젝터의 LAN 단자에 불이 들어옵니다.

#### 네트워크 제어 설정 방법:

1.프로젝터 작동: 프로젝터의 전원을 켭니다.

2. IP 주소 입력: DHCP를 활성화 하여 자동으로 IP 주소를 할당 받습니다. (수동으로 조작이 가능한 경 우 DHCP를 OFF로 하고 직접 IP 주소를 입력하십 시오.)

3. 네트워크 메뉴로 진입:

주의:

 a. ▲▼ 버튼으로 [확장] 메뉴를 선택하고 OK 버 튼을 누르십시오.

b. [네트워크 설정] 항목을 선택하십시오.

 c. ▲▼ 버튼으로 DHCP 설정을 ON으로 변경하 고 OK 버튼을 누릅니다.

 d. ▲▼ 버튼으로 'Set' 을 선택한 뒤 OK 버튼을 누르고 "잠시만 기다리십시오"라는 메시지가 사라질 때 까지 기다리십시오.

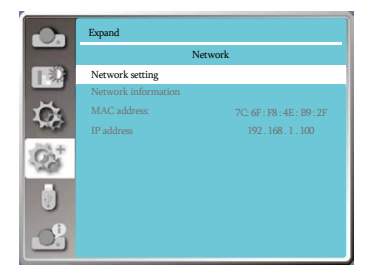

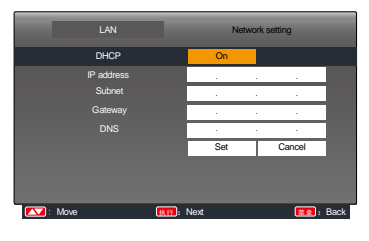

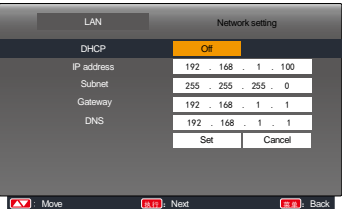

▪ 무선 인터넷을 사용하는 경우, 네트워크 설정 상태의SSID/ESSID 및 IP 주소를 확인하 십시오.

## WIFI 무선 네트워크 (PC)

PC와 프로젝터를 무선으로 연결하여 프로젝터 간에 빠른 속도로 데이터를 송수신 할 수 있습니다. 사용자는 무선 연결 상태에서 고화질의 투사 환경을 조성할 수 있습니다.

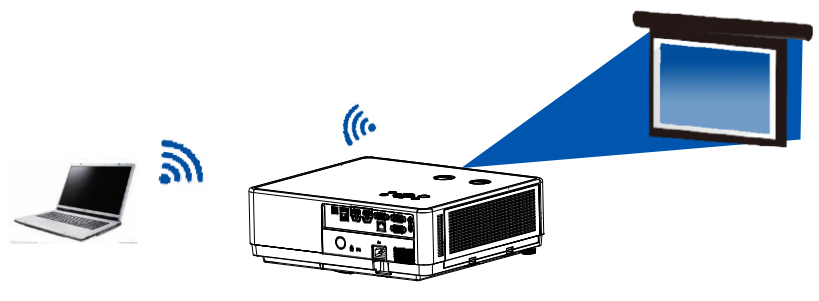

• 무선 네트워크 설정

1. WIFI 동글을 USB-A 단자에 삽입합니다. (WIFI 동글 별도 구매)

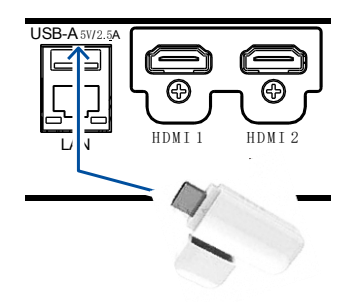

2. PC의 네트워크 센터에서 "NetworkDisplay"를 찾아 연결합니다.

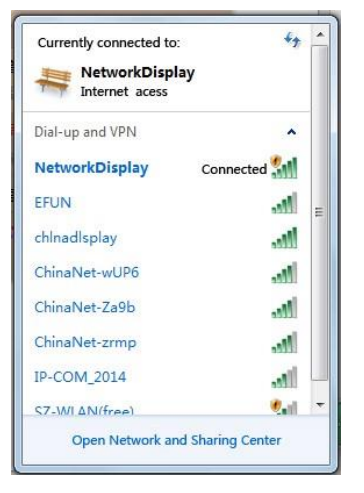

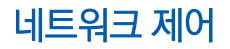

- 인터넷 브라우저를 통해 연결
- 1. 인터넷 창을 열어 주십시오.
- 2. 인터넷 주소창에 프로젝터의 IP 주소를 입력하십시오.
- 3. 비밀번호를 입력하십시오.
- \*초기 설정 ID: admin, PW: admin
- 4. Login 버튼을 누르십시오.

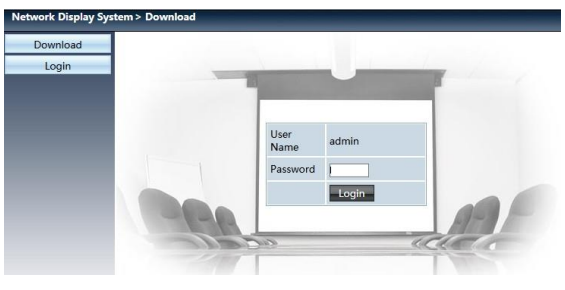

## 주의:

- 인터넷창의 우측상단에서 표시되는 언어를 선택할 수 있습니다.
- 동시에 여러 인터넷 창을 켜고 사용하지 마십시오.
- 동시에 여러 PC 와 연결하지 마십시오.
- 초기 설정된 비밀번호를 변경하여 사용하십시오.

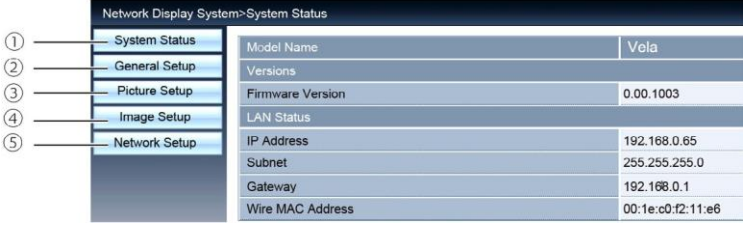

① 시스템 상태 ② 일반 설정 ③ 이미지 설정 ④ 화면 조정 ⑤ 네트워크 설정

## ▪ 시스템 상태

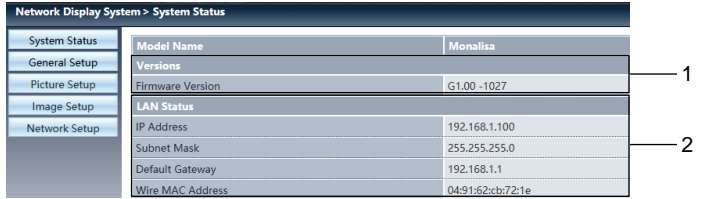

 Version: 프로젝터의 펌웨어 버전을 나타냅니다. LAN Status: LAN 연결 상태를 나타냅니다.

#### ■ 일반 설정

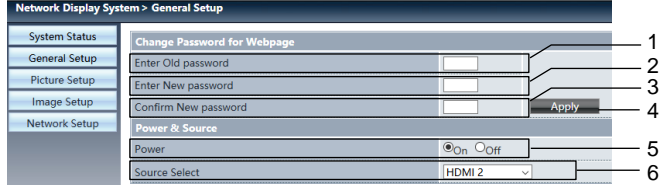

이전 비밀번호: 기존에 설정된 비밀번호를 입력하십시오.

- 새로운 비밀번호: 새롭게 설정할 비밀번호를 입력하십시오.
- 새로운 비밀번호 확인: 새로운 비밀번호를 한 번 더 입력하십시오.
- 실행: 변경 내용을 실행합니다.
- 전원:프로젝터의 전원을 전환합니다. (ON&OFF)
- 입력 신호 변경: 프로젝터의 입력 신호를 변경합니다.

## ▪ 이미지 설정

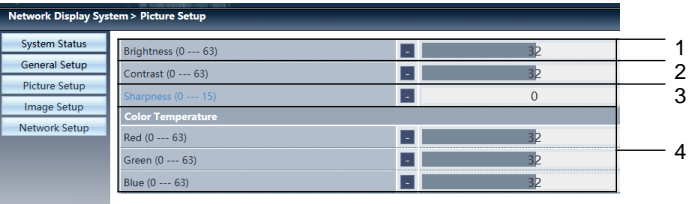

밝기: 투사 화면의 밝기를 조정합니다.

명암비: 투사 화면의 명암비를 조정합니다.

선예도: 투사 화면의 선예도를 조정합니다.

색 온도: 투사 화면의 색온도를 조정합니다.

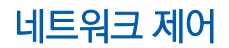

▪ 화면 조정

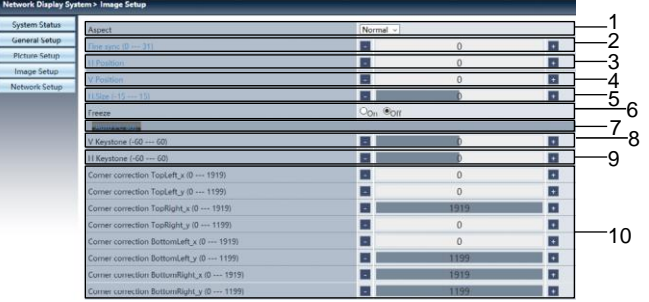

화면 비율: 투사 화면의 비율을 전환합니다.

- 정밀 동기화: 정밀 동기화를 실행합니다.
- 수평 위치: 투사 화면의 수평 위치를 조정합니다.
- 수직 위치: 투사 화면의 수직 위치를 조정합니다.
- 수평 크기: 투사 화면의 수평 크기를 조정합니다.
- 화면 멈춤: 화면 투사를 중지하거나 투사를 재개합니다.
- 자동 PC 조정: 자동 PC 조정 기능을 실행합니다.
- 수직 키스톤 보정: 수직 방향의 키스톤 보정을 실행합니다.
- 수평 키스톤 보정: 수평 방향의 키스톤 보정을 실행합니다.
- 코너 키스톤 보정: 4개 코너 모서리의 키스톤 보정을 실행합니다.

### • 네트워크 설정

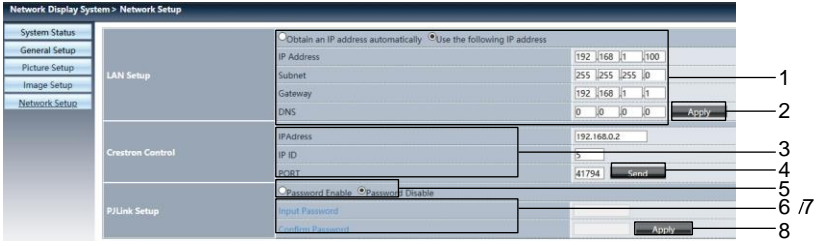

#### $(1)$  네트워크 설정

DHCP 서버를 구동하는 경우, 자동으로 IP 주소 찾기 기능을 선택하십시오.

- IP 주소: DHCP 서버를 사용하지 않을 경우, IP 주소를 입력하십시오.
- Subnet: DHCP서버를 사용하지 않을 경우, Subnet 을 입력하십시오.
- Gateway: DHCP 서버를 사용하지 않을 경우, Gateway 를 입력하십시오.
- DNS: DHCP 서버를 사용하지 않을 경우, DNS 주소를 입력하십시오.
- 입력 가능한 부호:0-9 숫자, 마침표. (ex. 192.168.0.253)
- ② 적용:
- ③ Crestron 설정
	- IP 주소:IP 주소를 설정합니다.
	- IP ID: IP ID 를 설정합니다.
	- PORT: 단자 번호를 설정합니다.
- ④ Send: crestron 설정을 갱신합니다.
- ⑤ PJLink 설정을 실행하기 위하여 PIN 암호를 활성화하고 PIN 코드를 입력하십시오.
- ⑥ PIN 코드 입력
- ⑦ PIN 코드 확인
- ⑧ 실행
	- PJLink PIN 암호 변경

5. pwPresenter 소프트웨어 : 입력신호를 네트워크로 설정하면 , PC 와 동일한 화면이 출력됩니 다. 웹 페이지에 프로젝터의 IP 주소를 입력하고 메인 화면으로 들어가 PC 시스템 설정에 따라 pwPresenter 소프트웨어를 다운로드 받으십시오.

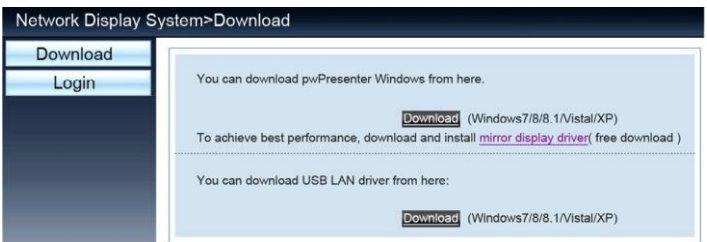

6.  $\sim$  아이콘을 클릭해 pwPresenter 프로그램을 실행하십시오

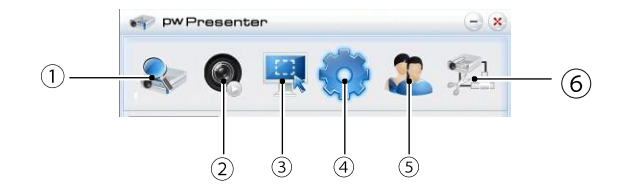

 $(1)$  프로젝터 검색

- 검색을 통해 연결하고자 하는 프로젝터와 연결 가능합니다.
- pwPresenter 프로그램에서 프로젝터와 동일한 IP 주소를 입력하십시오.
- 사용자유형은 일반 (Normal) 로 선택하고 , 비밀번호는 admin 을 입력하십시오.

### 주의:

▪ pwPresenter 프로그램 사용 전 입력신호를 네트워크로 바꾸십시오.

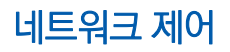

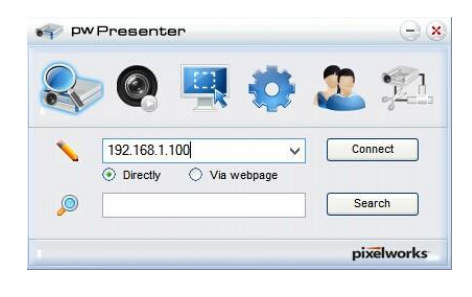

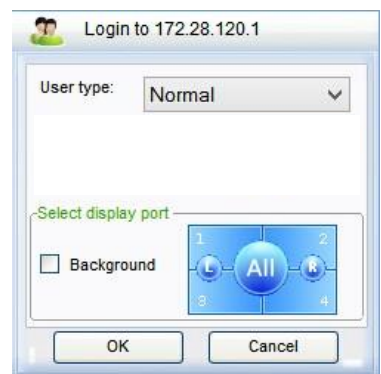

- ② 스크린샷 재생 / 일시정지
	- 선택한 이미지의 재생하거나 재생을 중단합니다.
- ③ 스크린샷 모드 설정
	- 늘이기, 고정사이즈, 변동 사이즈 중 원하는 항목을 선택합니다.
- ④ 파라미터 설정

## 기본 설정: 언어, 캡쳐 화면 사이즈 등

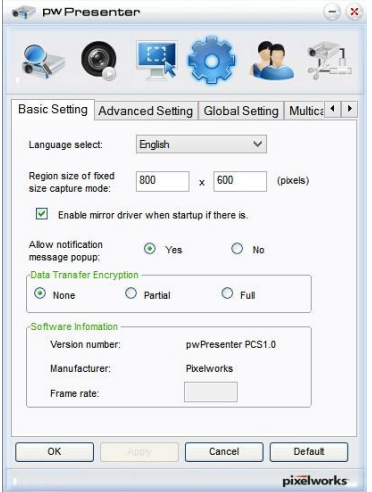

#### 고급 설정: JPEG 이미지 설정, 네트워크 포트 설정, 화이트 리스트 및 블랙 리스트

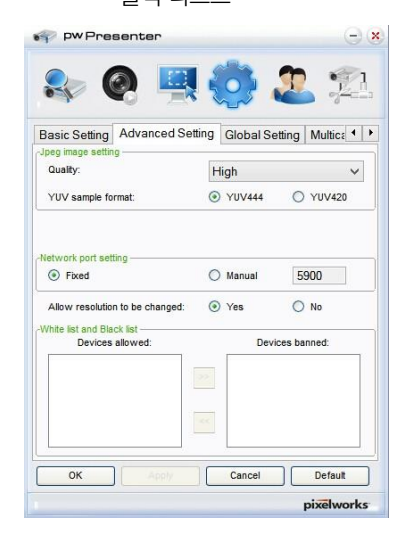

## 글로벌 설정: 원격 조정 설정 , 사운드 캡쳐 및 스크린 캡쳐

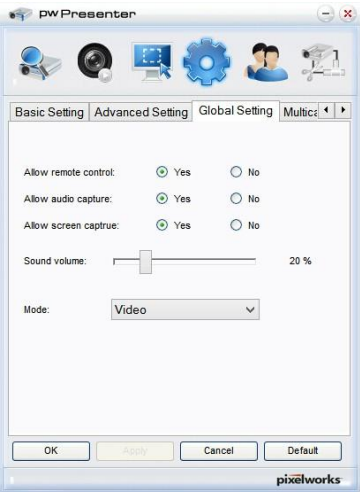

멀티캐스팅 설정: 볼륨설정, 대역폭, 채수 빈도 설정

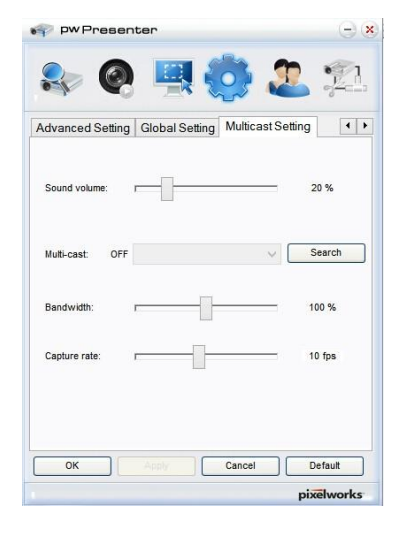

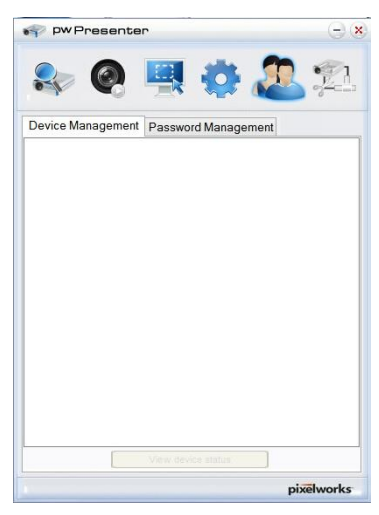

⑤ 네트워크 설정

⑥ 프로젝터 연결 해제

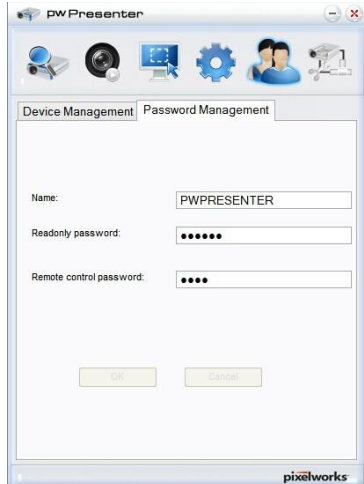

## Memory Viewer 기능

USB 메모리를 프로젝터와 연결하면, USB에 저장된 이미지와 비디오를 투사할 수 있습니다.

## • Memory Viewer 기능을 활용하여 아래 컨텐츠를 투사할 수 있습니다

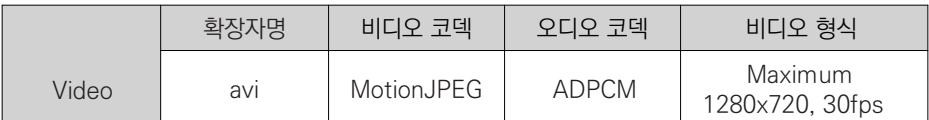

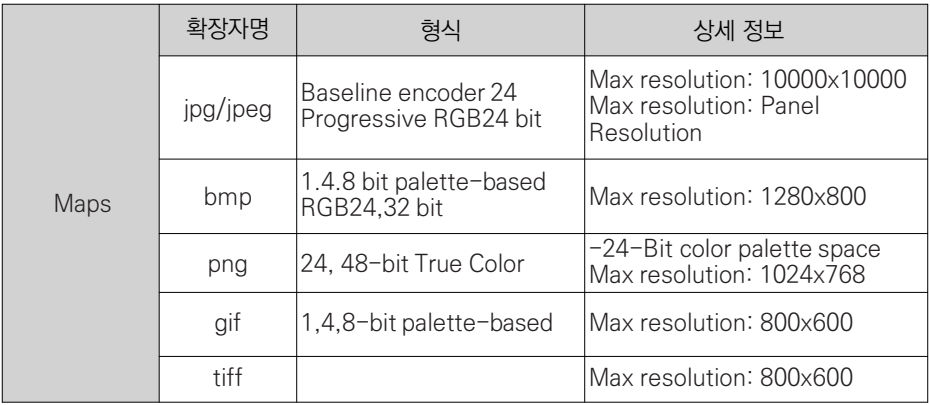

▪ Memory Viewer 투사 방법

1. 리모컨 또는 키패드 상의 INPUT 버튼을 눌러 입력신호를 Memory Viewer로 설정합니다.

2. USB 메모리를 USB-A 단자에 삽입합니다.

 ▪ 대기화면에 Please press RC enter가 표시되며, 동시에 화면 왼쪽 하단 모서리에 USB 메모리 아이콘이 나타납니다.

• USB 장치에 별도의 파티션이 있을 경우, USB 아이콘이 여러 개로 표시됩니다.

### 3. OK 버튼을 누르십시오

• USB 메모리의 목록은 썸네일로 표시됩니다.

### 이미지 재생

이미지 투사 시 1장의 이미지만 보여줍니다.

1. ◀▶ 버튼으로 이미지를 선택합니다.

2. OK 버튼을 누르면 해당 이미지가 전체 화면으로 투사됩니다.

3. ◀▶ 버튼으로 다음/이전 이미지로 전환 할 수 있습니다.

• OK버튼을 누르면 썸네일 화면으로 돌아갑니다.

슬라이드 재생

Memory Viewer 메뉴의 슬라이드 재생 방식을 우측 하단으로 설정하면, 동일한 파일의 모든 이 미지가 자동으로 재생됩니다.

1. ◀▶ 버튼으로 이미지를 선택합니다.

2. 처음부터 재생을 선택합니다.

3. 리모컨의 OK 버튼을 누르면 이미지가 전체화면으로 표시되고, OK 버튼을 한번 더 누르면 썸 네일 화면으로 돌아갑니다.

#### 비디오 재생

비디오 파일을 재생합니다.

- 1. ◀▶ 버튼으로 파일을 선택합니다.
- 2. OK 버튼을 누릅니다.
	- 전체 화면으로 투사됩니다.
	- 아래에 나타나는 컨트롤 바를 리모컨으로 조작하십시오.

#### $X \blacksquare \Leftrightarrow \blacklozenge \blacklozenge \blacklozenge \blacklozenge \blacksquare$ 00:00:08/00:00:30

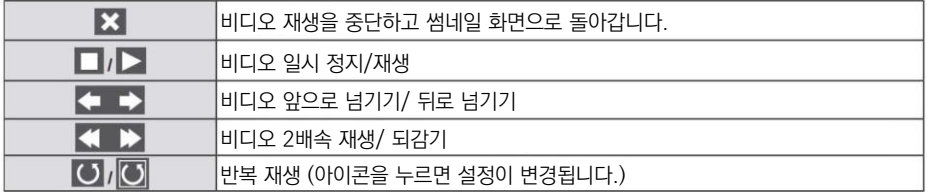

Memory Viewer 사용 중지

1. ◀▶ 버튼으로 좌측 상단의 | ■ 아이콘을 선택합니다.

2. OK 버튼을 누르면 대기화면 모드로 변경됩니다.

3. USB 메모리를 프로젝터와 분리합니다.

# 유용한 기능

# ! 주의

▪ USB 메모리 삽입 시, 단자가 손상되지 않도록 삽입 방향을 확인하시기 바랍니다.

• USB 메모리 설치 및 제거 시, 아래 사항을 주의하십시오.

a. USB 메모리를 프로젝터에 삽입하면 프로젝터가 기기를 인식하는 동안 USB 표 시등이 깜빡입니다. 이 때 USB 장치를 뽑거나 이동시키지 마십시오.

b. USB 장치를 반복해서 설치하거나 제거하지 마십시오. 최소 5초의 간격을 두시 기 바 랍니다.

## USB 보관 주의 사항:

• USB 메모리와 뚜껑을 아이의 손이 닿는 곳에 보관하지 마십시오. 아이가 삼키면 질식의 위험이 있습니다.

▪ 연기가 나거나 이상한 냄새가 날 경우, 외부설비의 연결을 차단하고 판매처에 문의 하시기 바랍니다.

▪ 물, 화학약품 또는 기름 등의 이물질이 USB메모리에 들어가지 않도록 주의하십시 오.

• USB 메모리 단자에 이물질을 집어 넣거나 금속물질과의 접촉을 피하십시오.

• USB 메모리 인식 중에는 데이터 손상 방지를 위해 장치 연결을 해제하지 마십시 오.

▪ USB메모리를 고온다습한 장소에 두지 마시고 자성을 띄는 물질 주변에 두지 마십 시오.

## USB 디스플레이 기능

USB 변환 케이블을 사용하여 PC로부터 이미지와 오디오를 투사할 수 있습니다.

Window를 사용하는 경우

▪ Window 사용 환경

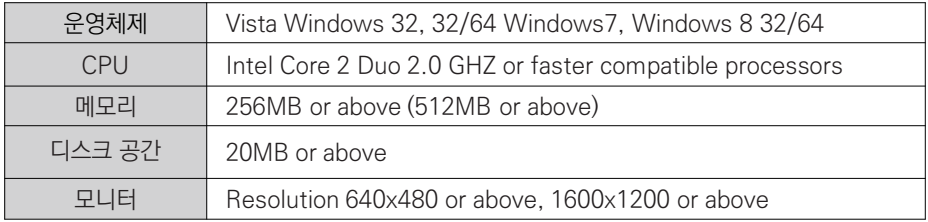

▪ 위의 내용은 최소한의 사용 환경으로, 위의 조건을 모두 부합한다 하더라도 정상적으로 실행되지 않을 수 있습니다.

## USB 디스플레이 투사

- 1. USB-B 케이블을 USB-B 단자와 PC에 연결합니다.
- 회색으로 표시된 아이콘은 활성화 할 수 없습니다.
- 2. 리모컨의 INPUT 버튼을 누르고 입력신호를 USB 디스플레이로 설정합니다.
- 3. PC의 작업표시줄에서 ACC 아이콘을 누르고 필요한 항목을 선택합니다.

■ 모든 항목은 영어로만 표시됩니다.

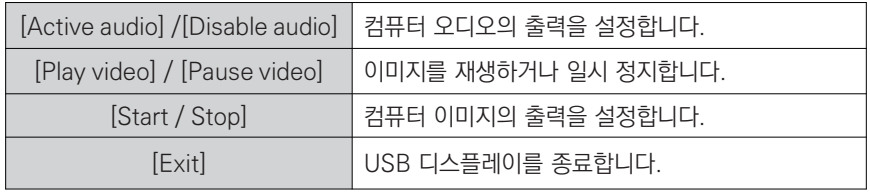

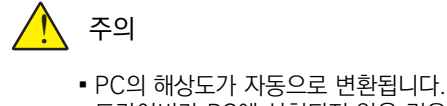

- 드라이버가 PC에 설치되지 않은 경우 USB 분리 시 드라이버도 제거됩니다.
- PC 화면을 투사하기 위해 잠시 기다리십시오.
- USB케이블과 PC의 USB커넥터를 직접 연결하십시오. USB 허브에 연결하는 경
- 우 정상 작동 되지 않을 수 있습니다.

#### USB 디스플레이 사용 중지

1. USB 디스플레이의 사용을 중지하려면 USB 디바이스를 제거하십시오. ▪USB 케이블이 연결되지 않은 경우 하드웨어 안전 제거 절차를 생략할 수 있습니다. MAC OS 를 사용하는 경우

▪ MAC OS 사용 환경

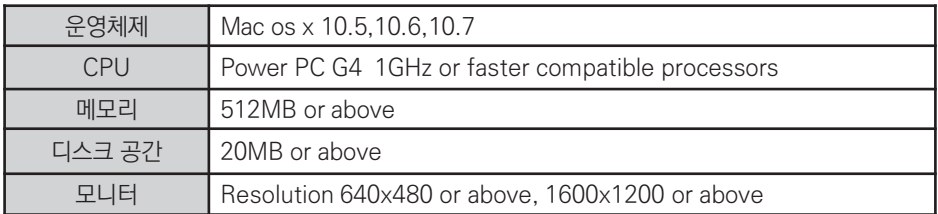

▪ 위의 내용은 최소한의 사용 환경으로, 위의 조건을 모두 부합한다 하더라도 정상적으로 실행되지 않을 수 있습니다.

## USB 디스플레이 투사

- 1. USB-B 케이블을 USB-B 단자와 PC에 연결합니다.
- 회색으로 표시된 아이콘은 활성화 할 수 없습니다.
- 2. 리모컨의 INPUT 버튼을 누르고 입력신호를 USB 디스플레이로 설정합니다.
- 3. 설치된 Monitor.app을 더블 클릭하십시오.
- 4. PC의 작업 표시줄에서 (<<) 아이콘을 누르고 필요한 항목을 선택합니다.
	- 모든 항목은 영어로만 표시됩니다.

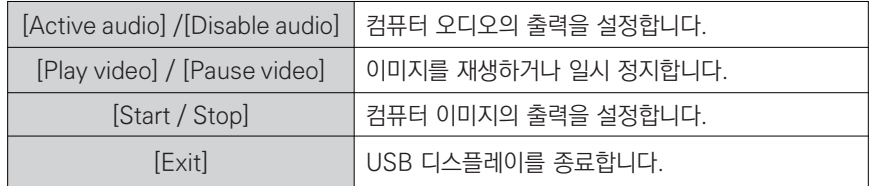

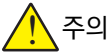

- PC의 해상도가 자동으로 변환됩니다.
- PC 화면을 투사하기 위해 잠시 기다리십시오.
- USB케이블과 PC의 USB커넥터를 직접 연결하십시오. USB 허브에 연결하는 경 우 정상 작동 되지 않을 수 있습니다.

## USB 디스플레이 사용 중지

1. USB 디스플레이의 사용을 중지하려면 USB 디바이스를 제거하십시오. ▪USB 케이블이 연결되지 않은 경우 하드웨어 안전 제거 절차를 생략할 수 있습니다.

## 경고 표시등

▪ 경고 표시등은 프로젝터의 상태를 나타냅니다. 상태표시등과 전원표시등의 상태를 자주 확인하 면 프로젝터의 사용 수명을 연장하는 데 도움이 됩니다.

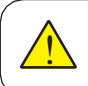

주의:

▪ 프로젝터에 이상 현상이 나타나면, 전원 케이블을 분리하십시오. 그렇지 않으면 화재 나 감전 등의 안전 사고가 발생할 수 있습니다.

## 프로젝터의 전원을 종료하면 전원표시등에 붉은색 불이 깜빡입니다.

프로젝터의 내부 온도가 정상 범위를 벗어나면 자동으로 전원이 종료되고 프로젝터가 쿨링 상태에 들어가면서 전원표시등이 깜빡입니다. 기기가 충분히 식은 뒤 (정상 온도 범위에 들어서면) 전원 버 튼을 눌러 프로젝터를 사용하십시오.

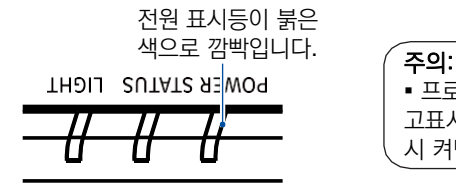

▪ 프로젝터의 내부 온도가 정상 범위로 돌아와도 경 고표시등은 계속 깜빡입니다. 프로젝터의 전원을 다 시 켜면 경고 표시등이 깜빡임을 멈춥니다.

## 아래 주의 사항을 확인하십시오:

▪ 통풍을 위한 공간이 확보되었습니까? 프로젝터 설치 시 통풍구를 막지 않도록 주의하십시오.

• 프로젝터가 에어컨 통풍구 근처에 설치되어 있지는 않습니까? 프로젝터를 에어컨의 통풍구 와 멀리 떨어진 곳에 설치하십시오.

▪ 필터를 깨끗하게 유지하고 있습니까? 주기적으로 필터를 청소하십시오.

## 프로젝터의 전원에 문제가 발생하면 전원 표시등에 주황색 불이 들어옵니다.

프로젝터 전원에 이상이 감지되면 프로젝터 내부 장비를 보호하기 위하여 전원이 자동으로 꺼지면 서 전원 표시등에 주황색 불이 들어옵니다. 전원 케이블과 기기의 연결을 해제하였다가 다시 연결 한 후 프로젝터를 다시 시작하십시오. 만약 문제가 반복된다면 전원 케이블의 연결을 해제한 후 서 비스 센터로 문의하십시오.

> 전원 표시등이 주황 색으로 바뀝니다.

**THOIL SUTATS RENOR** 

# 유지 보수

프로젝터가 오염되거나 투사 이미지가 흐릿해지는 경우 프로젝터를 청소하십시오.

 $\mathbf{r}$ 주의: ■ 프로젝터를 청소하기 전에 반드시 전원 케이블을 분리하십시오.

#### 프로젝터 케이스 청소

깨끗한 천으로 프로젝터 외관 케이스를 조심히 닦으십시 오.오염이 심한 경우 소량의 중성세제를 부드럽고 마른 천에 묻혀 살살 닦아내십시오. 너무 많은 양의 세제나 연 마성 세제, 거친 화학제품 등을 사용 할 경우 케이스 표 면이 손상될 수 있습니다.

프로젝터를 사용하지 않을 때는 포장 박스에 넣어 먼지 의 유입이나 외부 손상을 방지하십시오.

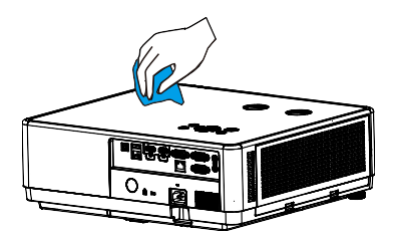

#### 프로젝터 렌즈 청소

비연마성의 렌즈 세척액을 깨끗하게 마른 천에 묻혀 조 심스럽게 렌즈를 닦습니다. 렌즈가 손상될 수 있으니 세 척액을 너무 많이 사용하지 마십시오.

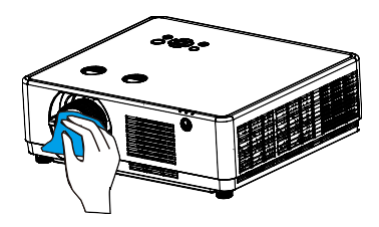

#### 프로젝터 필터 청소

필터는 먼지나 이물질이 프로젝터 안으로 들어가는 것을 막도록 디자인 되어, 기기 내부의 부품에 먼지가 쌓이는 것을 방지합니다. 필터에 먼지가 쌓이면 냉각팬에 과부 하가 걸려 프로젝터의 수명을 단축시킬 수 있습니다. 필 터 경고 아이콘이 나타나면 즉시 아래의 방법에 따라 필 터를 청소하십시오.

1. 프로젝터의 전원을 종료하고 전원 케블을 분리합니다.

2. 필터를 제거합니다.

주의:

- 3. 브러쉬 등으로 필터를 청소합니다.
- 4. 필터를 다시 장착하고, 필터가 완전하게 장착되었는 지 확인하십시오.

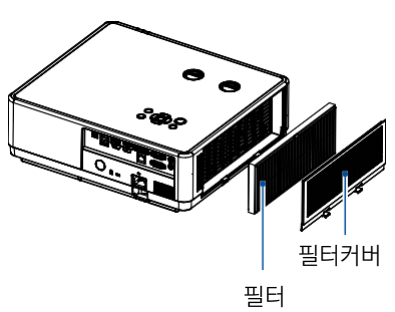

<u>ו</u>

▪ 필터가 제거된 상태에서는 프로젝터를 사용하지 마십시오. 먼지가 유입되어 프로젝 터 고장의 원인이 될 수 있습니다.

## 문제 해결

• 서비스 센터에 연락하기 전 아래 사항을 확인해 보십시오.

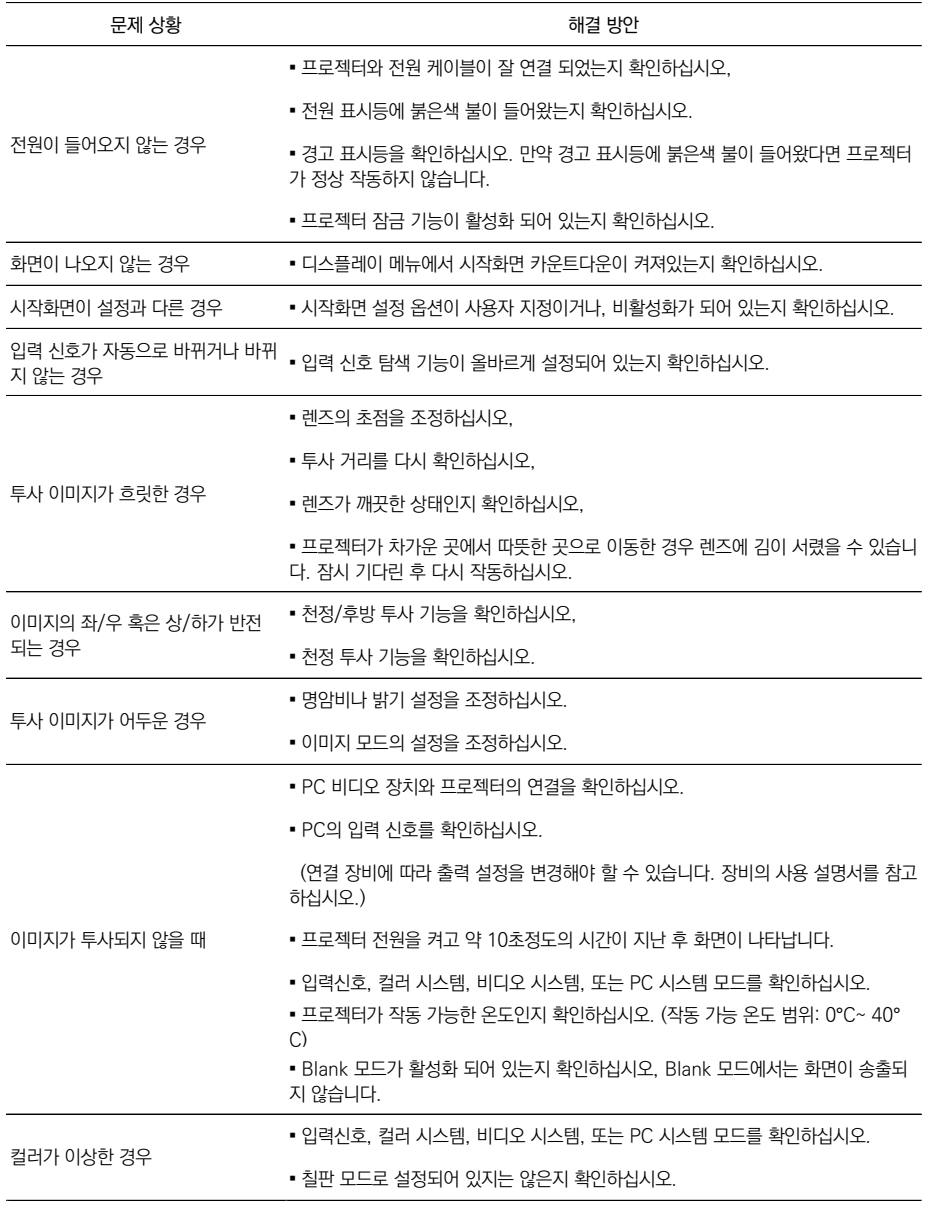

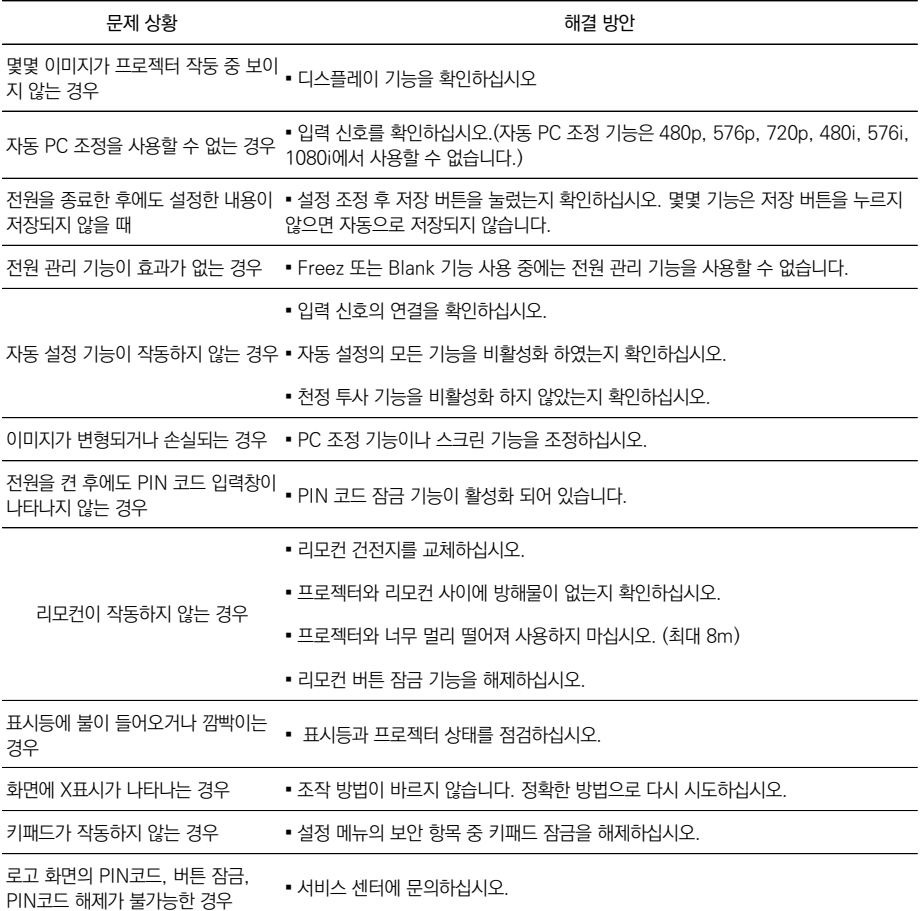

- 외부 설비와 프로젝터가 제대로 연결되어 있는지 확인하십시오.
- 연결된 외부 설비가 모두 전원 케이블에 연결되어 있는지 확인하십시오.
- 연결된 PC의 이미지를 프로젝터가 투사하지 못하는 경우 PC를 재부팅 하십시오.

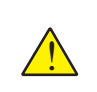

경고: ▪ 프로젝터는 고압 전기를 사용합니다. 프로젝터의 케이스를 함부로 열지 마십 시오. 만약 문제가 발생한 경우 서비스 센터로 연락하여 제품의 모델명과 문제 상황에 대해서 설명 하면 해결 방법을 안내 받을 수 있습니다.

# Menu Tree

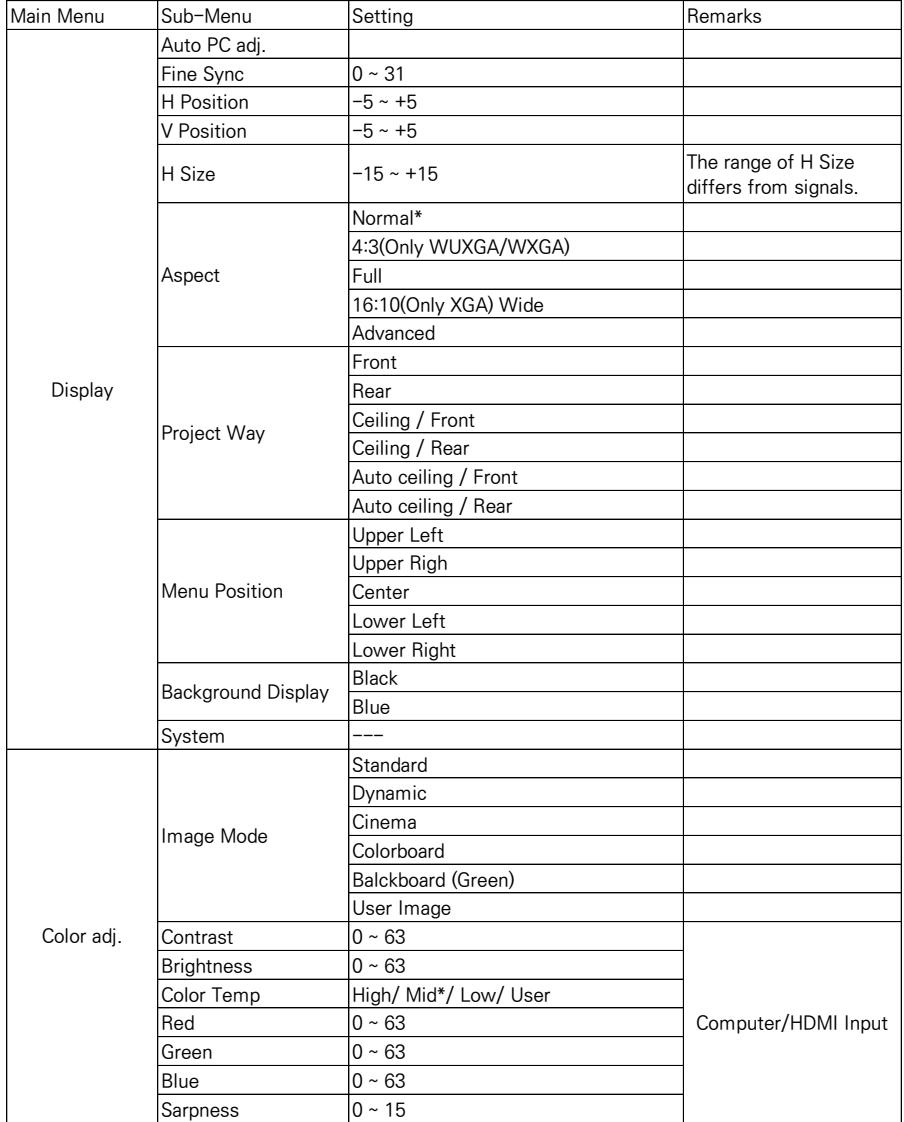

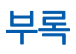

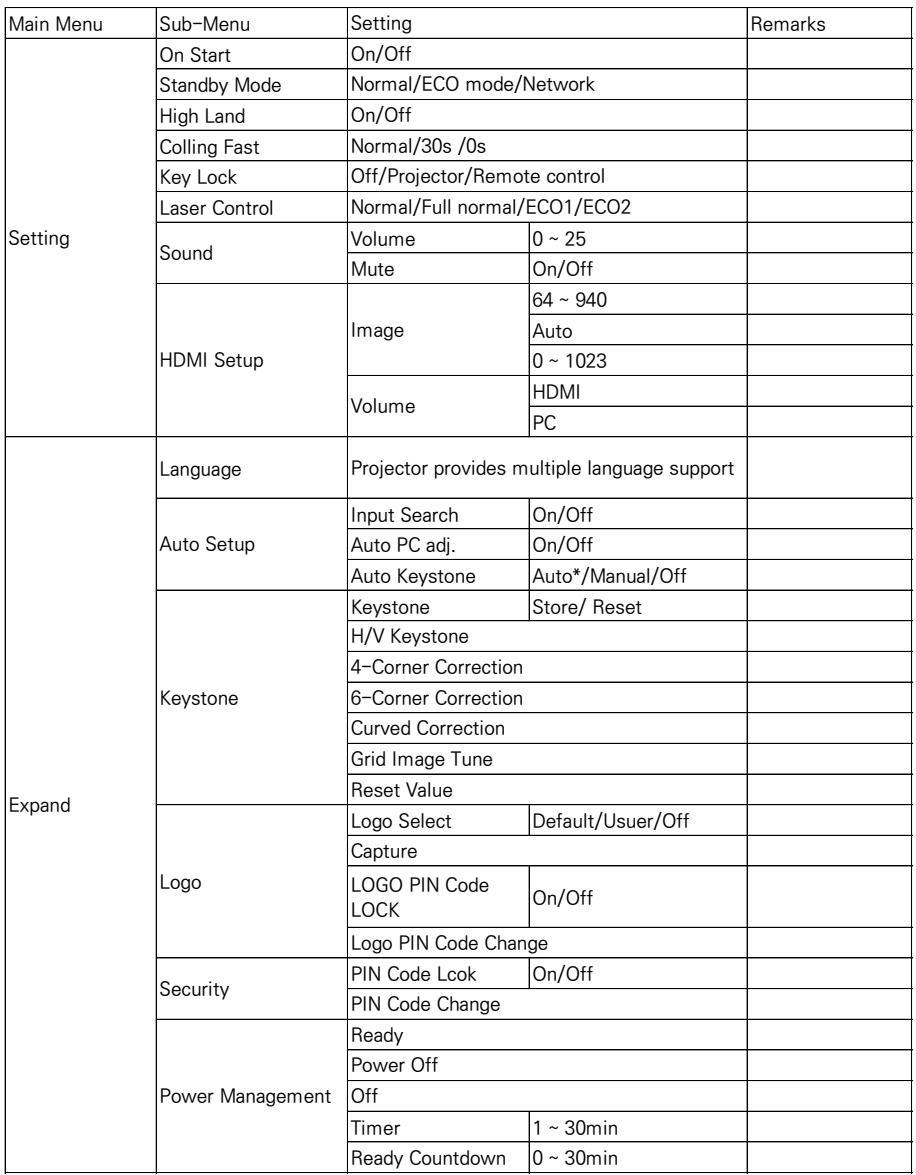

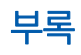

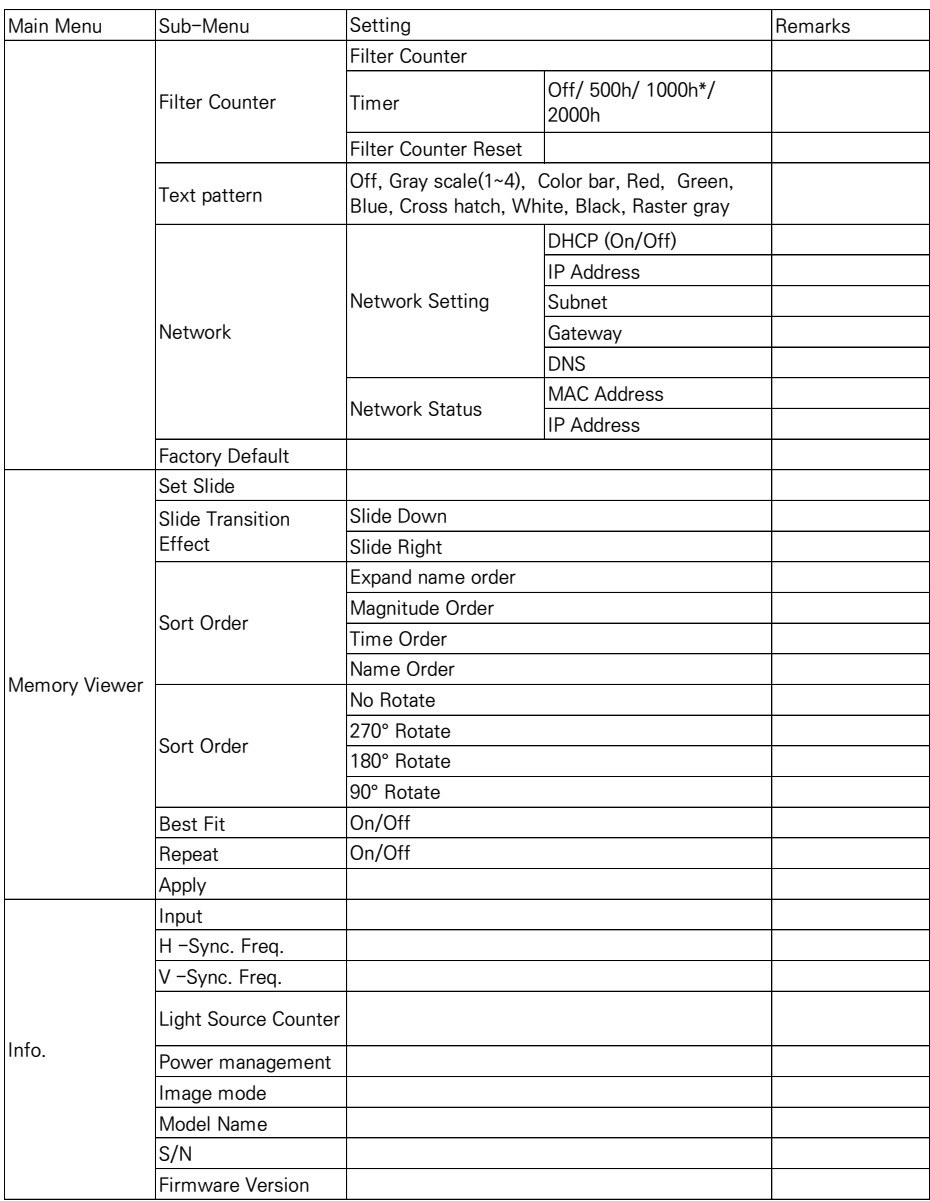

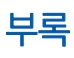

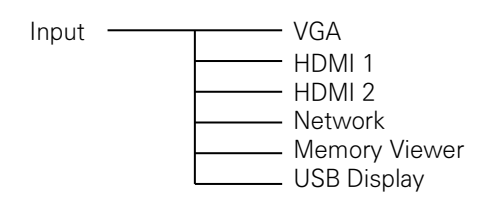

## 표시등과 프로젝터 상태

■ 표시등을 통하여 프로젝터의 상태를 알 수 있습니다.

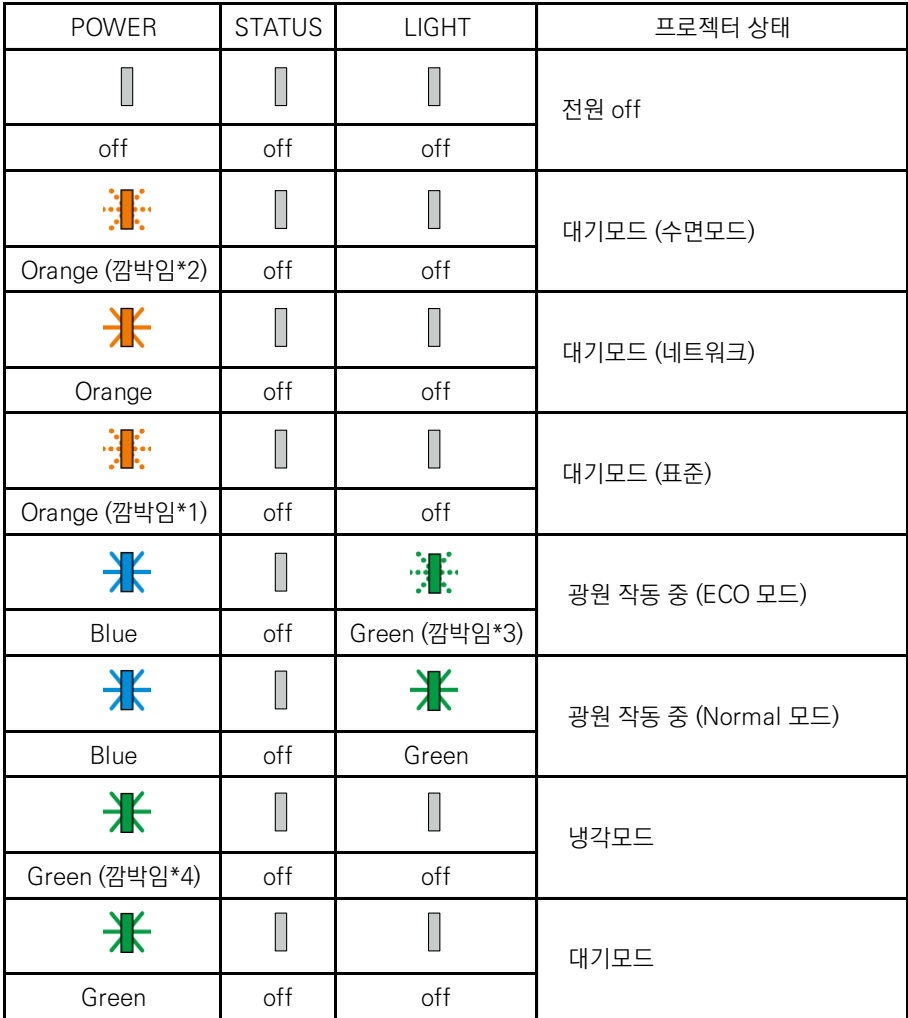

\*1 1.5초 간격으로 깜빡임 / 1.5초 off

\*2 1.5초 간격으로 깜빡임/ 7.5초 off

\*3 2.5초 간격으로 깜빡임/ 0.5초 off

\*4 0.5초 간격으로 깜빡임/ 0.5초 off

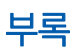

# 에러 메시지

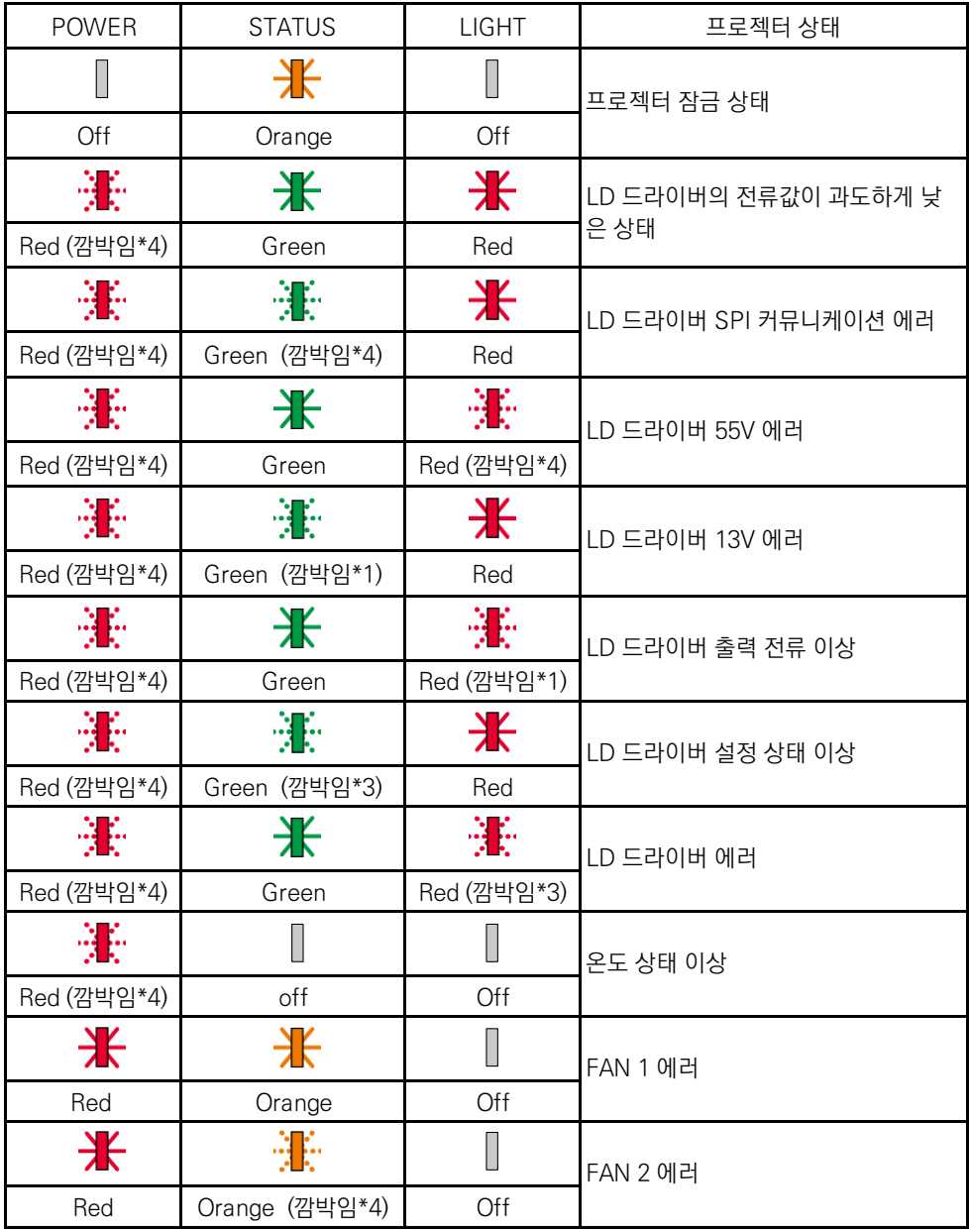

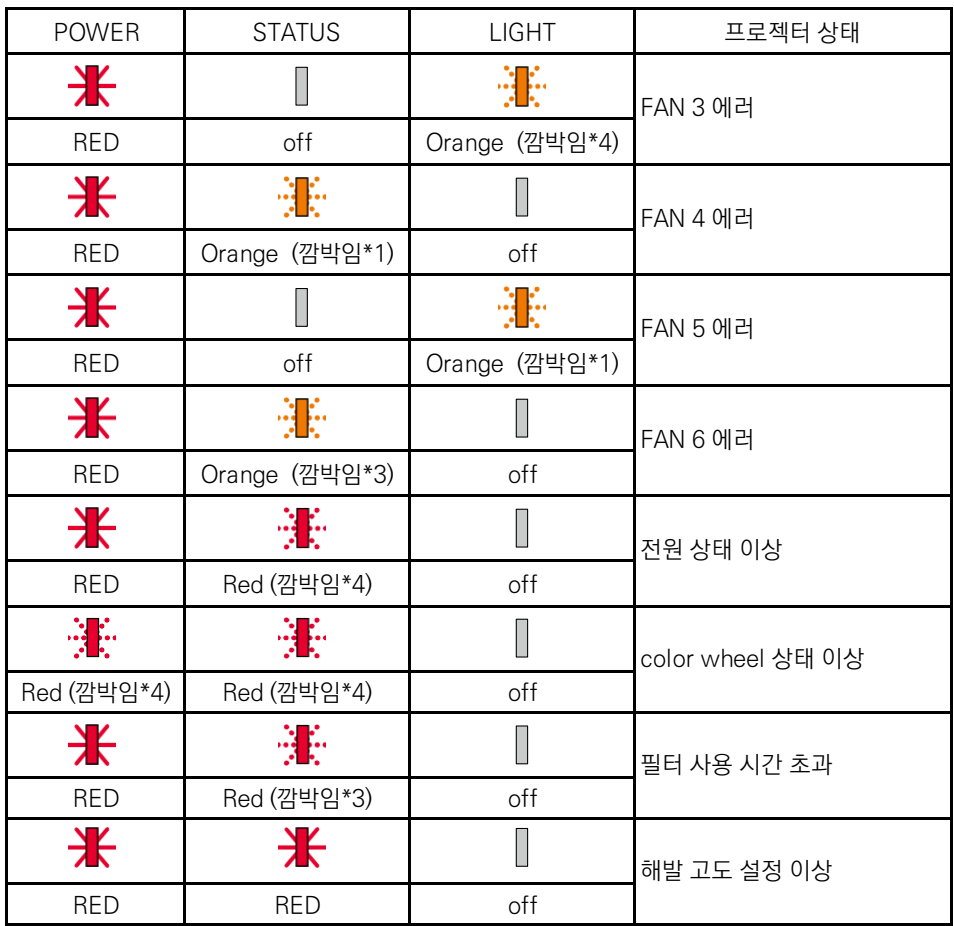

## 호환 가능한 PC 스크린

▪ 본 프로젝터는 기본적으로 DCLK 160MHz 이하의 모든 컴퓨터 신호를 수용하도록 설계 되었습 니다. 해상도와 그에 상응하는 주파수에 대한 자세한 내용은 아래 표를 참고 하십시오.

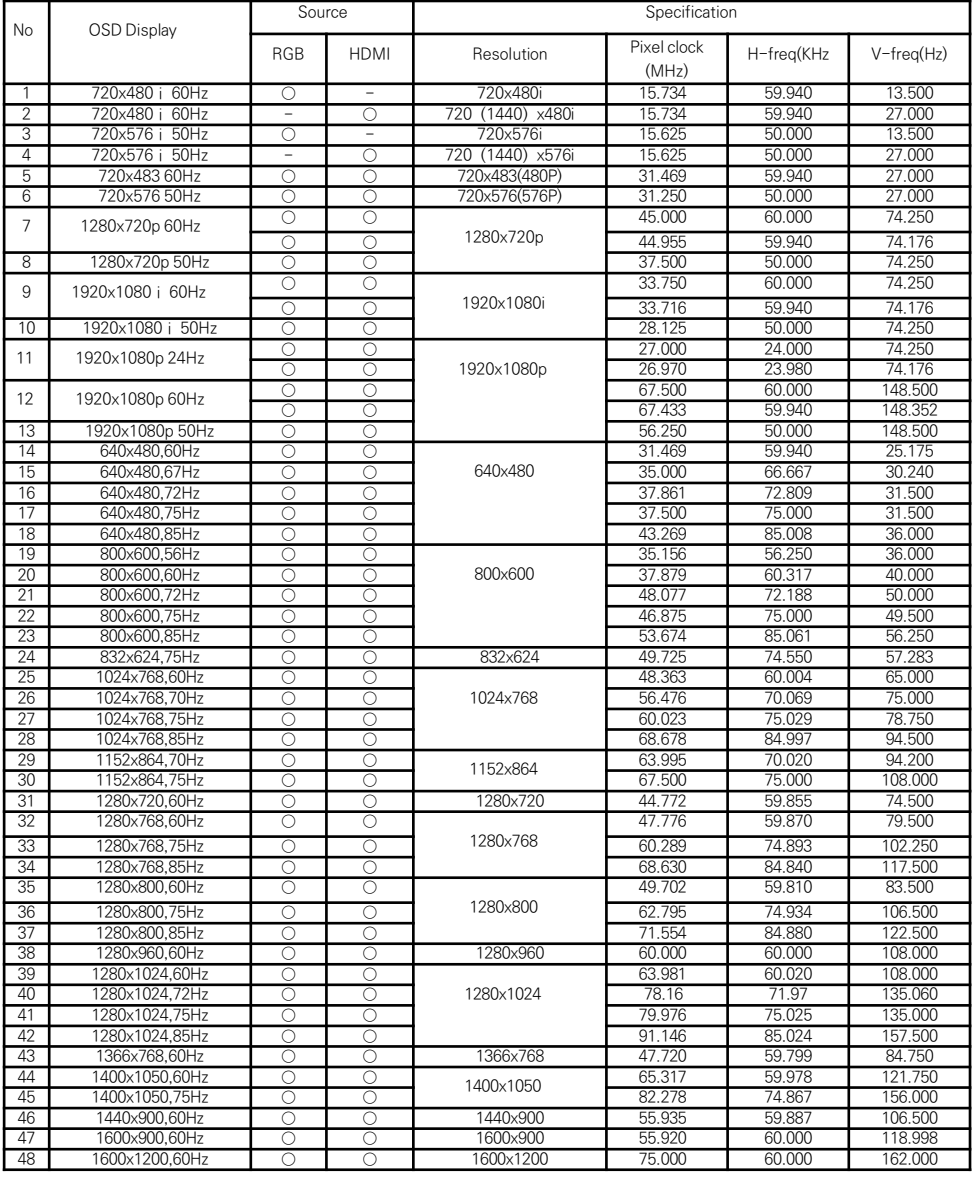

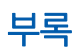

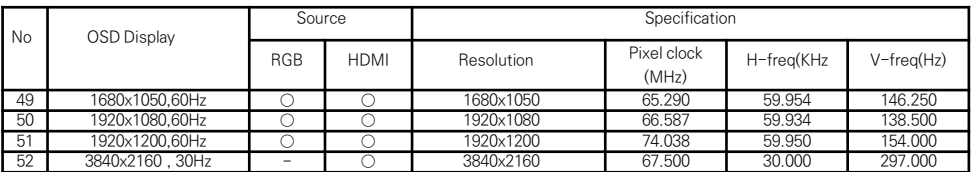

"○" 입력신호 소스가 이 포맷을 지원합니다.

"-" 입력신호가 이 포맷을 지원하지 않습니다.

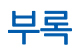

# 단자 구성

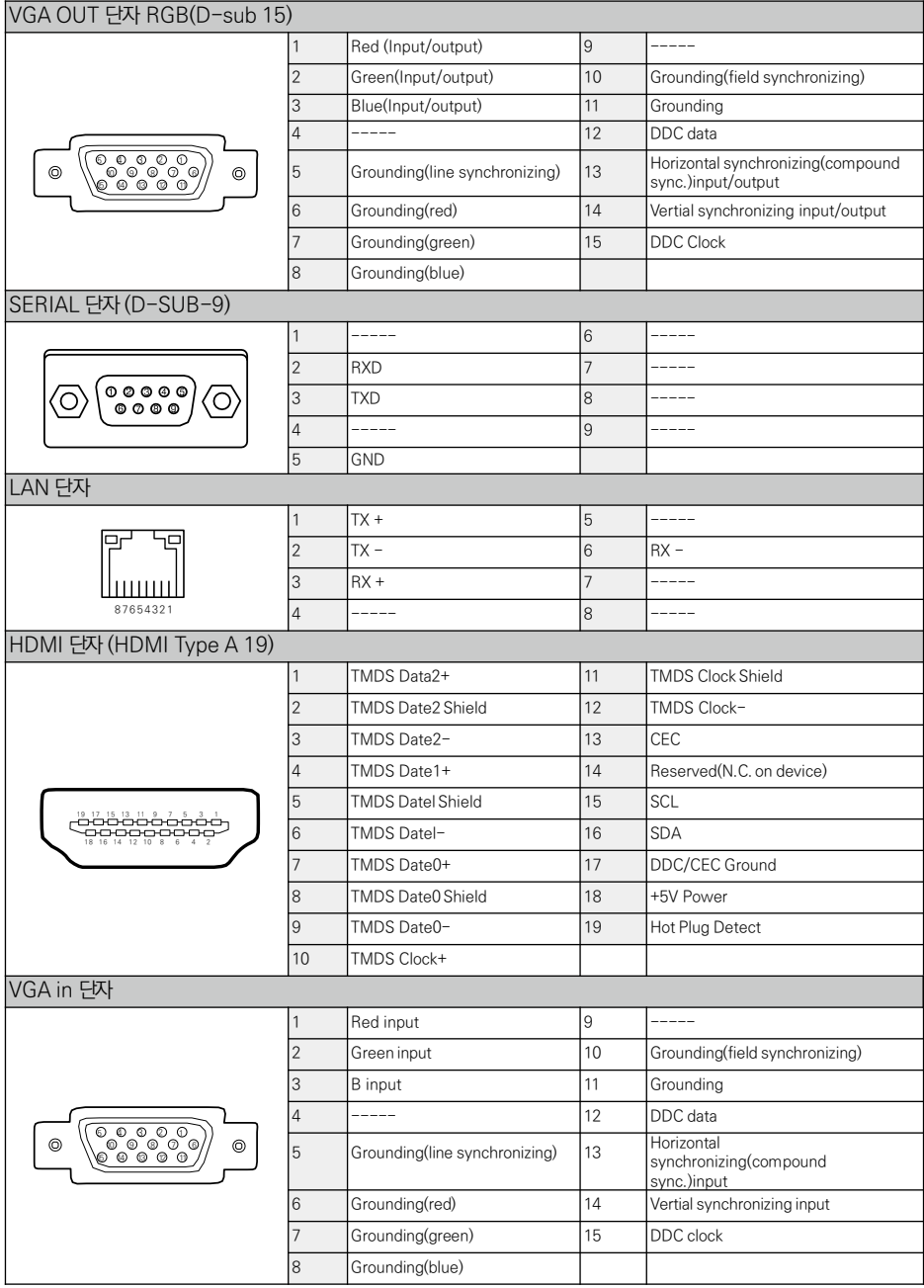

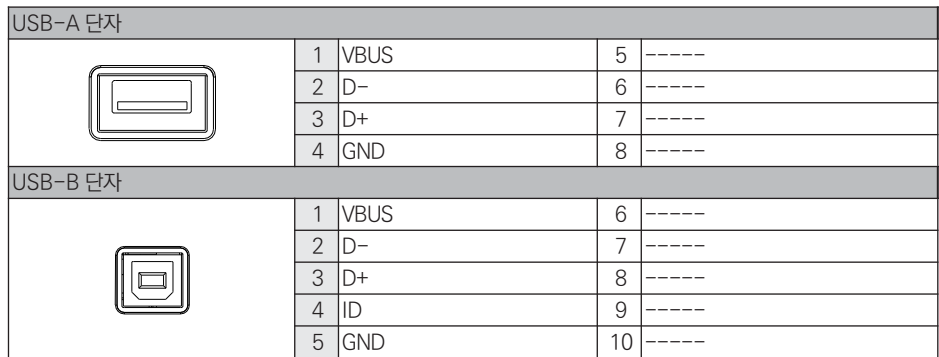

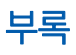

치수

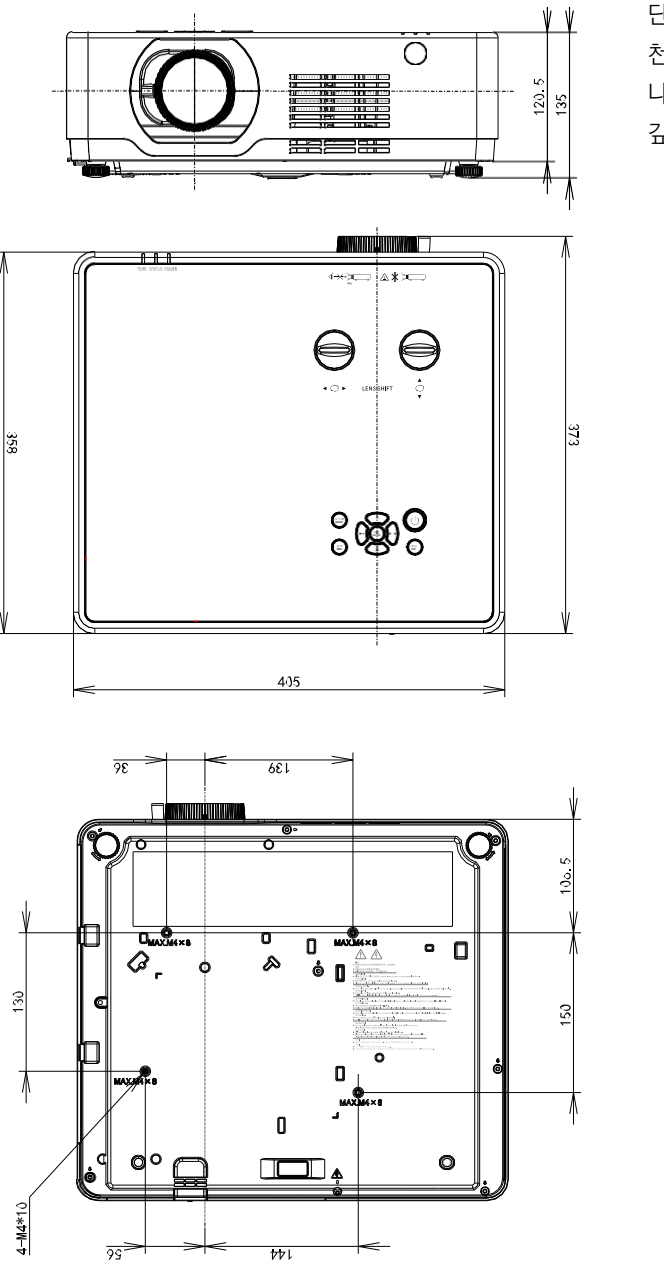

단위: mm 천정 고정 나사: 6pcs 나사 유형: M4 깊이: 8.0
# 기술 사양

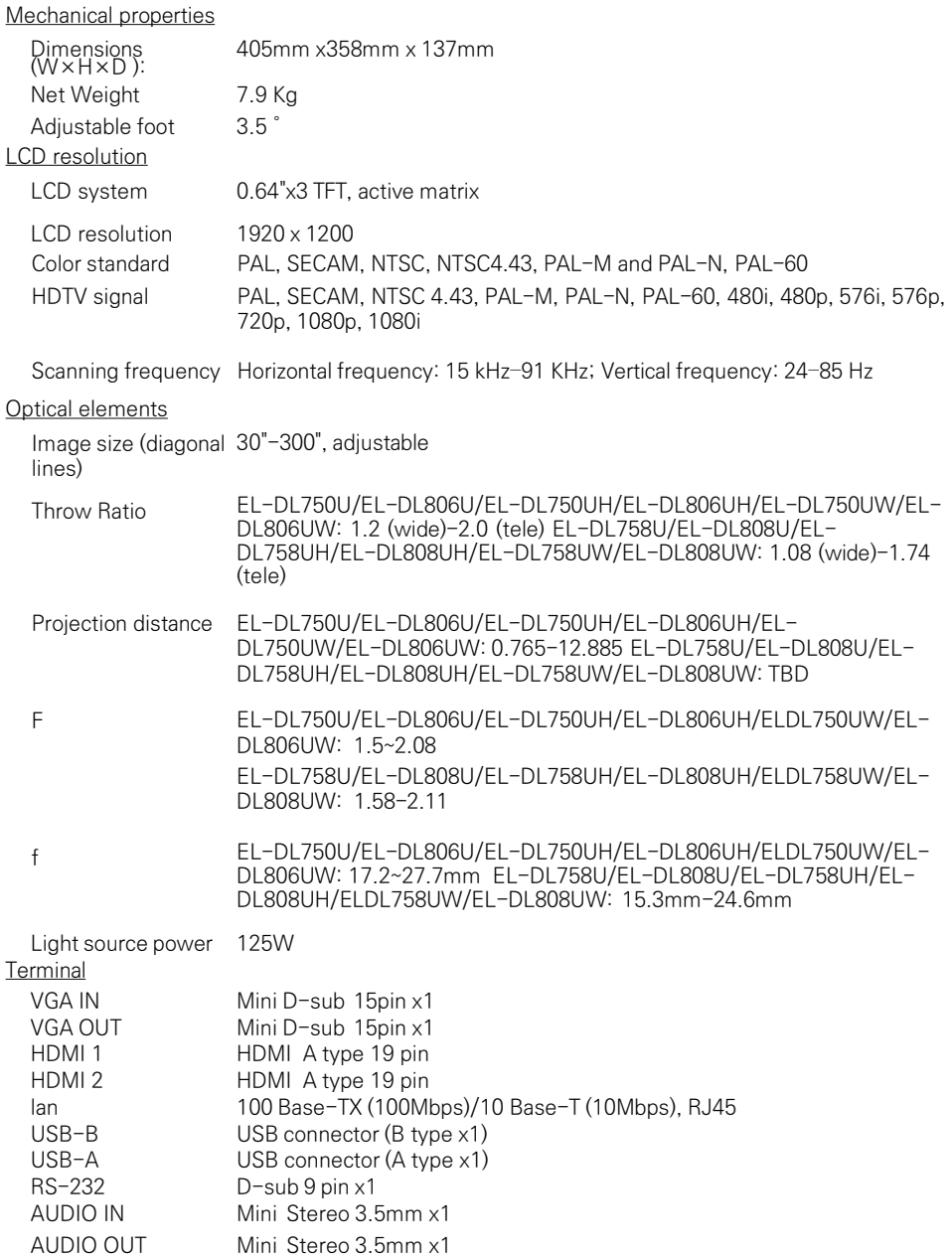

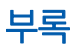

#### Power

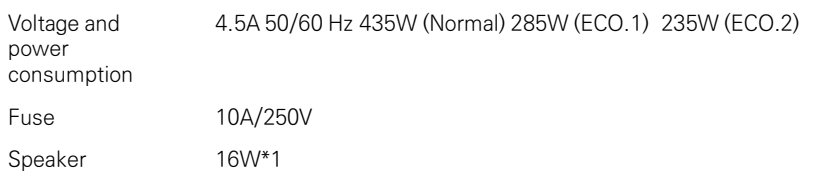

#### Operating Environment

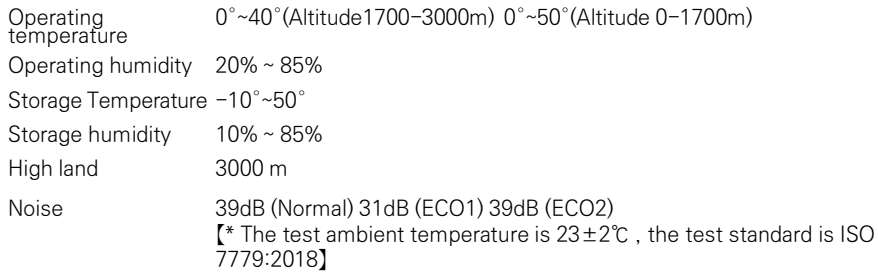

#### Remote control

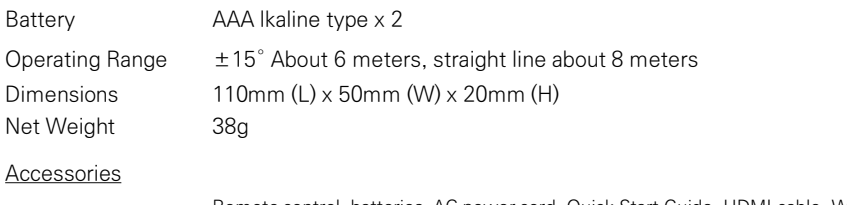

Remote control, batteries, AC power cord, Quick Start Guide, HDMI cable, Wifi dongle(optional)

▪ 제품 규격은 별도의 공지 없이 변경될 수 있습니다.

▪ LCD 패널은 픽셀효과 99.99% 기준의 High-standard 제품을 사용하고 있습니다 .

▪ 자연스러운 패널의 특성으로 인해 일부 픽셀 (0.01% 이하 ) 은 유효하지 않을 수 있습니다.

# RS232 컨트롤

시리얼 연결

1.1 단자 설정

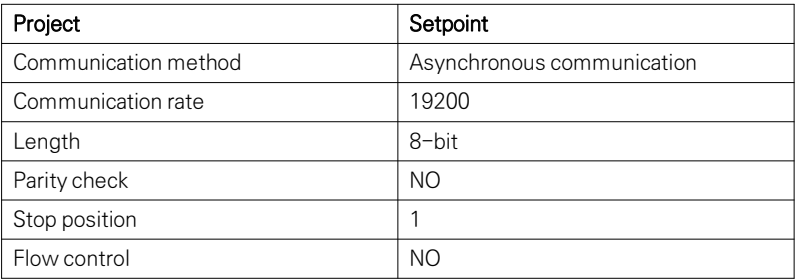

#### 1.2 연결 방식

RS232 시리얼 케이블을 통해서만 PC와 프로젝터를 연결할 수 있습니다.

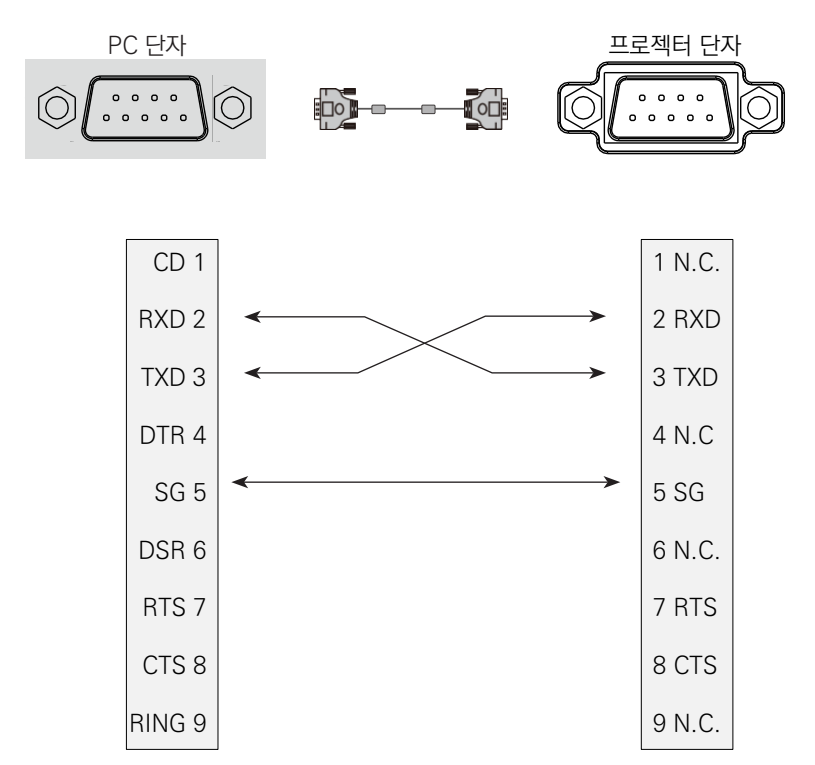

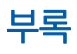

#### 2. 기본 명령

대소문자를 구분하여 모든 명령은 [CR] (리턴키)로 끝냅니다.

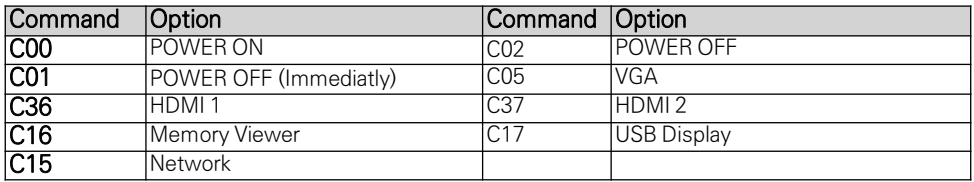

## 2.1 POWER ON command

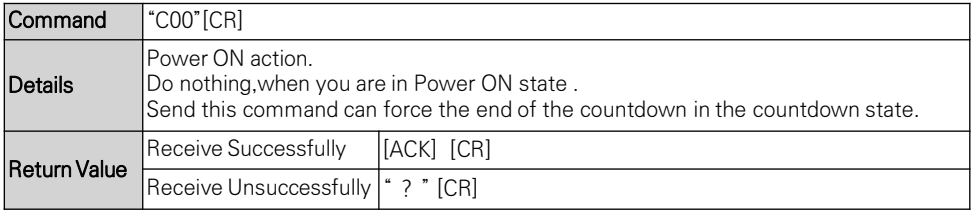

## 2.2 POWER OFF command (Namely Power Off immediatly)

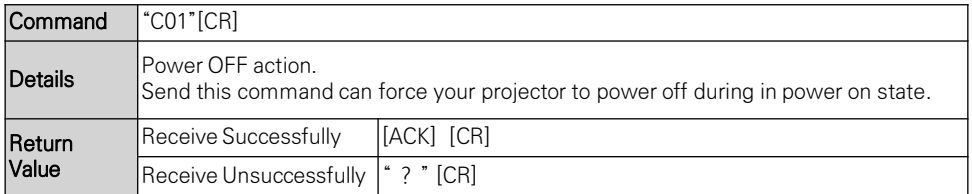

## 2.3 POWER OFFcommand

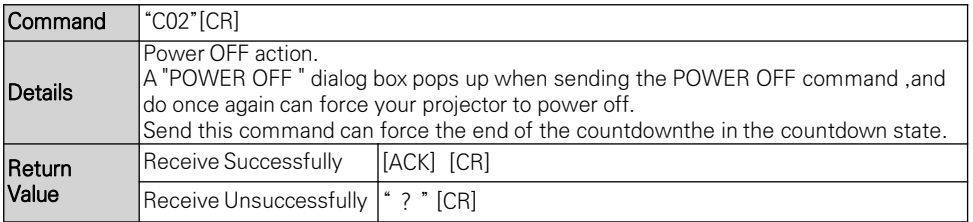

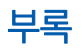

# 2.4 VGA command

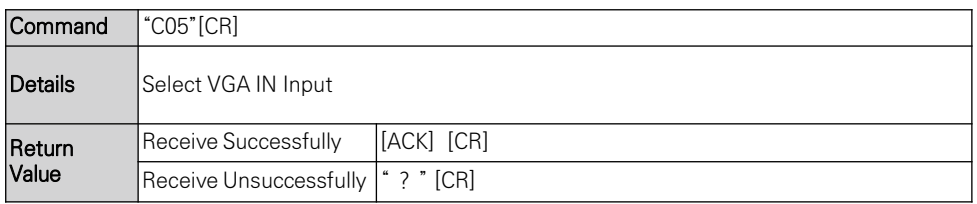

#### 2.5 HDMI 1 command

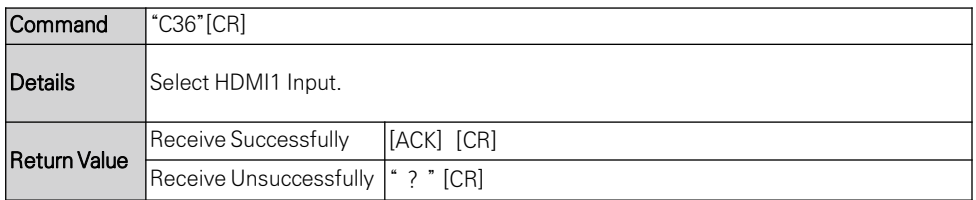

### 2.6 HDMI 2 command

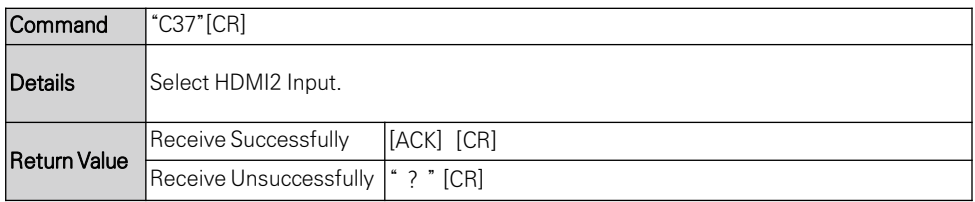

# 2.7 Network command

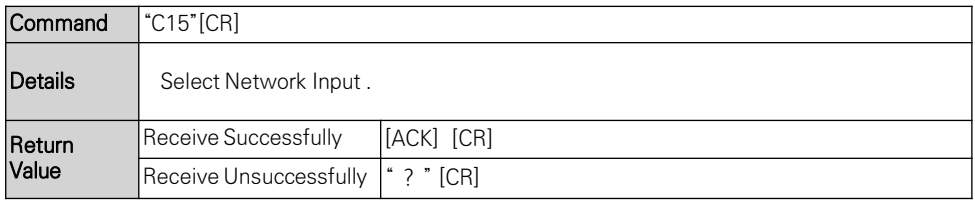

### 2.8 Memory Viewer command

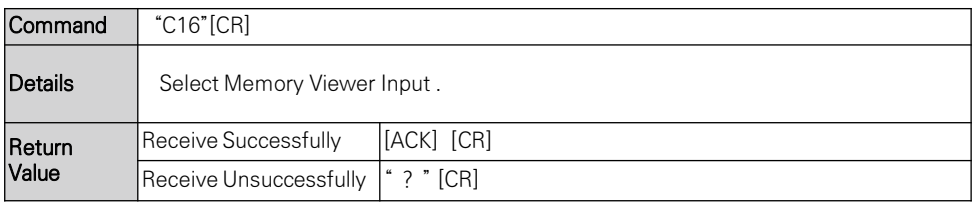

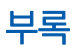

# 2.9 USB Display command

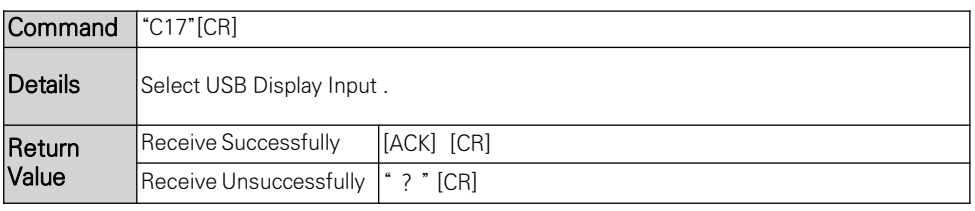

## **Trademarks**

• MultiPresenter is a trademark or registered trademark of NEC Display Solutions, Ltd. in Japan and other countries.

• Apple, Mac, MacBook, and iMac are trademarks of Apple Inc. registered in the U.S. and other countries.

• Microsoft, Windows, and PowerPoint are either a registered trademark or trademark of Microsoft Corporation in the United States and/or other countries.

• The terms HDMI and HDMI High-Definition Multimedia Interface, and the HDMI Logo are trademarks or registered trademarks of HDMI Licensing Administrator, Inc. in the United States and other countries.

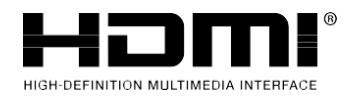

• HDBaseT™ and the HDBaseT Alliance logo are trademarks of the HDBaseT Alliance.

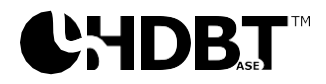

• PJLink trademark and logo are trademarks applied for registration or are already registered in Japan, the United States of America and other countries and areas.

• Wi-Fi® is a registered trademark of the Wi-Fi Alliance®. WPA™, WPA2™ are trademarks of the Wi-Fi Alliance®.

• Blu-ray is a trademark of Blu-ray Disc Association

• CRESTRON and CRESTRON ROOMVIEW are trademarks or registered trademarks of Crestron Electronics, Inc. in the United States and other countries.

• Extron and XTP are registered trademarks of RGB Systems, Inc. in the United States.

• Ethernet is either a registered trademark or trademark of Fuji Xerox Co., Ltd.

• Other product names and company logos mentioned in this his user's manual may be the trademarks or registered trademarks of their respective holders.